# **Datacolor CHECK 3**

# datacolor

#### **Datacolor Check 3 - Guida per l'utente**

Parte num. 008-400208 Rev. A, Gennaio 2015

Per garantire l'accuratezza delle informazioni presentate in questo manuale è stato adottato il massimo impegno. Tuttavia, nel caso in cui si rilevassero errori, si prega di segnalarli a Datacolor.

Le presenti informazioni sono periodicamente sottoposte a modifica e incorporate nelle versioni successive. Datacolor si riserva il diritto di apportare miglioramenti e/o modifiche al prodotto/i e/o al/ai programma/i descritto/i nella presente documentazione in qualunque momento.

Per maggiori informazioni visitare www.datacolor.com/check3

Committed to Excellence, Dedicated to Quality. Certificato ISO 9001:2008 nei centri di produzione di tutto il mondo. © Datacolor Inc. 2015 Datacolor e altri marchi di prodotti Datacolor sono di proprietà di Datacolor.

Microsoft e Windows sono marchi registrati della Microsoft Corporation negli Stati Uniti e/o in altri paesi. Bluetooth è un marchio registrato di proprietà di Bluetooth ©.

Per informazioni sugli agenti locali, contattare gli uffici elencati di seguito, oppure visitare il nostro sito web all'indirizzo [www.datacolor.com.](http://www.datacolor.com/) 

#### **Ha bisogno di assistenza?**

Con questo prodotto si fornisce una guida specifica all'uso. Tuttavia, sul sito Datacolor è possibile trovare anche altre risorse (documenti e video) sul corretto uso del prodotto.

[http://industrial.datacolor.com/support/contact-us-2 /](http://industrial.datacolor.com/support/contact-us-2/)

Di seguito si riportano le informazioni delle sedi Datacolor:

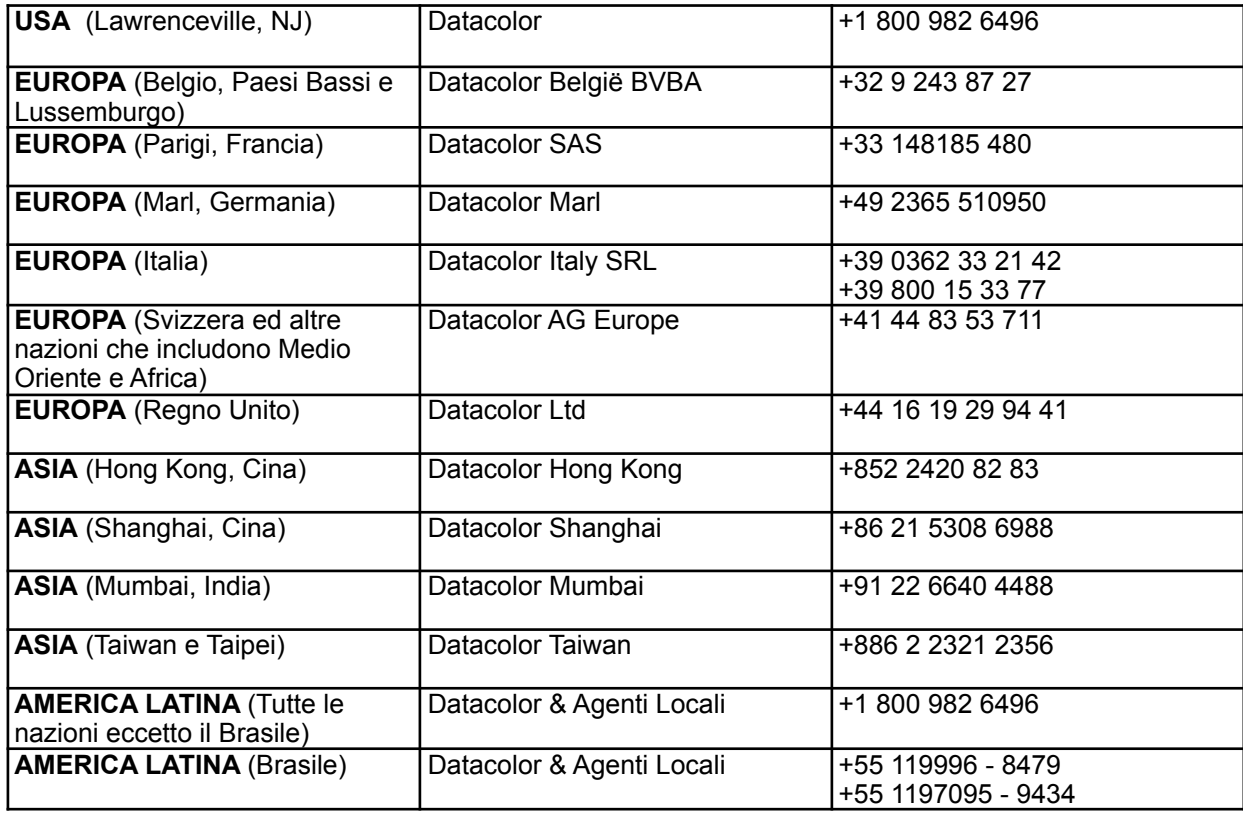

### **Indirizzi Email**

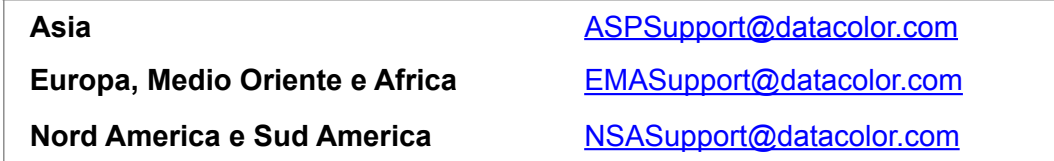

# **Contenuto**

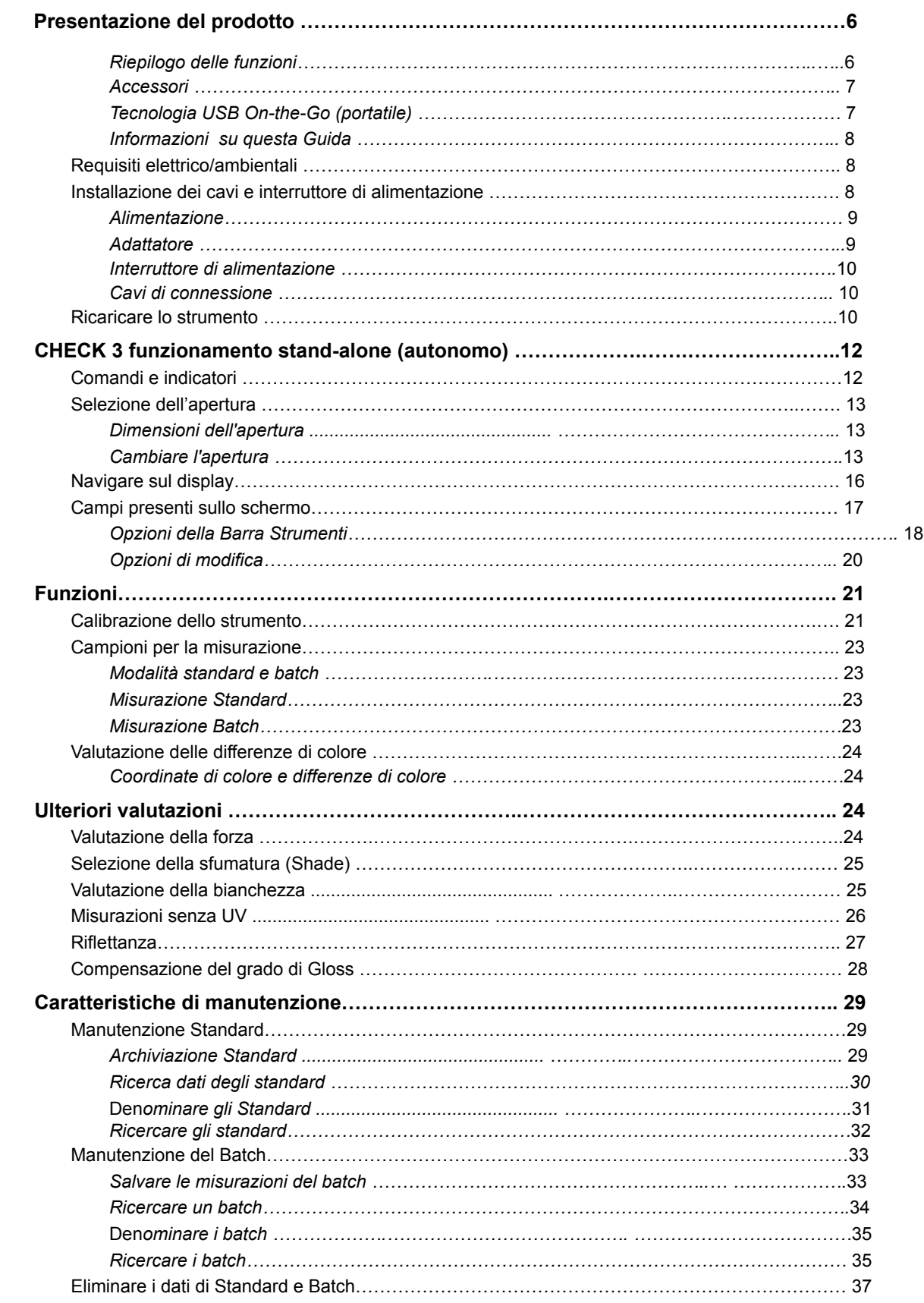

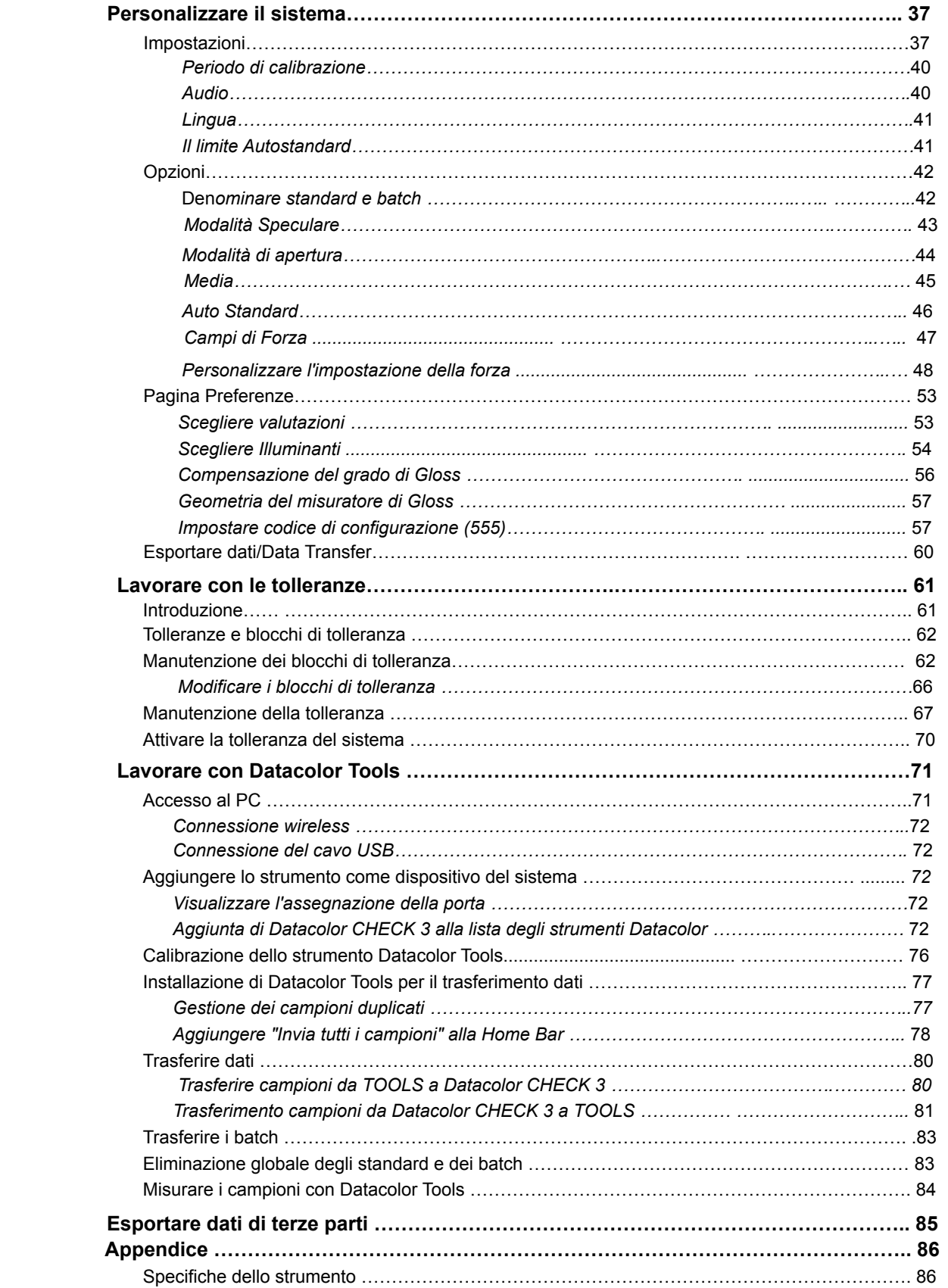

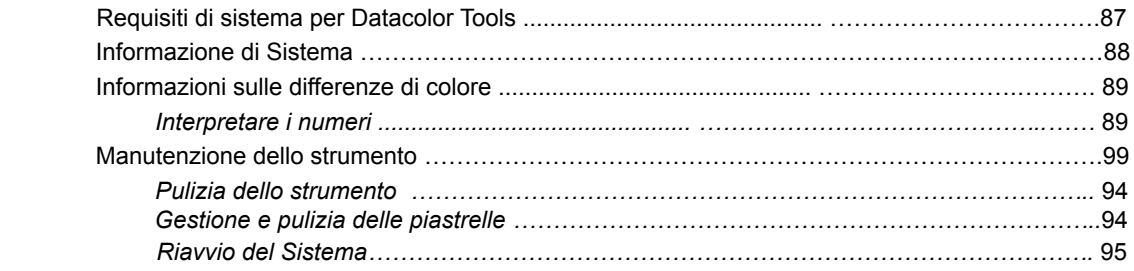

# **Presentazione del prodotto**

Datacolor CHECK 3 è uno spettrofotometrp della nuova generazione di strumenti portatili di misurazione colore di Datacolor. Questo strumento utilizza una geometria di misurazione d/8 ed è dotato di una tecnologia a circuito integrato CMOS di ultima generazione. Può essere utilizzato come dispositivo per la misurazione, la definizione e la valutazione del colore sia in ambienti di

laboratorio che di produzione .

Datacolor CHECK 3 è un strumento di misurazione del colore molto versatile. Uno strumento portatile programmabile in modalità stand-alone, si utilizza per misurare, raccogliere, valutare e memorizzare i dati di colore del campione. L'utilizzo dello spettrometro SP 2000 garantisce una stretta correlazione con l'eccellente prestazione degli strumenti da banco Datacolor. Mantiene la stessa precisione e l'accuratezza degli spettrofotometri da banco pur essendo di dimensioni ridotte rendendolo uno spettrofotometro mobile, potente e facile da usare.

Datacolor CHECK 3 utilizza la tecnologia wireless o USB per trasferire i dati di misurazione ad un personal computer. Il software Datacolor TOOLS, abbinato al Datacolor CHECK 3, ne espande le funzionalità di analisi del colore attraverso gli strumenti software avanzati presenti nel programma.

E' possibile richiedere Datacolor CHECK 3 con apertura singola o doppia. È inoltre disponibile un modello che offre un filtro di taglio UV.

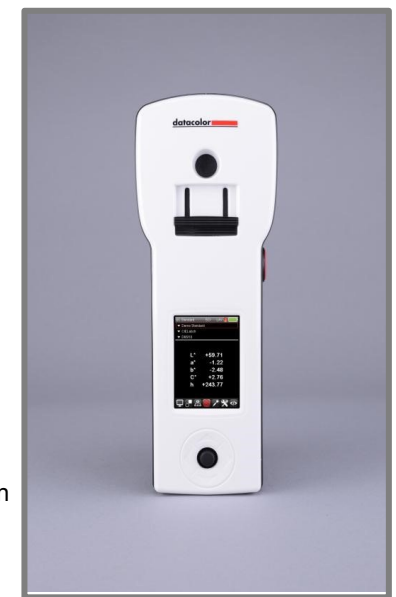

## **Riepilogo delle caratteristiche**

Datacolor CHECK3 possiede caratteristiche all'avanguardia che includono:

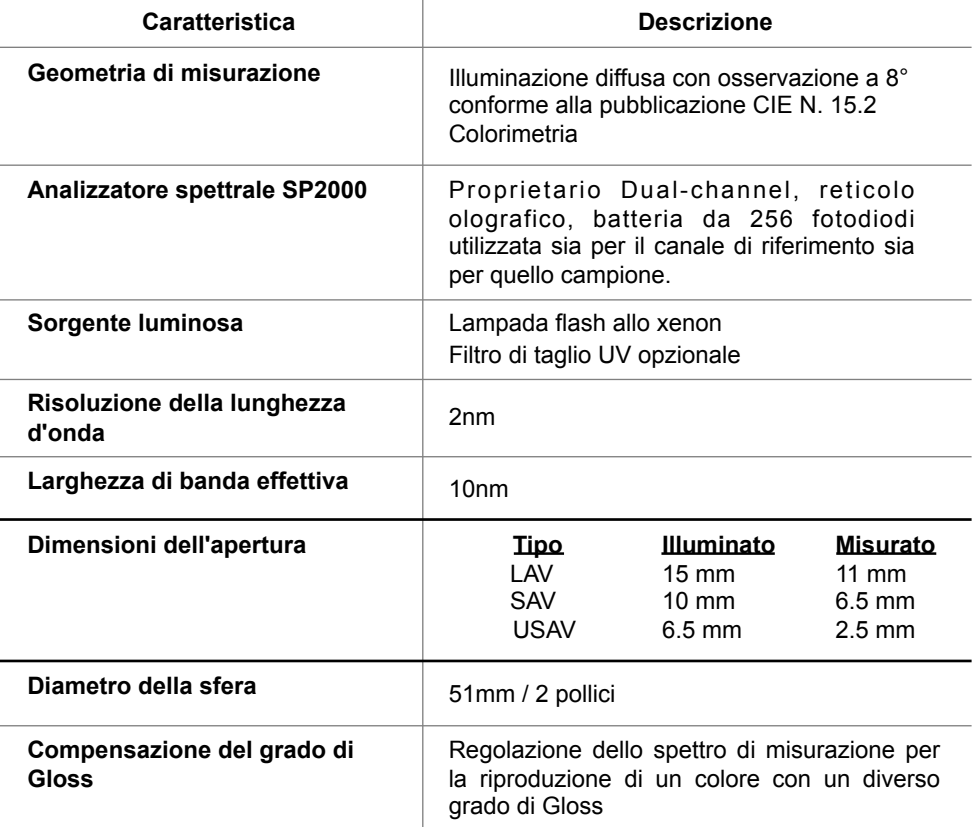

Si prega di consultare *anche Appendice, Specifiche dello strumento per informazioni più dettagliate.*

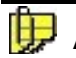

### **Attenzione**

- Disconnettere l'alimentazione prima di utilizzare l'unità. Non ci sono parti riparabili dall'utente in questo strumento.

# **Accessori**

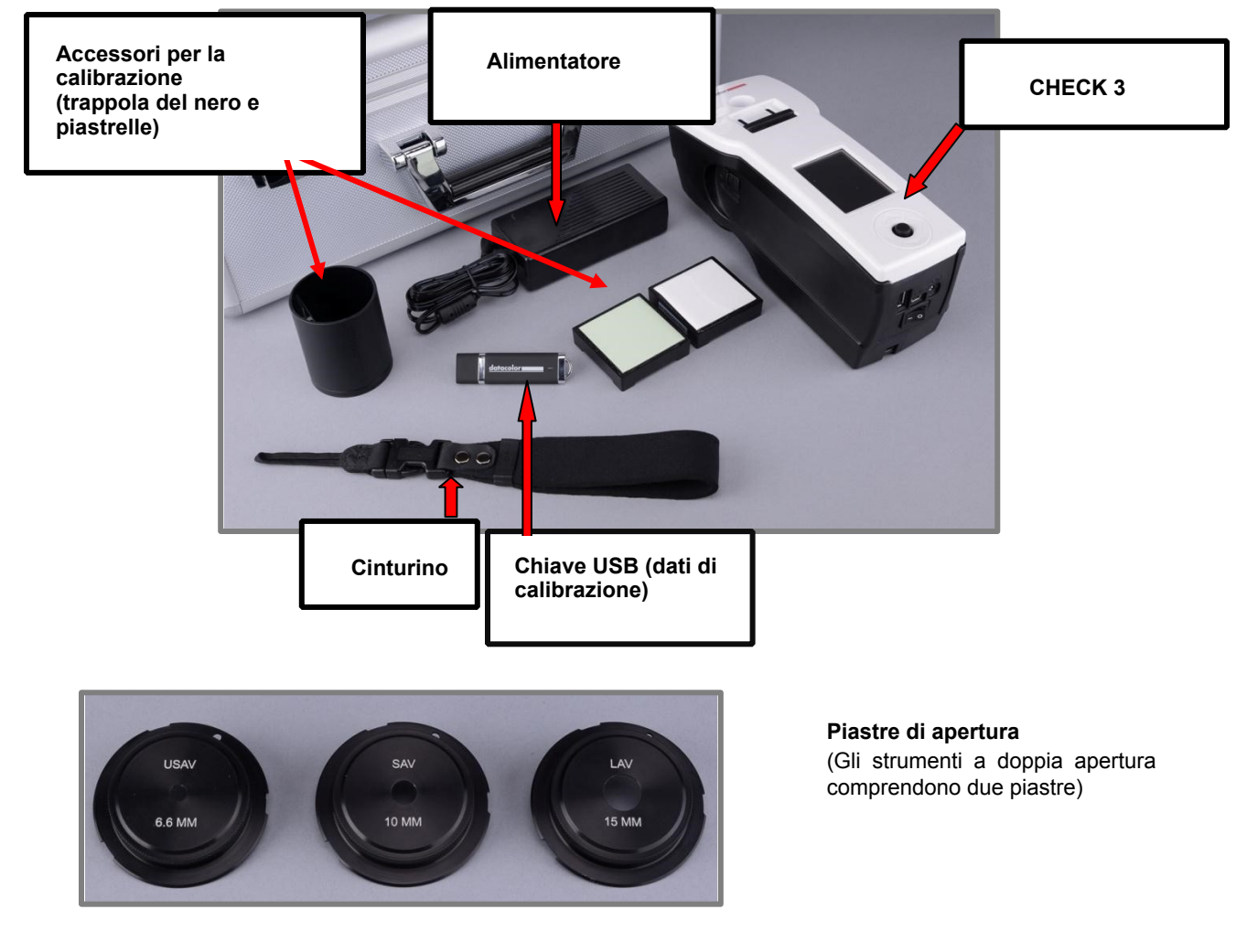

La tecnologia USB On-the-Go consente l'utilizzo di periferiche USB, incluso il profilo USB HID per tastiera e scanner a codici a barre. Questi dispositivi possono essere utilizzati per assegnare nomi univoco alle misurazioni raccolte. Il layout della tastiera attualmente supportato è US101

# **Informazioni su questa Guida**

Si fornisce questa guida in formato PDF per un facile accesso. Quando si utilizzano collegamenti ipertestuali e si desidera tornare alla pagina precedente, premere la seguente combinazione di tasti:

**<ALT> <freccia sinistra>** 

# **Requisiti elettrico/ambientali**

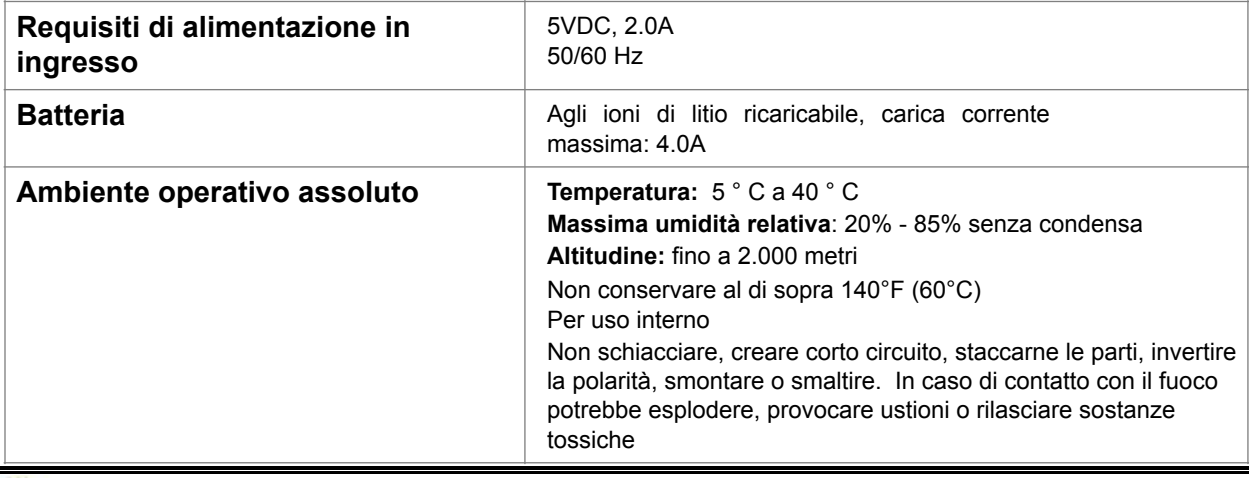

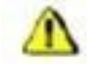

### **Avvertenze di Avvertenze di sicurezza**

Se l'apparecchiatura viene utilizzata in modo diverso da quello specificato dal produttore, la protezione fornita dall'apparecchio stesso può risultare compromessa.

**Batteria:** Non conservare al di sopra 140°F (60°C), non schiacciare, creare corto circuito, staccarne le parti, invertire la polarità, smontare o smaltire

**Fonte di luce:** Non fissare direttamente l'apertura che si trova nella parte inferiore dello strumento quando la misurazione è in corso. Fissare direttamente la fonte luminosa può causare disturbi agli occhi analoghi a quelli provocati dal flash di una macchina fotografica.

**Sostituzione della batteria:** L'unità deve essere restituita alla fabbrica o ad un centro di assistenza autorizzato Datacolor

**Alimentazione elettrica:** Deve essere utilizzato l'alimentatore fornito.

**In caso di contatto con il fuoco** l'unità potrebbe esplodere, provocare ustioni o rilasciare sostanze tossiche

# **L'installazione del cavo e l'interruttore di alimentazione**

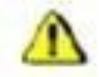

٦

**Avvertenze di sicurezza**

DISCONNETTERE L'ALIMENTAZIONE PRIMA DI COLLEGARE QUALSIASI CAVO. Per ulteriori informazioni si veda Requisiti elettrico/ambientali **prima** di connettersi.

> Datacolor CHECK 3 richiede l'uso di due cavi: un cavo di alimentazione per ricaricare la batteria dello strumento e un cavo USB per collegare lo strumento ad un computer. Le connessioni di questi cavi si trovano sul retro dell'unità:

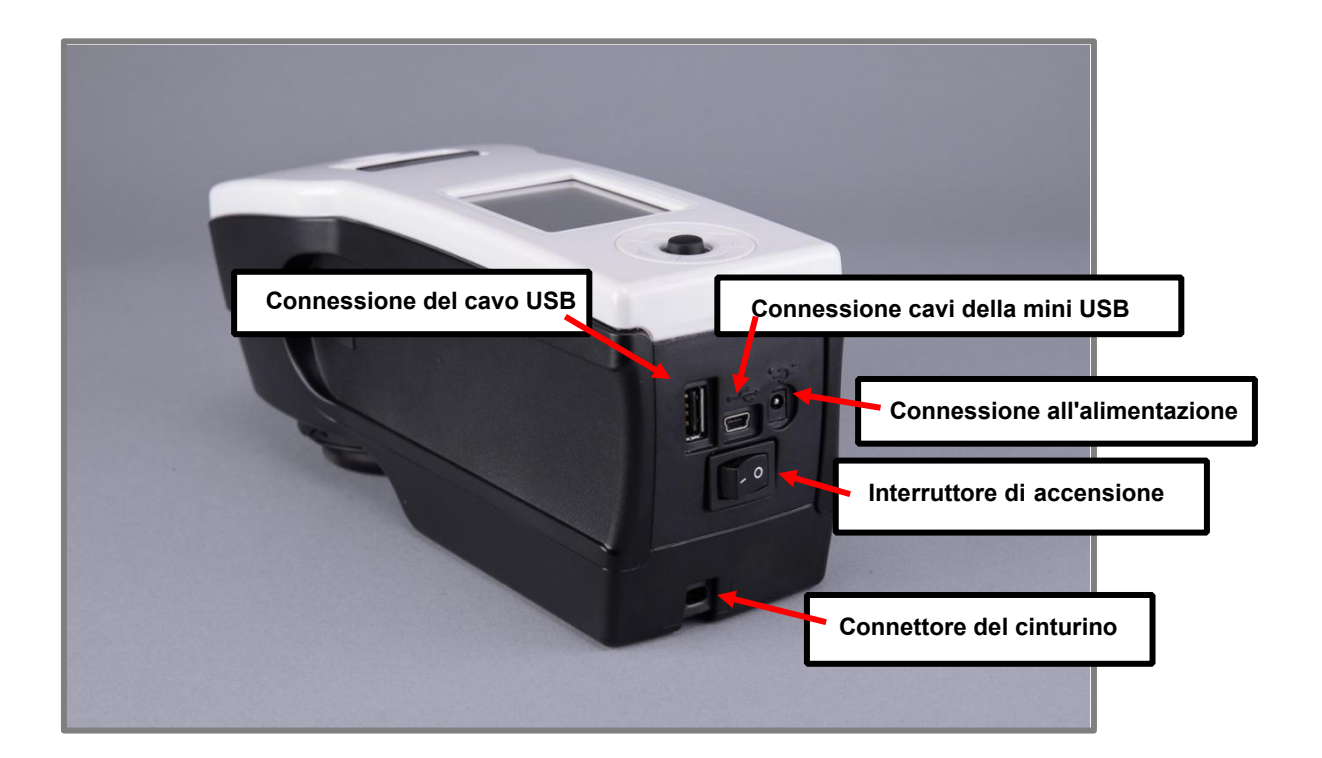

- **Porta standard USB**. Accetta la chiavetta USB contenente i dati di backup dello strumento. Cavo USB.
- **Connessione Mini USB** Si utilizza per collegare lo strumento al PC.

### **Alimentazione**

Con lo strumento viene fornito un apposito alimentatore da collegare sul retro dell'unità tramite adattatore jack AC.

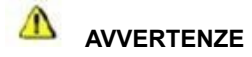

E' necessario utilizzare solo il cavo e l'alimentatore fornito. Non impiegare nessun altro tipo di cavo e/o alimentatore.

## **Adattatore**

E' necessario usare l'adattatore specifico presente nella nazione di appartenenza. Sarà fondamentale specificarlo in fase di spedizione. Sono disponibili quattro adattatori.

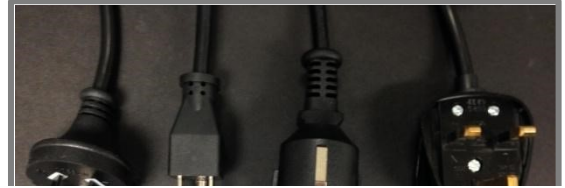

Se ne fornisce solo uno per unità.

Solo una viene fornita con l'unità.

- 1. Inserire l'adattatore nella presa di corrente.
- 2. Inserire la spina in una presa CA standard.

# **Interruttore di alimentazione**

L'interruttore di alimentazione si trova sul pannello posteriore dello strumento.

### **NOT E NOTE**

L'interruttore di alimentazione deve essere in posizione "ON" per caricare la batteria o per alimentare l'unità quando l'alimentazione non è collegata allo strumento.

Lo strumento NON si ricarica con il cavo USB. È necessario utilizzare l'adattatore per caricare lo strumento.

# **Cavi di connessione**

Lo strumento è collegato a un computer tramite la porta USB o la connessione wireless.

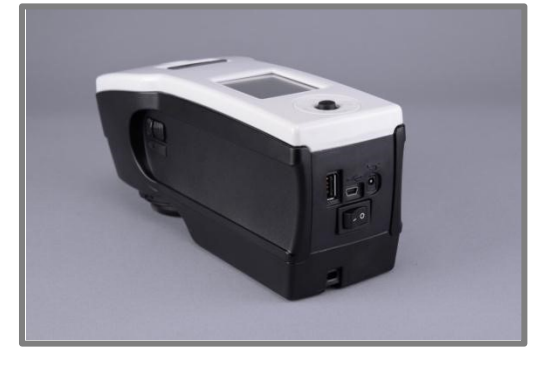

### *Connessione del cavo USB*

Collegare l'unità al computer utilizzando il cavo USB:

1. Collegare il piccolo connettore USB al cavo dello strumento e poi al connettore Mini USB dello strumento.

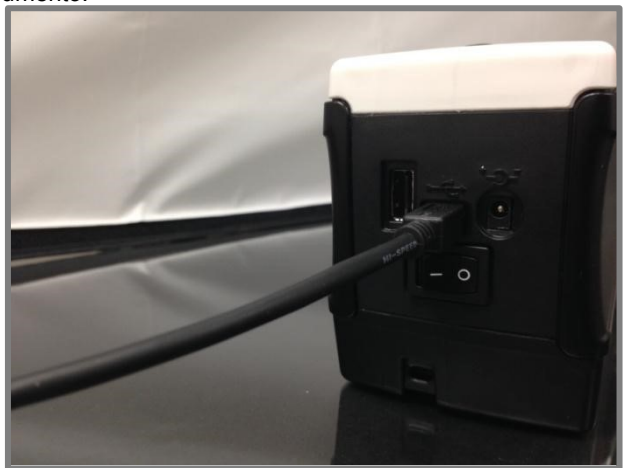

2. Collegare il connettore USB grande al cavo dello strumento e poi ad una porta USB del computer.

### *Connessione wireless*

*Si veda Lavorare con Datacolor Tools, Accesso al PC per istruzioni su come collegare l'unità al computer in modalità wireless.* 

# **Ricaricare lo strumento**

Datacolor CHECK 3 deve essere completamente carico prima dell'uso. Sono necessarie 8 ore per caricare completamente l'unità.

# **NOT E NOTE**

Lo strumento **NON** si ricarica attraverso la porta USB. È necessario utilizzare l'adattatore per caricare lo strumento.

L'unità comprende una selezione di spine per l'adattatore, per consentire il corretto funzionamento a prescindere dalla posizione geografica. Lo strumento deve essere acceso in posizione ON prima di collegare l'alimentazione.

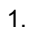

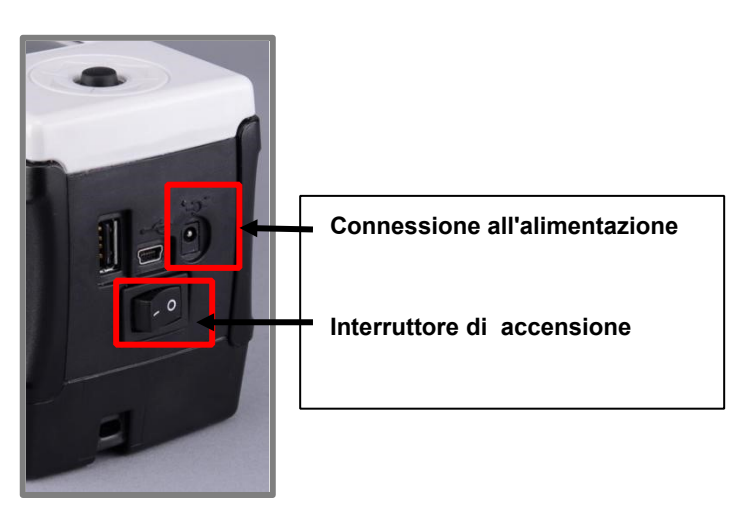

- 2. Collegare l'alimentazione elettrica al cavo di alimentazione
- 3. Connettere l'alimentatore all'unità.

Posizionare lo strumento **su ON.**

4. Collegare l'adattatore alla presa di corrente.

# **CHECK 3 funzionamento in stand-alone**

Datacolor CHECK 3 può essere utilizzato sia come un dispositivo autonomo per la raccolta dei dati o collegato ad un computer per misurare campioni, trasferire i dati di misurazione e eseguire analisi dettagliate dei colori utilizzando software avanzati come quelli disponibili nel programma opzionale Datacolor TOOLS. Questa sezione fornisce istruzioni dettagliate sul funzionamento autonomo (standalone) dello strumento.

# **Comandi e indicatori**

E' necessario utilizzare i pulsanti presenti sull'unità per effettuare le selezioni del software e le misurazioni.

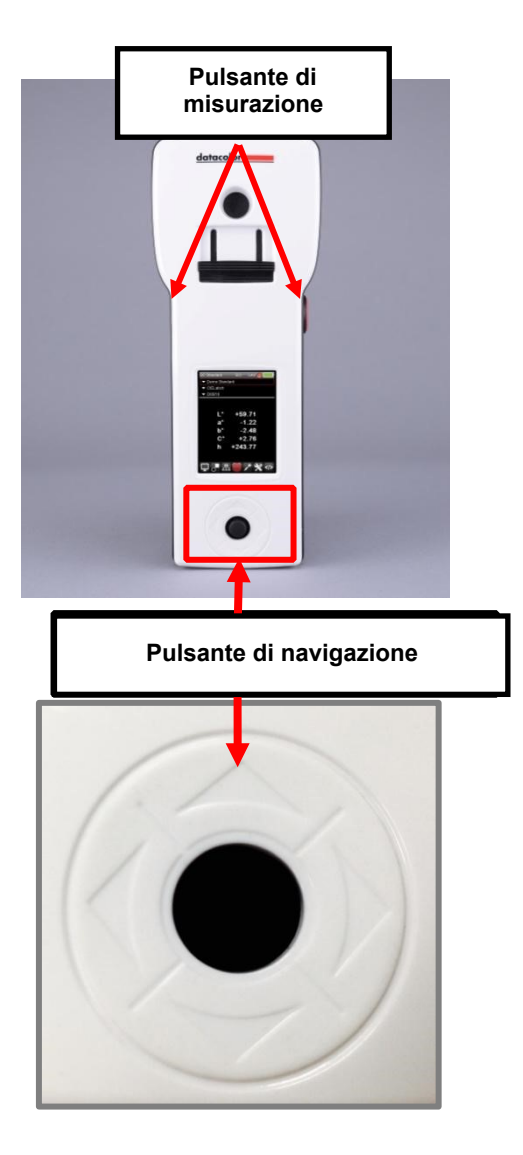

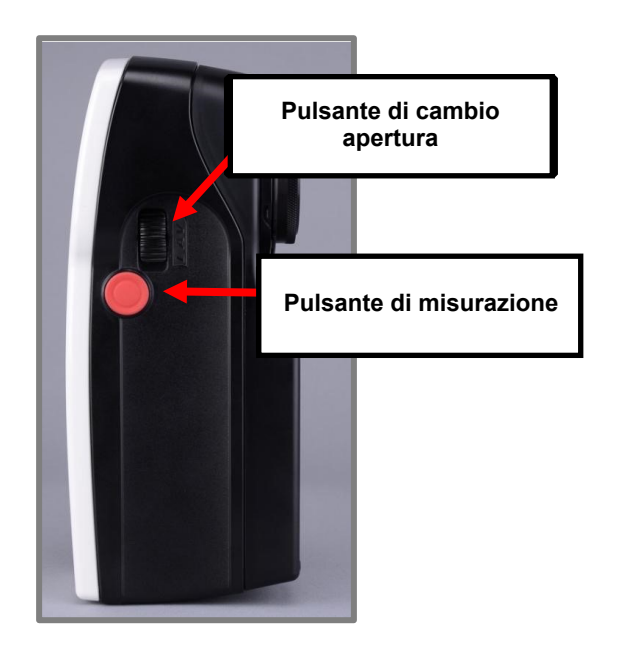

- E' possibile utilizzare i pulsanti E' possibile utilizzare i pulsanti presenti su entrambi i lati dello strumento per effettuare una misurazione.
- Usare i pulsanti *Frecce su / giù* per scorrere gli elenchi di selezione sullo schermo.
- Usare le Frecce *sinistra/destra* per scegliere le opzioni sulla *Barra Strumenti* .
- Utilizzare il tasto centrale per effettuare la selezione

# **Selezione dell'apertura**

E' possibile richiedere Datacolor CHECK 3 con apertura singola o doppia. Per i modelli a doppia apertura, la combinazione di apertura viene selezionata al momento dell'acquisto. Di seguito si riportano le caratteristiche specifiche dell'apertura:

## **Dimensioni dell'apertura**

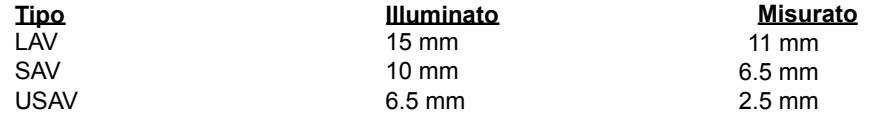

## **Cambiare l'apertura**

Quando si utilizza uno strumento a doppia apertura, la selezione dell'apertura viene modificata riconfigurando sia l'hardware che il software nell'unità stand-alone.

### *Modifiche all'hardware*

È necessario collegare la piastra di apertura corretta e modificare la posizione delle lenti.

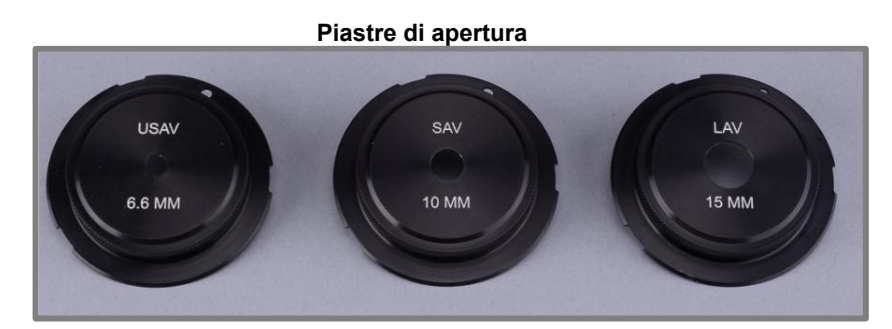

Per installare una piastra di apertura:

1. Fissare la piastra di apertura sull'apertura delle lenti:

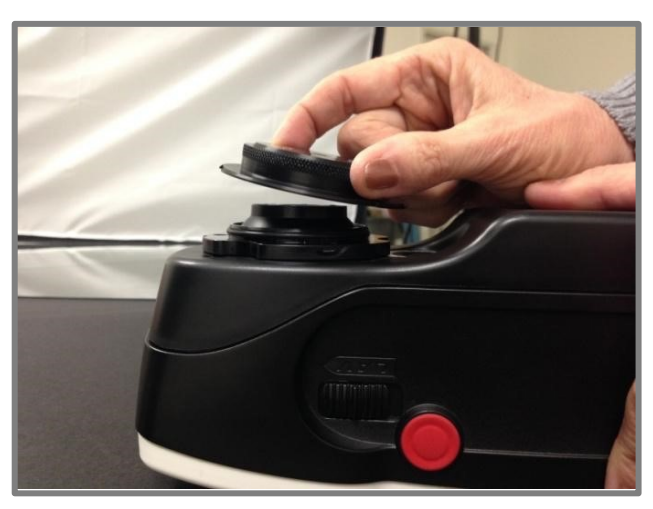

Quando è installato correttamente, si blocca in posizione.

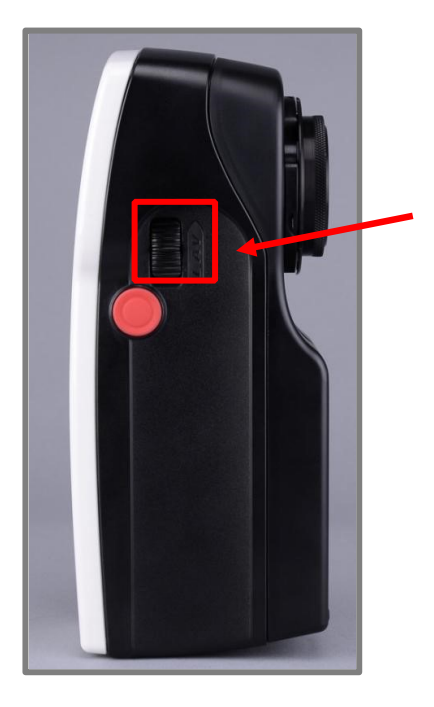

Per cambiare la posizione della lente su uno strumento a doppia apertura utilizzare l'interruttore sul lato dello strumento accanto al pulsante Misurazione (measure).

Il dispositivo è dotato di un sensore che rileva la selezione della lente sullo strumento.

2. Regolare la posizione della lente.

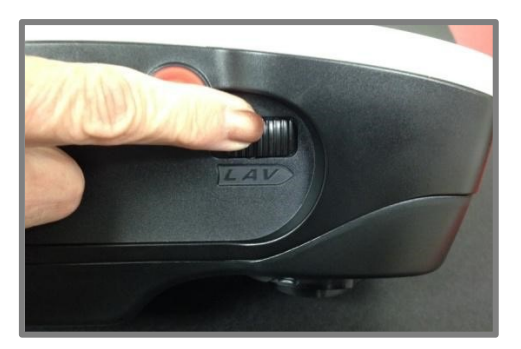

- Spostarlo in avanti per utilizzare la lente LAV.
- Spostarlo indietro per utilizzare la lente SAV o USAV.

### *Apertura USAV*

E' necessario utilizzare un interruttore aggiuntivo, presente nella parte inferiore dello strumento, per regolare l'allineamento della lente per l'opzione USAV.

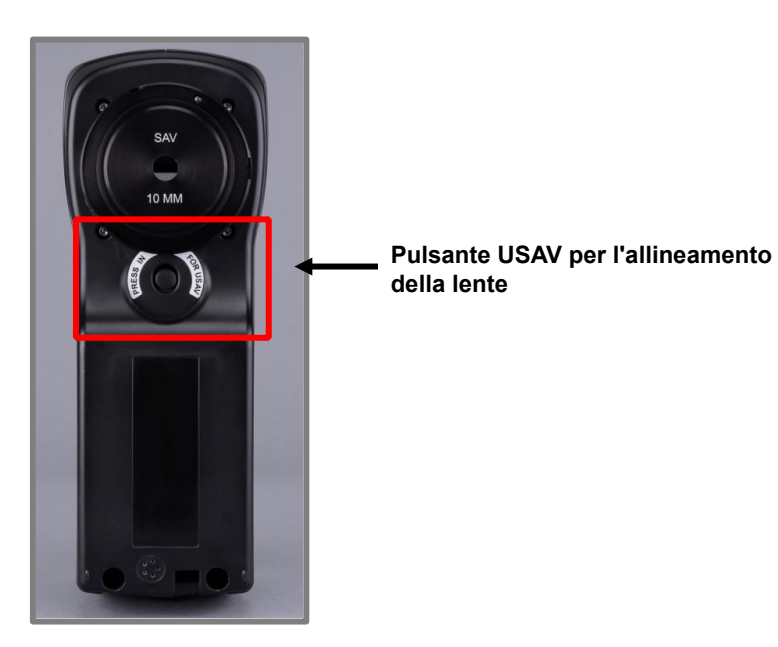

Per configurare la visualizzazione CHECK 3 per USAV:

- 1. Installare l'apertura USAV.
- 2. Far scorrere l'interruttore della lente, presente sul lato dell'unità, verso la *parte posteriore*.
- 3. Premere il pulsante sulla parte inferiore dell'unità nella posizione USAV.

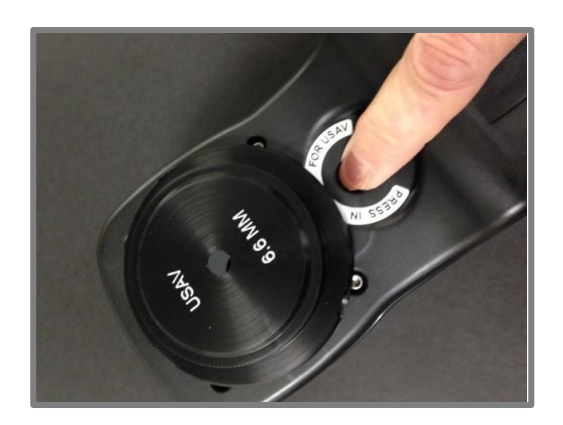

### *Modifiche del software*

Nella pagina Opzioni, Visualizzare / modificare l'*apertura* selezionata. *Si veda anche Personalizzazione del sistema, Opzioni per istruzioni su come navigare alla schermata corretta.* 

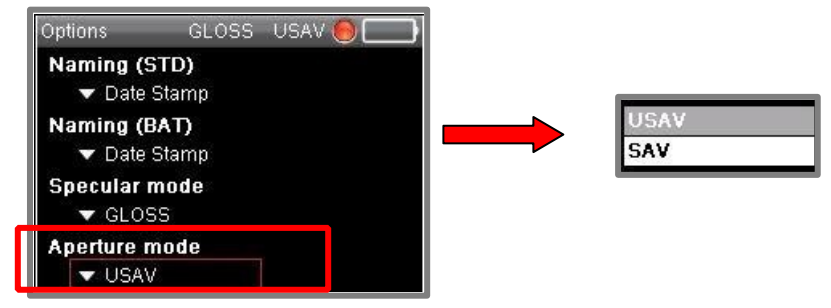

Se la selezione del software non corrisponde alla selezione dell'interruttore, il programma indicherà di cambiare interruttore:

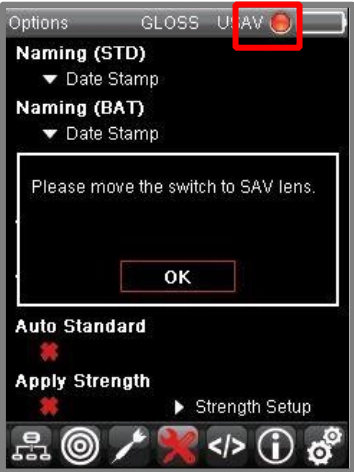

Quando si apportano delle modifiche, l'icona dell'apertura visualizzata indicherà le condizioni attuali. Il software visualizza un'icona che identifica l'apertura attualmente installata

#### $\blacksquare$ . Per gli strumenti a doppia apertura, ogni scelta Per gli scelta Per gli scelta Per gli scelta Per gli scelta Per gli scelta Per gli scelta Per gli scelta Per gli scelta Per gli scelta Per gli scelta Per gli scelta **W** NOTE

I

Per gli strumenti a doppia apertura, ogni scelta dell'apertura deve essere calibrata separatamente. Quando si modifica la selezione dell'apertura, è possibile richiedere di ricalibrare le nuove condizioni per generare i dati di calibrazione correnti.

# **Navigazione del display**

Di seguito un esempio di visualizzazione dello schermo nella modalità *Standard*. *Si veda anche Modalità standard e batch.* 

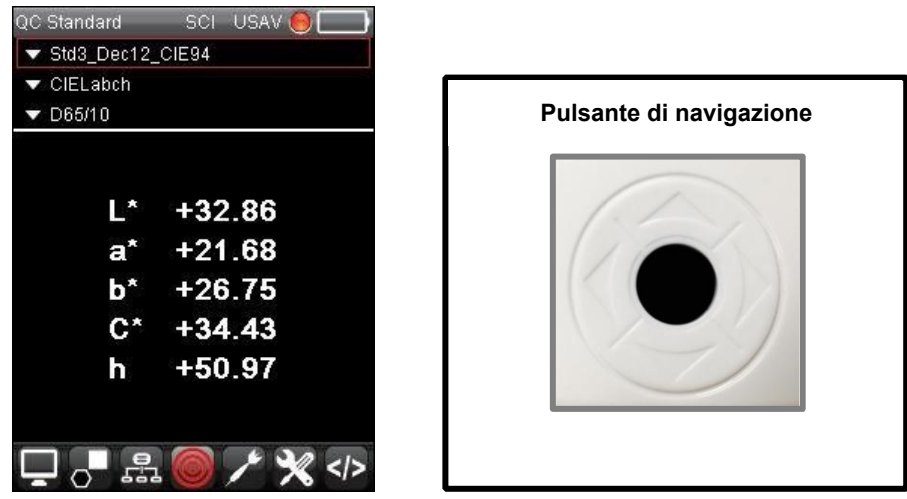

- Usare *Frecce su / giù* sul pulsante di navigazione per scorrere le selezioni dei campi presenti nella parte superiore dello schermo, tra cui la selezione batch, la schermata di uscita e la parte Illuminatore/Osservatore.
- Usare *Frecce sinistra / destra* sullo strumento per scorrere le opzioni nella *Barra Strumenti* nella parte inferiore dello schermo e immettere i nomi dei campioni.

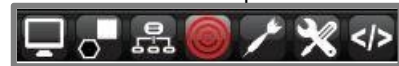

Per completare la selezione premere OK

# **Campi presenti sullo schermo**

Di seguito si riporta un esempio di un output di una differenza di colore.

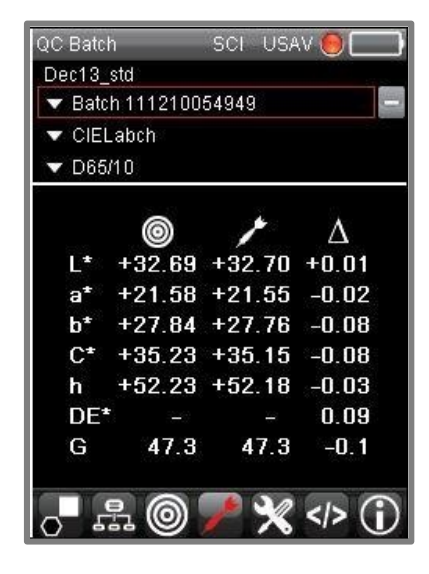

### *Legenda dello schermo*

Lungo la Title bar (barra del titolo) si trovano una serie di icone che indicano le attuali scelte software, le condizioni hardware e la carica della batteria:

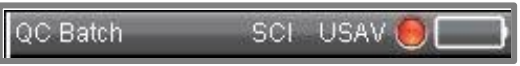

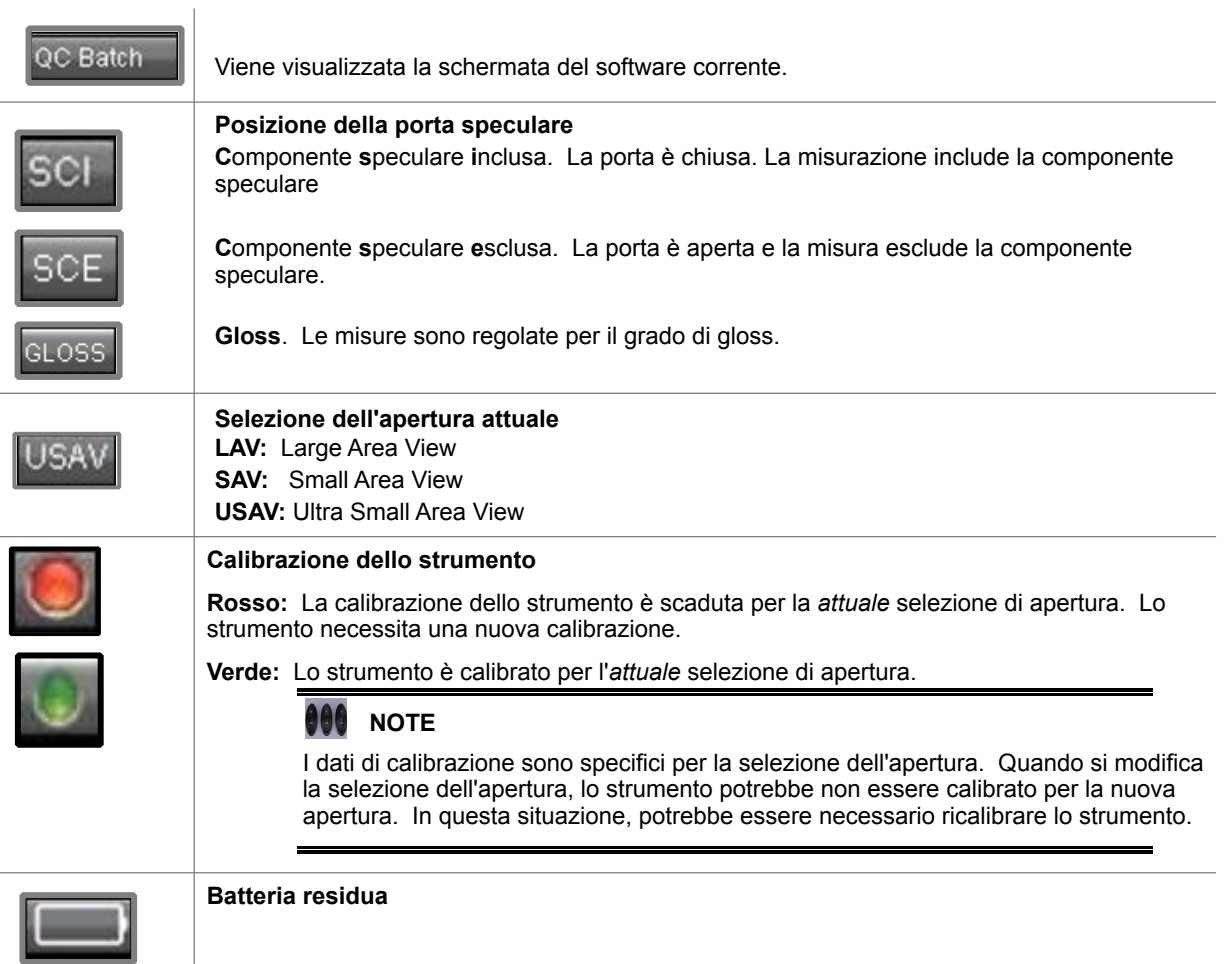

I campi immediatamente sotto la barra del titolo identificano le selezioni standard e batch, i dati colorimetrici visualizzati e l'Illuminante / Osservatore selezionato.

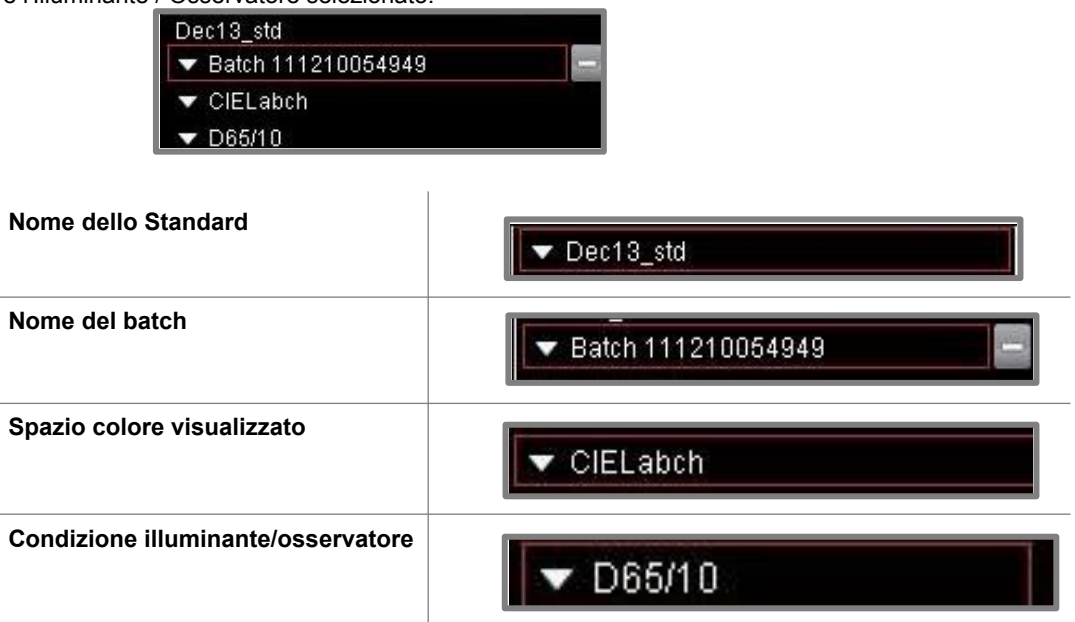

I campi al centro dello schermo mostrano i dati colorimetrici per lo standard e il batch:

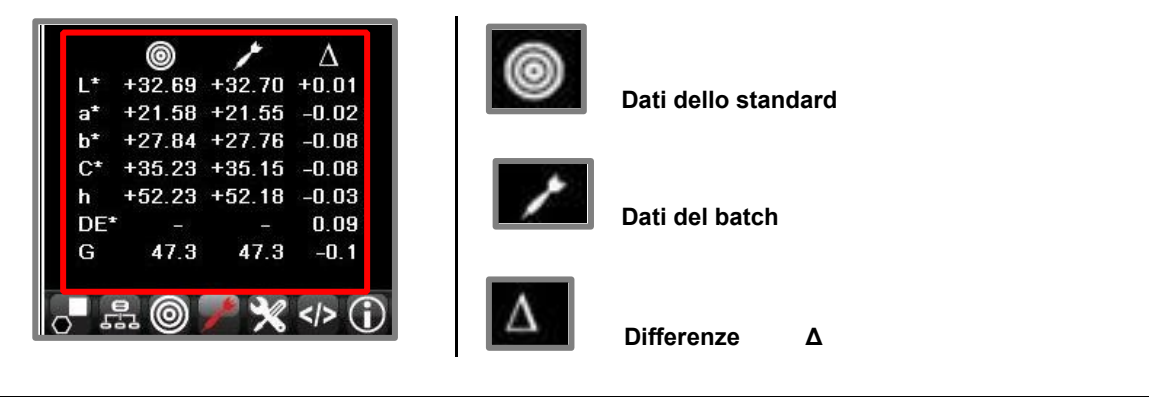

## **NOT NOTE**

Le informazioni dipendono dallo spazio colore selezionato.

## **Opzioni della Barra Strumenti**

La Live bar, che si trova in fondo ad ogni schermata, consente di accedere alle opzioni di manutenzione del software presente sullo strumento.

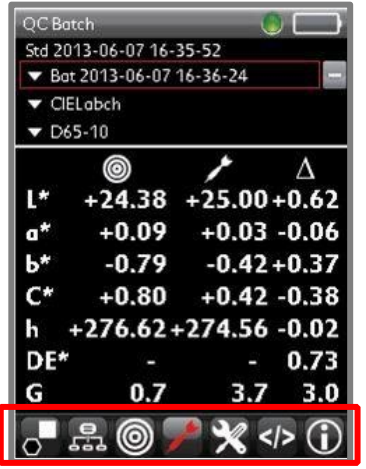

### **Barra Strumenti**

Quando si seleziona un'opzione, si colora di rosso. Di seguito si riporta un esempio:

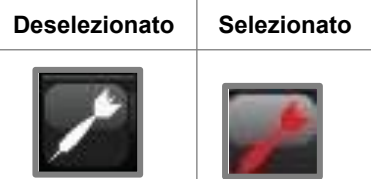

Sullo schermo sopra, l'icona *Dati del Batch* è attiva.

Di seguito si mostra la legenda delle icone della Barra Strumenti:

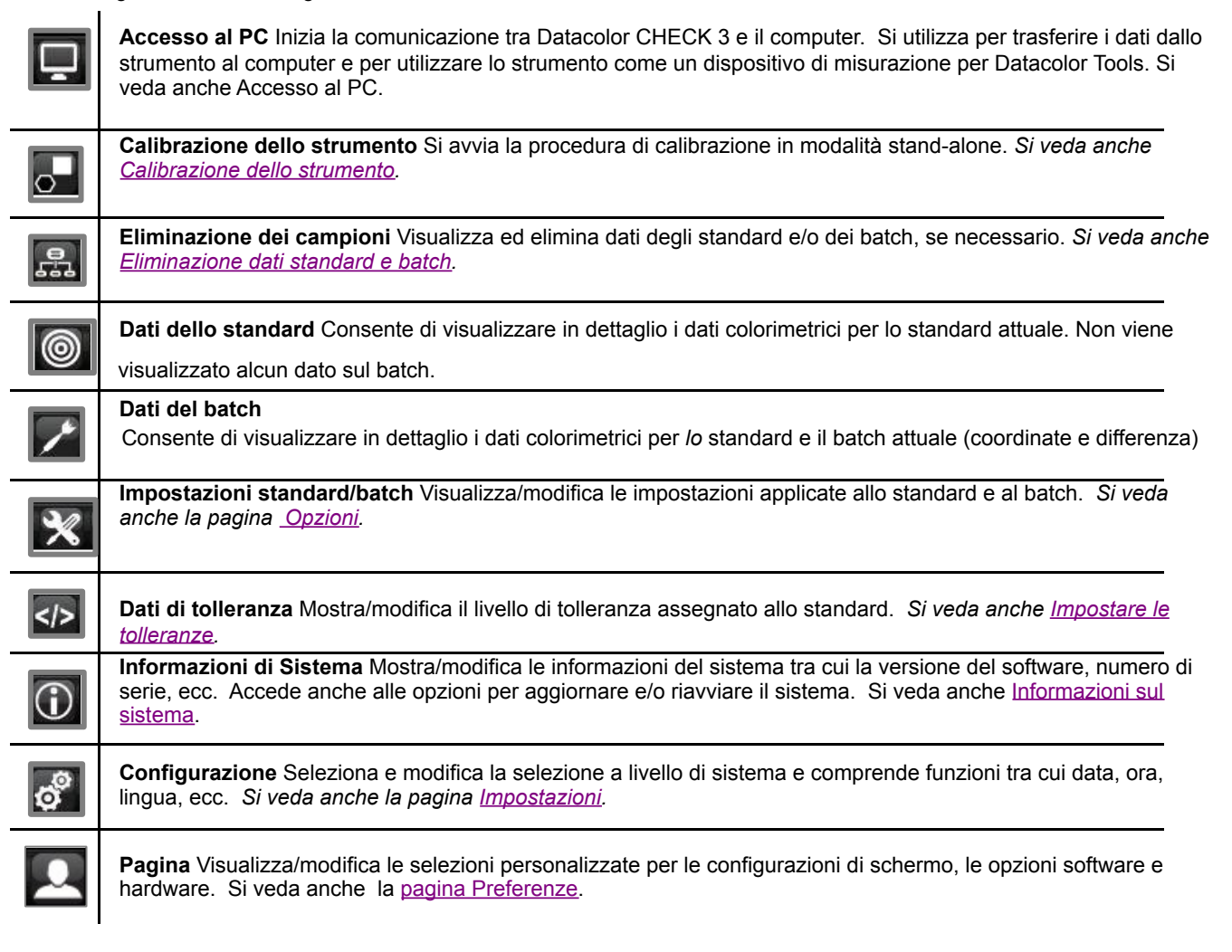

### **Opzioni di modifica**

Quando si seleziona un'opzione della Barra Strumenti, nella parte inferiore dello schermo si possono visualizzare le icone di modifica:

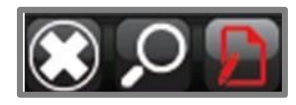

Di seguito si riporta la legenda per queste opzioni:

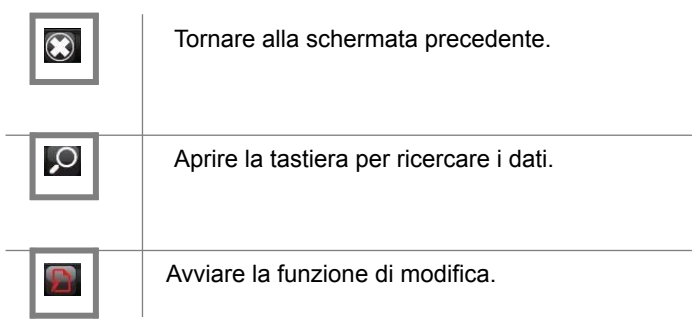

# **Funzioni**

# **Calibrazione dello strumento**

Lo strumento deve essere calibrato ogni 8 ore per garantire che i dati di misurazione siano accurati. Se l'intervallo di calibrazione è scaduto, non sarà possibile effettuare una nuova misurazione. La misurazione si avvia dai pulsanti presenti su entrambi i lati dello strumento.

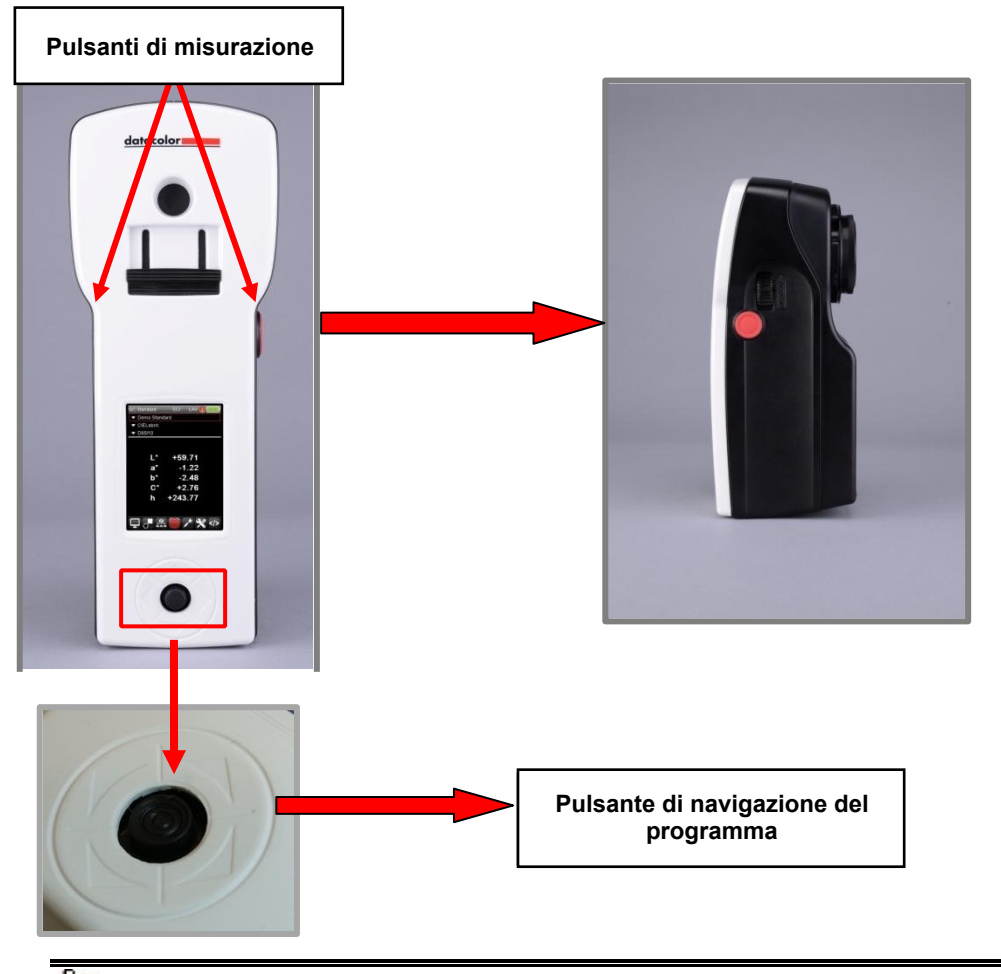

**NOT E NOTE**

Quando si lavora con modelli a doppia apertura, ogni selezione dell'apertura deve essere calibrata separatamente.

Se è stato utilizzato il programma Datacolor TOOLS per calibrare lo strumento mentre è collegato al computer, potrebbe essere necessario ricalibrare in modalità stand-alone per aggiornare i dati di calibrazione memorizzati sull'unità.

- 1. Accendere lo strumento.
- 2. Per strumenti a doppia apertura:
	- Scegliere la dimensione dell'apertura per utilizzare e installare la piastra di apertura appropriata.
	- Verificare che l'interruttore di dimensione dell'apertura sia nella posizione corretta.
	- Se necessario, modificare la selezione dell'apertura sulla pagina Opzioni.

3. Utilizzando i tasti freccia sinistra/destra, passare all'icona di calibrazione nella Barra Strumenti e selezionarla:

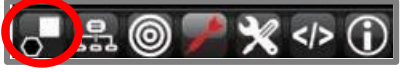

4. Il programma vi chiederàdi misurare la trappola del nero:

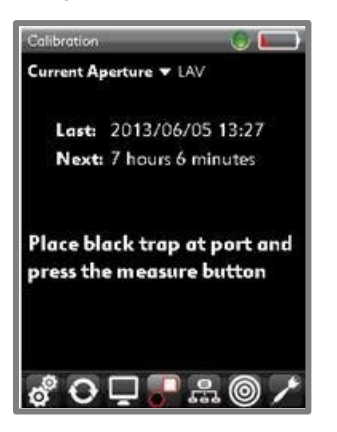

5. Posizionare la trappola del nero sull'apertura e premere il tasto **Measure (misurazione)**. Quando la misura della trappola del nero sarà completa, il programma vi chiederà di misurare la piastrella bianca.

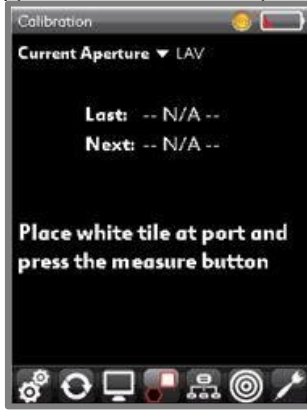

6. Posizionare la piastrella bianca sopra l'apertura e premere il pulsante **Measure**. Il programma avvertirà quando la procedura sarà completa.

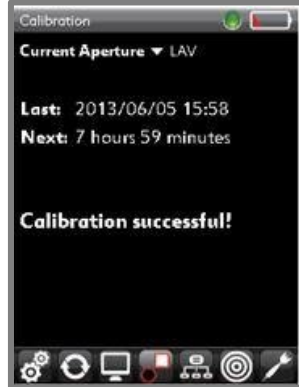

# **Misurazione dei campioni**

Una volta calibrato lo strumento è possibile misurare campioni e valutare le differenze di colore.

#### **Pulsante di misurazione**

### **NOT E NOTE**

I pulsanti di misurazione si trovano sul lato destro e sinistro dello strumento. Premere il pulsante "Measure" per avviarne una.

È possibile configurare lo strumento per denominare automaticamente i campioni. Quando questa opzione non è abilitata, il programma vi chiederà di inserire il nome del campione manualmente. *Si veda anche Impostazioni Standard e Batch ,* per istruzioni su come attivare/disattivare questa funzionalità automatica.

Nel misurare campioni con superfici irregolari potrebbe essere necessario fare la media tra i risultati di una serie di scansioni. *Si veda anche Opzioni, Media (Average*) *per istruzioni su come abilitare la funzione di calcolo della media.* 

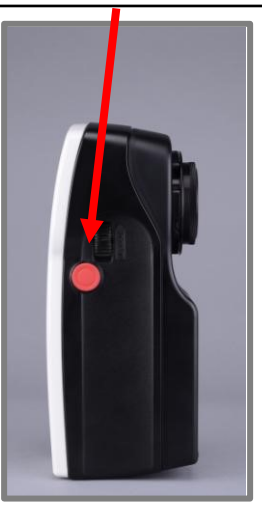

# **Modalità standard e batch**

Per semplificare la misurazione, lo strumento ha a disposizione due modalità di base: *Modalità standard e Modalità batch*.

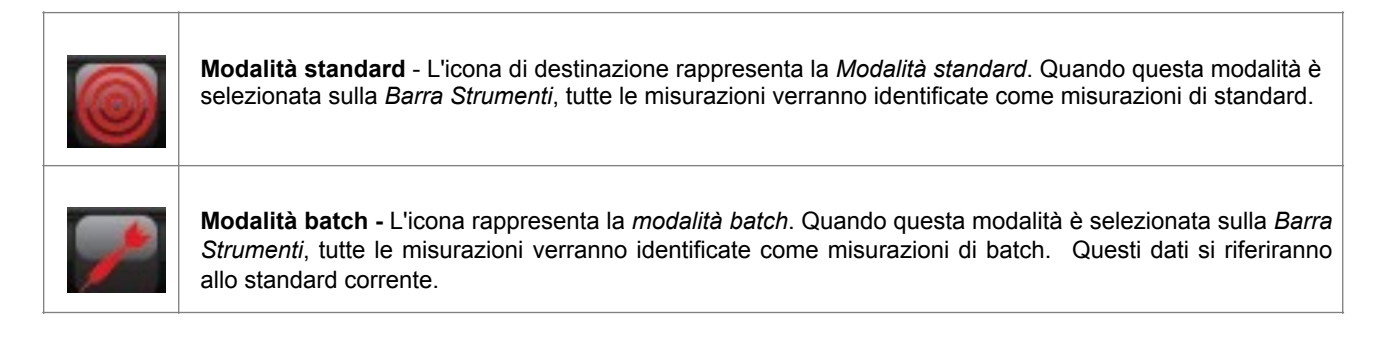

# **Misurazione Standard**

È possibile misurare nuovi standard o recuperare gli standard memorizzati nello strumento. *Si veda anche Ricercare uno Standard* per le istruzioni su come recuperare uno standard memorizzato.

Per misurare un nuovo campione:

1. Dalla Barra Strumenti, selezionare l'opzione *Standard* :

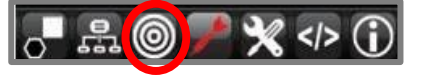

- 2. Posizionare il campione da misurare nell'apposita apertura dello strumento.
- 3. Premere il pulsante **Measure** a lato dello strumento.
- 4. Quando la misurazione sarà completata, verrano visualizzati i dati colorimetrici del campione. Per memorizzare i dati, premere **OK** sullo strumento.

### **Misurazione Batch**

È possibile misurare nuovi batch o recuperare quelli memorizzati sullo strumento. *Si veda anche Ricercare un Batch* per istruzioni su come recuperare un batch memorizzato. Per misurare un nuovo batch:

- 1. Misurare o recuperare uno standard.
	- 2. Navigare nella Barra Strumenti e selezionare l'icona *Batch*:

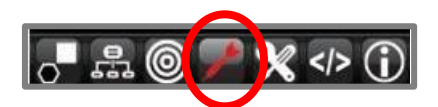

- 3. Posizionare il campione da misurare nell'apposita apertura dello strumento. Premere il pulsante *Measure*  a lato dello strumento.
- 4. Quando la misurazione sarà completata si visualizzerano i dati colorimetric per lo standard e per il batch.

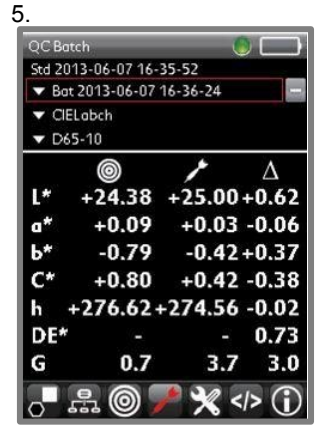

6. Per memorizzare i dati, premere **OK** sullo strumento.

# **Valutazione delle differenze di colore**

Datacolor CHECK 3 offre una serie di valutazioni per le differenze di colore tra cui CIEL \* a \* b \*, CIE 2000, CMC e Hunter Lab. La schermata dati predefinita è CIELabch.

La modalità *Standard* include solo le coordinate colorimetriche. La modalità batch include le coordinate di colore CIEL \* a \* b \* e le differenze di colore.

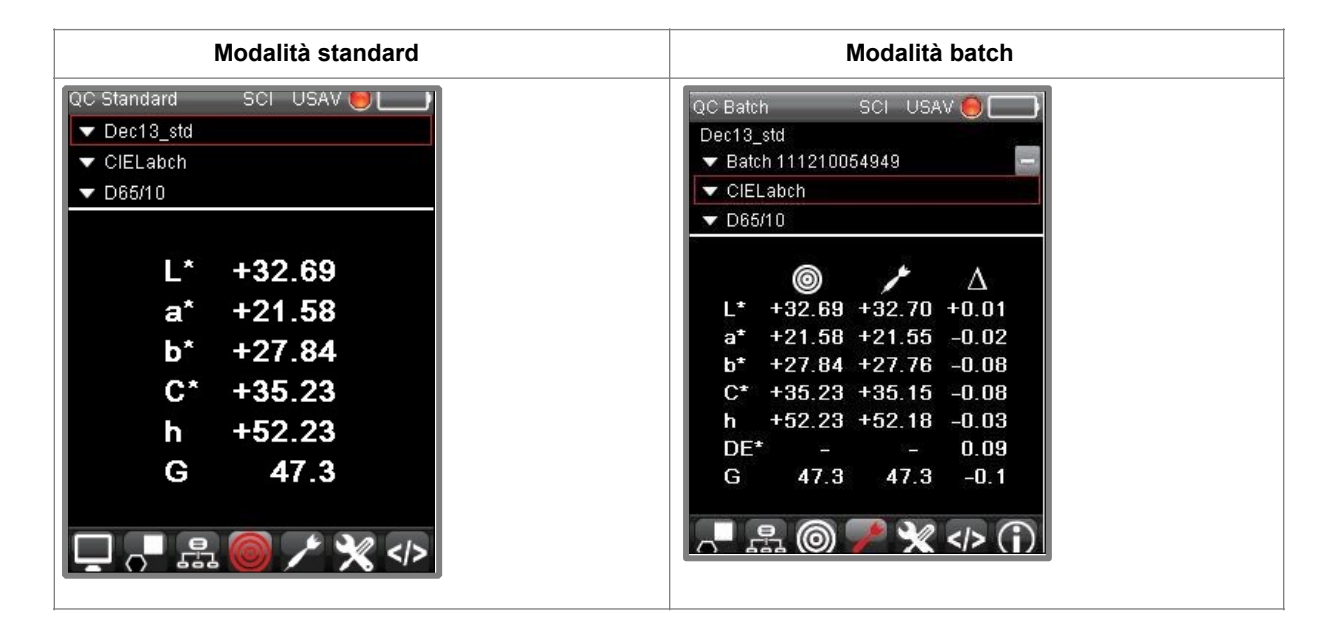

# **Coordinate di colore e differenze di colore**

Per ciascuna delle equazioni di differenza di colore presenti, è possibile visualizzare una schermata che riporta le coordinate di colore e le differenze di colore per lo standard e il batch, in base all'equazione selezionata.

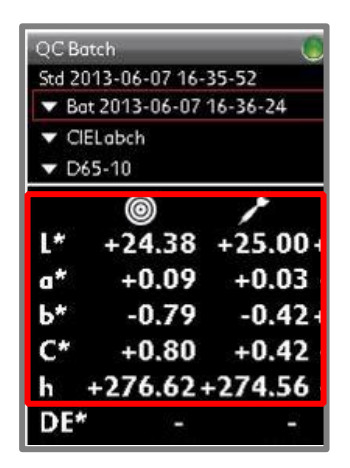

### **Coordinate di colore**

- Ad gni coordinata di colore è attribuita una lettera. Ad esempio,  $L^*$ ,  $a^*$ ,  $b^*$ , ecc.
- In questo esempio, il calcolo della differenza di colore visualizzato è CIEL \* a \* b \* C \* h.
	- **STD** I valori sotto la colonna sono i valori dello standard.
- **BATCH** I valori sotto la colonna sono le coordinate del batch.

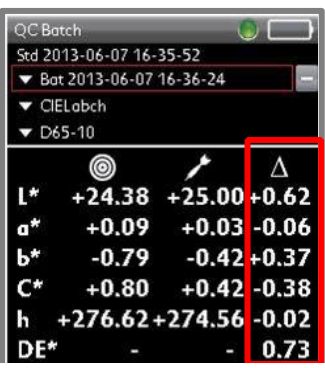

**Differenze di colore (deltas, Δ)**  I dati relativi alle differenze di colore indicano se la differenza è positiva (+) o negativa (-). L'eccezione è DE, che è sempre un numero positivo.

*Si veda anche Navigazione del display, Campi dello schermo per una spiegazione più dettagliata su questo schermo.*

# **I NOTE**

Le coordinate di colore e i valori di differenza di colore dipendono dalla selezione corrente di illuminante/osservatore. Quando si cambia tra illuminante/osservatore, le coordinate di colore per lo standard e per il batch cambieranno.

Le *differenze* di colore vengono riportate solo quando si è in modalità *batch* .E' necessario selezionare entrambi standard *e* batch.

*Si veda anche Appendice, Comprendere le differenze di colore* riportare l'output numerico in proprietà visive / qualità dei campioni per ogni equazione di differenza di colore.

Per i valori CIEL \* a \* b \*, sono presenti diverse visualizzazioni sul display.

Di seguito si riporta un altro esempio di visualizzazione (o output) CIEL \* a \* b \*:

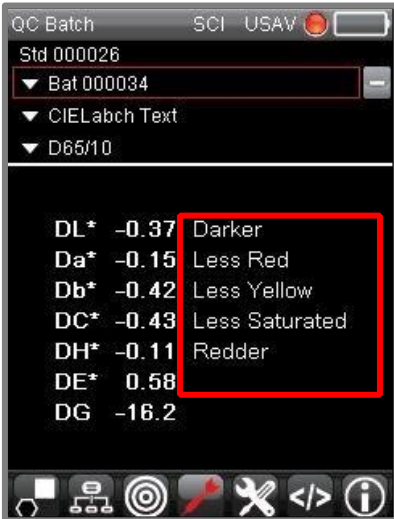

Questa schermata include le differenze di colore *e* i descrittori del testo. I descrittori convertono le differenze numeriche in descrittori di testo. A seconda dei campioni nella valutazione, verrà visualizzato il testo con un colore *più chiaro, più rosso, più blu*, ecc. In questo esempio, il valore per Db \* si riporta come segue:

· *Il batch è 0.42 unità meno giallo* rispetto allo standard.

# **Ulteriori valutazioni**

Nel CHECK 3 sono incluse numerose opzioni variabili, utilizzate da industrie specifiche per analizzare materie prime e prodotti finiti per quanto riguarda gli aspetti specifici dei campioni colore. Queste opzioni includono le selezioni hardware e le funzionalità software. Di seguito si riporta una breve descrizione di ciascuno.

# **Valutazione della forza**

Una valutazione della forza determina se l'attuale batch è più forte o più debole del materiale utilizzato nella formula originale. La valutazione fa anche una previsione della differenza di colore tra i due batches, quando hanno la stessa forza. Queste informazioni aiutano a determinare se la concentrazione di coloranti in una formula deve essere modificata per mostrare le differenze nei batch delle materie prime utilizzate.

*Si veda anche Personalizzazione del sistema, Opzioni per abilitare la funzione Forza come opzione di uscita e per informazioni sulla configurazione della potenza. Si prega di contattare il servizio Datacolor per maggiori informazioni sulla funzione Strength (forza).* 

# **Suddivisione del Shade Sorting (grado di ombreggiatura)**

Si utilizza l'opzione Shade Sorting 5-5-5 per organizzare tutti i batch in gruppi che presentano proprietà colorimetriche simili (ad esempio, più leggero dello standard, più rosso rispetto allo standard, ecc.). Di solito, si utilizza nelle operazioni di cucitura e di taglio nell'industria tessile, quando si dispongono le stoffe una di fianco all'altra per tagliare pezzi da cucire per ottenere il prodotto finito. Ad esempio, le maniche e il corpetto di una giacca possono essere tagliati da diversi batch (lotti) di materiali. È importante raggruppare batch simili, cosicché le differenze tra l'una e l'altra partita non siano particolarmente visibili quando il prodotto verrà assemblato.

Non si utilizza un codice di ordinamento per valutare se un batch passa (pass) o meno (fail) questa selezione. Si calcola solo per i batch *che hanno già superato i livelli di accettabilità e quindi le tolleranze stabilite.* 

*Si veda anche Personalizzazione del sistema, Preferenze per istruzioni su come impostare la funzione Shade Sorting. Si prega di contattare il servizio Datacolor per maggiori informazioni sulla funzione Shade Sorting.* 

# **Valutazioni della bianchezza (grado di bianco)**

Nell'unità sono incluse una serie di valutazioni di grado di bianco (bianchezza) e di giallo utilizzate dalle industrie tessili e delle materie plastiche, che servono a valutarne la gradazione all'interno di una base. *Si prega di contattare il servizio Datacolor per il supporto sugli strumenti per le valutazioni della gradazione di bianco e giallo.* 

# **Misurazioni senza UV (UV Excluded)**

Se avete acquistato un'unità con un filtro di taglio UV, tutte le lunghezze d'onda inferiori a 400nm nella sorgente luminosa dello strumento vengono escluse da ogni misura effettuata con il dispositivo. *Si prega di contattare il servizio Datacolor per un ulteriore supporto sul funzionamento e l'applicazione dell'opzione UV Exluded.* 

# **Riflettanza**

Questa schermata visualizza i dati spettrali dello standard o del batch per ogni lunghezza d'onda.

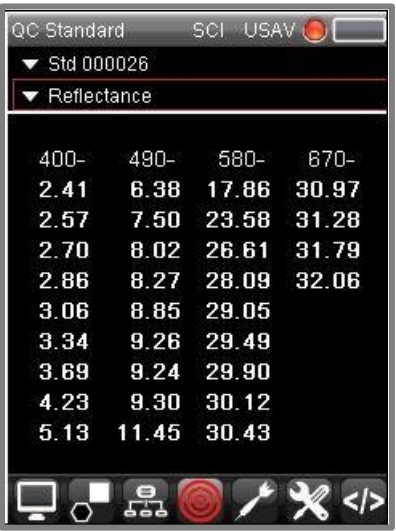

*Si veda anche Personalizzazione del sistema, Preferenze Per abilitare/disabilitare la riflettanza come opzione di visualizzazione.*

# **Compensazione del grado di Gloss**

Il software può calcolare le differenze di colore tra due campioni a diversi livelli di grado di gloss*. Questa operazione viene eseguita regolando il grado di gloss del batch in base al grado di gloss dello standard e quindi calcolando la differenza di colore.* Questa funzionalità si abilita tramite le impostazioni sul grado di gloss del software. *Si veda anche Preferenze, Compensazione del grado di gloss per informazioni su come configurare questa funzionalità. Si prega di contattare il servizio Datacolor Service per un ulteriore supporto per quanto riguarda la configurazione delle impostazioni sul grado di gloss e sulla compensazione.* 

# **Caratteristiche di manutenzione**

Il software fornisce diverse opzioni per impostare i valori di default e modificare le selezioni del display. Questa sezione fornisce istruzioni dettagliate sulla visualizzazione e la modifica di queste selezioni.

- Le sezioni *Batch, Spazio colore visualizzato* e la condizione *Illuminante/Osservatore* si modificano direttamente dalla schermata principale.
	- Usare il *tasti freccia su / giù* presenti sullo strumento per navigare in ciascuno di questi campi →
		- premere **OK** per visualizzare le impostazioni scelte.
	- Usare le *frecce su/giù*per spostarsi nell'elenco.
	- Premere OK per selezionare.
- La *Barra Strumenti* presente nella parte inferiore della schermata permette di accedere alle impostazioni correnti dello strumento, alla configurazione di cosa visualizzare sul display e altre funzioni di configurazione. Usare il *pulsanti di navigazione sinistra/destra e su/giù* (presenti sullo strumento) per selezionare queste opzioni.

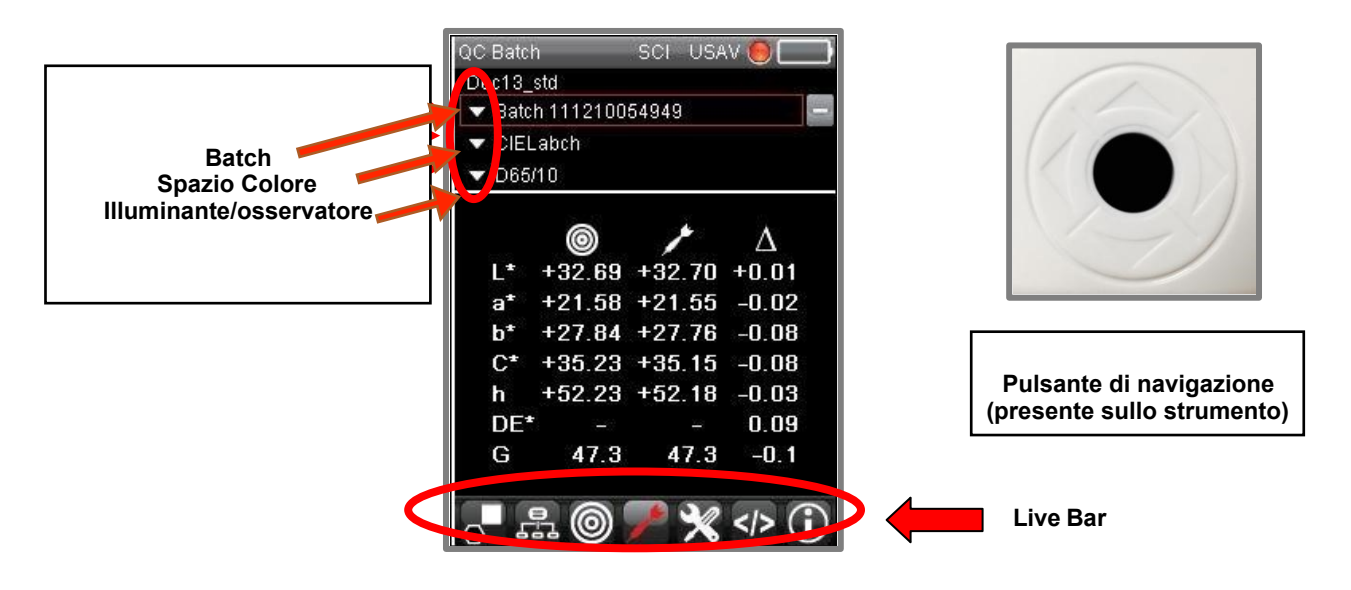

# **Manutenzione dello standard**

L'icona della *Modalità Standard (*sulla Barra Strumenti) memorizza tutte le misure e ricerca i dati degli standard salvati.

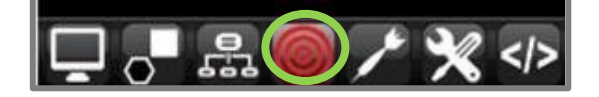

### **Archiviazione degli Standard**

Per memorizzare uno standard:

- 1. Usare le *frecce sinistra/destra* presenti sullo strumento per raggiungere l'icona *Modalità standard (Standard Mode)* sulla Barra Strumenti:
- 2. Posizionare lo strumento sul campione e *premere il tasto Misurazione (Measure) sullo strumento* per avviare la misurazione del campione:

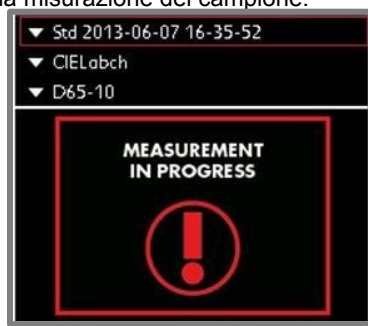

Quando la misurazione sarà completata, verranno visualizzati i dati del campione.

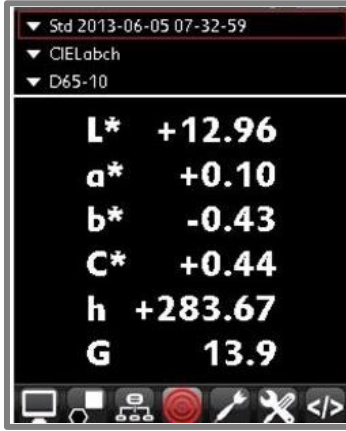

3. Premer**OK** per memorizzare lo 3. Premere OK per memorizzare lo standard

### **Ricercare i dati degli Standard**

1. Per visualizzare un elenco di standard, utilizzare i *tasti freccia* sullo strumento per raggiungere l'icona *Modalità Standard (Standard Mode)* sulla Barra Strumenti*.*

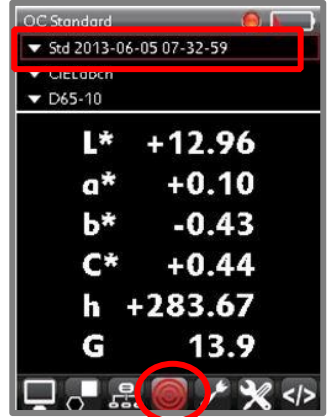

#### **NOT NOTE**

e i possibile selezionare l'icona Standard sulla Barra Strumenti per accedere ad un elenco di standard.

2. Premere su **OK**

z. Premere su **OK**<br>Si apre una lista degli standard memorizzati

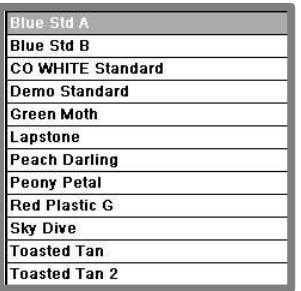

Usare le frecce *su/giù* per scorrere l'elenco. Evidenziare lo standard desiderato e premere **OK.** L'elenco dei dati verrà aggiornato.

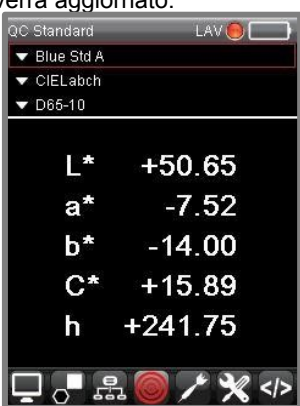

# **Nominare gli Standard**

Lo strumento può essere configurato per denominare automaticamente i campioni. Se questa funzione è abilitata, lo standard viene denominato automaticamente. Quando questa opzione non è abilitata, il programma vi chiederà di dare un nome allo standard. *Si veda anche Opzioni per informazioni sulle opzioni di denominazione.* 

# **Ricercare gli standard**

Se si dispone di un gran numero di standard memorizzati sull'unità, è possibile cercarne uno in particolare inserendo un nome parziale.

1. Usare le *frecce su/giù* presenti sullo strumento per navigare verso l'icona *Standard Mode*.

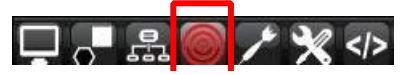

2. Premere su OK per visualizzare una lista degli standard memorizzati

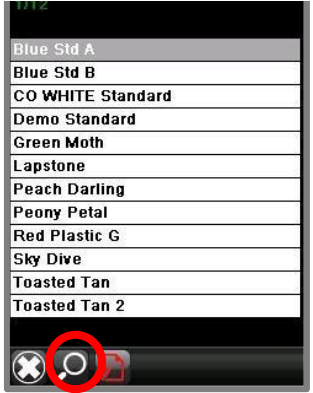

3. Passare all'icona *Cerca (Search* ) nella Editing Bar (barra di modifica) e premere **OK.** Apparirà una tastiera.

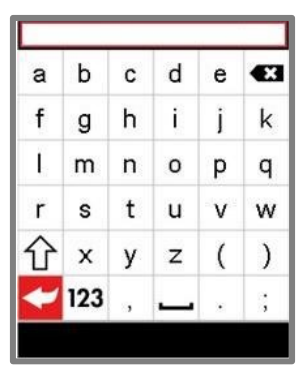

4. Utilizzare i tasti di navigazione presenti sullo strumento per inserire il nome parziale dello standard.

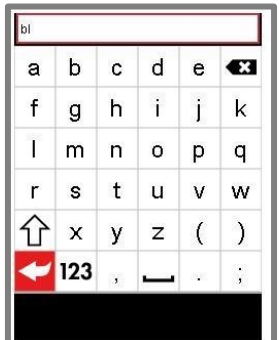

5. Premere su OK

Il testo viene visualizzato nella parte superiore dello schermo come se fosse un filtro. Verranno visualizzati gli standard corrispondenti a questa stringa:

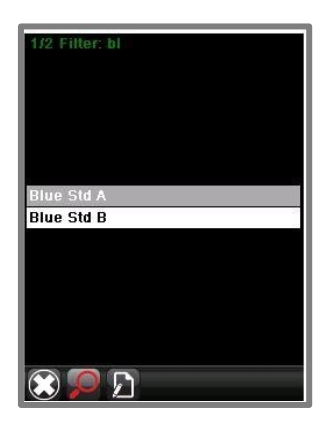

6. Utilizzare ile *frecce su / giù* per selezionare uno standard dall'elenco e premere **OK***.* Si visualizzeranno i dati dello standard.

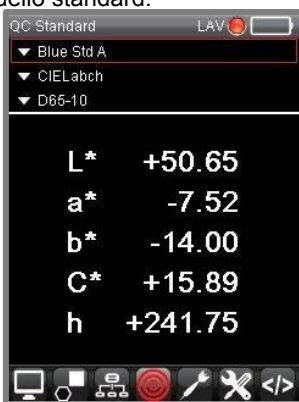

*Per informazioni sull'opzione Autostandard, si veda anche Impostazioni, Autostandard e Limiti AutoStandard .* 

# **Manutenzione del batch**

L'icona Batch sulla Barra Strumenti permette di memorizzare e recuperare i dati del batch.

### **Salvare le misurazioni del batch**

- 1. Misurare o ricercare lo standard da utilizzare. Verranno visualizzati i dati dello standard.
- 2. Usare le frecce sinistra/destra presenti sullo strumento per raggiungere l'icona *Batch* (Lotto) nella Barra Strumenti. Fare clic su **OK**.

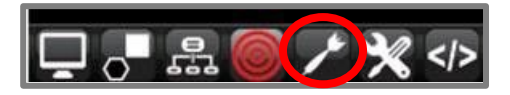

3. Se non sono presenti batch memorizzati e associati agli standard, il programma vi chiederà di misurare il batch:

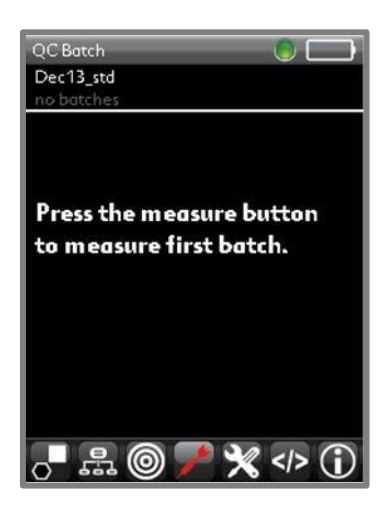

4. Posizionare lo strumento sul campione e premere il tasto **Misurazione (Measure)** sul lato sinistro/destro dello strumento per avviare la misurazione:

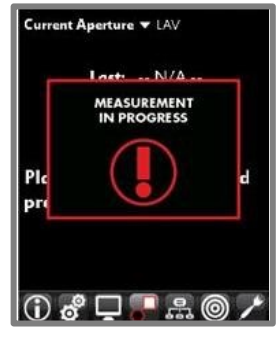

Quando la misura sarà completata, verranno visualizzati i dati dello standard e del batch.

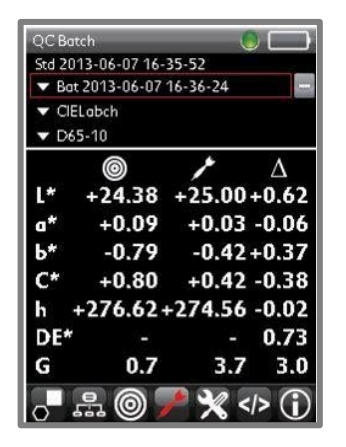

5. Premere OK per memorizzare.

#### **NOTE**  666

 $\mathsf I$ 

**ורט וב**<br>Lo strumento può essere configurati per denominare automaticamente i batch. Quando questa opzione non è abilitata il Lo strumento può essere comigurati per uenominare adiomaticamente i baten. Quando questa opzione non e abilitata li<br>programma richiederà di assegnare un nome al batch. Si veda *Denominare standard e batch* per maggior info funzionalità.

### **Ricercare un batch**

1. Ricerca lo standard associato al lotto. *Si veda anche Ricercare gli standard* per maggiori informazioni su questa funzionalità.

2. Utilizzare i pulsanti di navigazione sinistra/destra sullo strumento per raggiungere l'icona *Batch Mode (modalità batch* ), quindi premere il tasto **OK** :

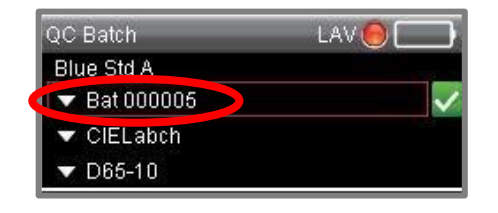

#### È inoltre possibile accedere a un elenco di batch *dall'iconBatch* sulla Barra . **NOTE**

E' inoltre possibile accedere a un elenco di batch sulla Barra Strumenti. Si aprirà l'elenco dei *batch* associati a questo standard.

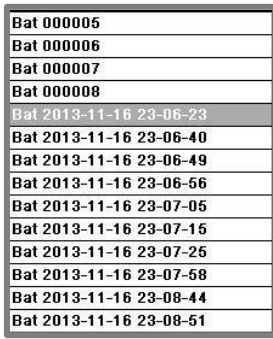

3. Usare le *Frecce su/giù* presenti sullo strumento per scorrere l'elenco. Evidenziare il batch da recuperare e premere **OK**. L'elenco dei dati verrà aggiornato.

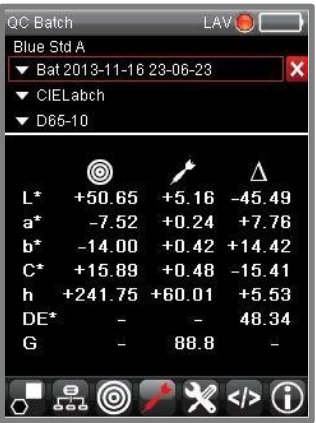

*Per informazioni sull'opzione Autostandard,* si veda anche *Impostazioni, Autostandard e Limiti AutoStandard .* 

### **Denominazione batch**

Lo strumento può essere configurato per nominare autonomamente i batch, altrimenti richiederà l'inserimento di un nome per il batch. *Si veda anche Autonaming (denominazione automatica dei batch)per informazioni sulle opzioni di denominazione del batch.* 

# **Ricercare i batch**

E' probabile che siano presenti più batch associati ad un singolo standard. Se si dispone di un gran numero di batch sulla unità, è possibile cercarne uno in particolare inserendo un nome parziale.

1. Ricercare lo standard associato al batch.

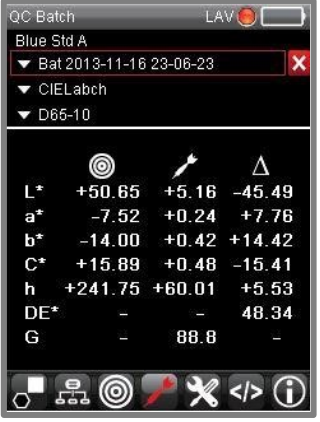

2. Usare le frecce su/giù presenti sullo strumento per nvavigare verso l'icona *Batch.* Premere **OK** per visualizzare l'elenco dei batch:

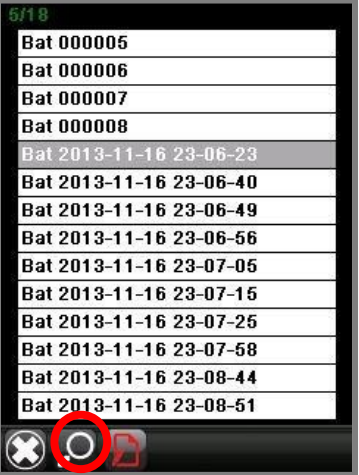

3. Passare all'icona *Cerca (Search*) nella Barra Strumenti e premere **OK***.* Apparirà una tastiera.

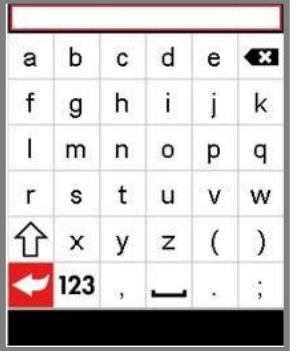

4. Utilizzare i tasti freccia sullo strumento per inserire il nome parziale del batch.
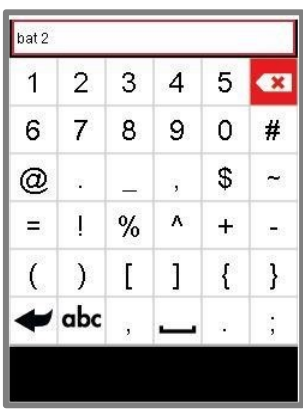

5. Fare clic su **OK**. Il testo viene visualizzato nella parte superiore dello schermo come se fosse un filtro. Verranno visualizzati i batch corrispondenti a questa stringa:

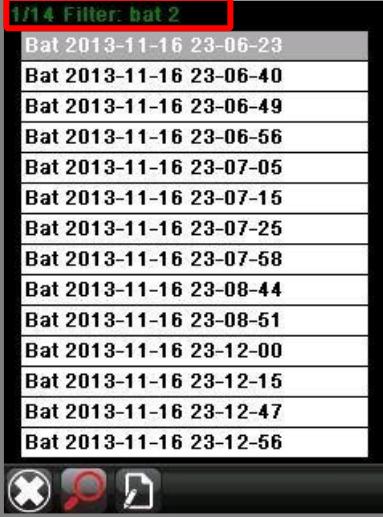

6. Usare le *frecce su giù* per selezionare un lotto dall'elenco e premere **OK***.* Verranno visualizzati i dati dei batch presenti.

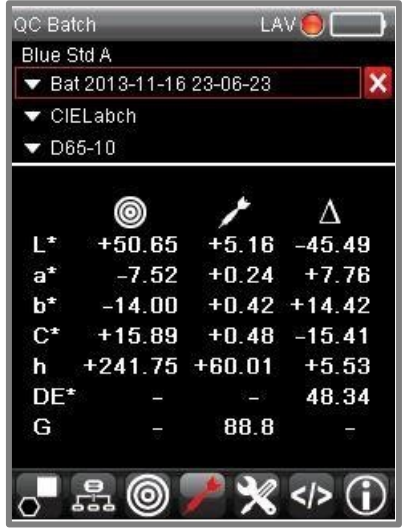

# **Eliminare dati di standard e batch**

Sulla Barra Strumenti è presente un'icona per eliminare gli standard e i batch. Dato che sono i batch sono *sempre*  associati ad uno standard, è necessario ricercare innanzitutto lo standard a cui è associato.

1. Recuperare lo standard. A seconda della schermata visualizzata, è possibile recuperarlo direttamente dal campo *Standard* o selezionare il campo *Modalità Standard* dall'icona della Barra Strumenti e scegliere uno standard:

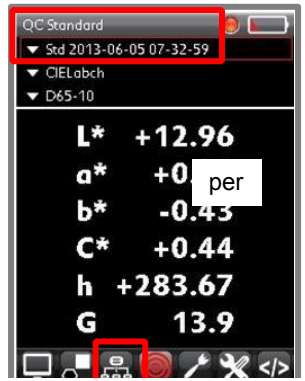

1. Dopo aver selezionato lo standard, navigare verso l'icona Modifica Batch sulla Barra Strumenti e premere OK.

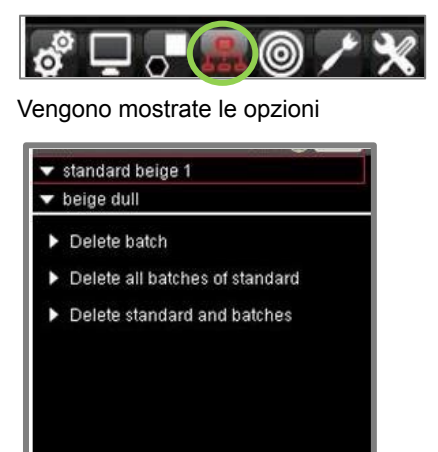

⊚

- **Eliminare batch.** Eliminare il batch corrente. Lo standard non verrà eliminato.
- **Eliminare tutti i batch.** Eliminare tutti i batch associati allo standard attuale. Lo standard *non* verrà cancellato.
- **Eliminare gli standard e i batch.** Eliminare lo standard corrente e tutti i batch associati ad esso.
- **Esportare i dati** Si utilizza per esportare i dati in un formato di file separato da virgola (csv) per utilizzarlo con altri programmi di terze parti.

#### · **NOT NOTE**

 $\blacktriangleright$  Export data ۳

Nel software interno dello strumento è necessario eliminare i dati ricercando gli standard singolarmente. Non è presente una funzione per eliminare tutti i campioni memorizzati nell'unità. Tuttavia, è disponibile un'opzione di eliminazione totale quando si connette il Check 3 con il software Datacolor Tools. *Per ulteriori informazioni, si prega di consultare il Manuale dell'utente di Datacolor TOOLS.* 

# **Personalizzazione del sistema**

È possibile personalizzare la configurazione del sistema. Questa funzionalità include abilitare/disabilitare le caratteristiche hardware e software, limitando le selezioni di uscita (output), quelle di illuminante/osservatore e altre scelte dall'utilizzatore. E' possibile modificare queste impostazioni dalle opzioni di accesso presenti nella pagina Impostazioni, Opzioni e Preferenze.

# **Impostazioni (Settings)**

La pagina Impostazioni fornisce alcune selezioni predefinite quali la data, l'ora, la lingua, le informazioni sull'ultima calibrazione, ecc. Comprende anche i valori predefiniti per la denominazione automatica dei campioni.

Per accedere alle impostazioni:

1. Usare le *frecce sinistra/destra* sullo strumento, spostarsi sullo *schermo Impostazioni* nella Barra Strumenti e premere **OK**:

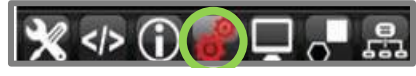

2. Si visualizza la pagina Impostazioni

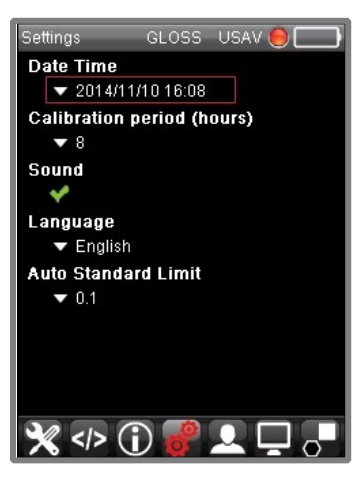

#### *Data e ora*

- Usare i *tasti freccia* per arrivare al campo *Data/Ora* e premere **OK**.
- Utilizzare gli strumenti di navigazione per modificare la data e l'ora e premere **OK**. La data e l'ora verranno aggiornate immediatamente.

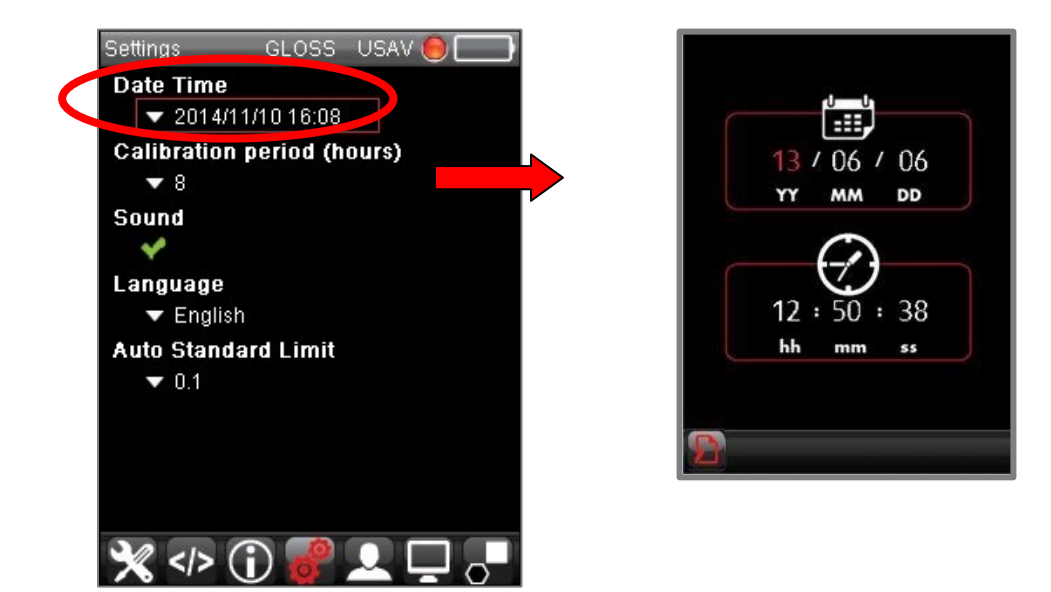

# **Periodo di calibrazione**

Questa opzione monitora per quanto tempo la calibrazione rimane valida. Il valore di default è 8 ore.

- Usare le *frecce su/giù* per navigare verso il campo *Periodo di calibrazione* e premere **OK**.
- Utilizzare gli strumenti di navigazione per scorrere fino all'intervallo di calibrazione appropriato e premere **OK**.

#### 000 **NOT E NOTE**

Quando si lavora con modelli a doppia apertura, l'intervallo di calibrazione viene applicato ad ogni condizione di apertura.

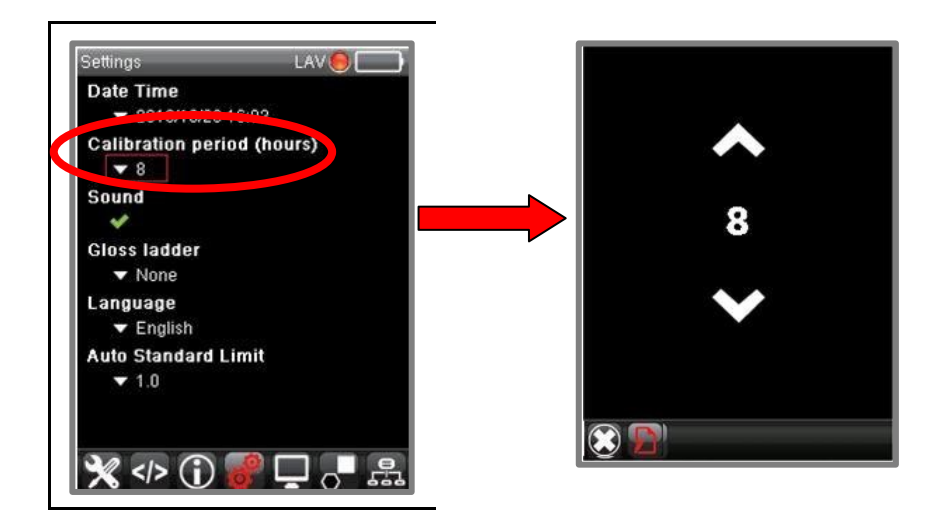

# **Audio**

Questa opzione controlla il suono dei tasti di navigazione sullo strumento.

- Usare le *frecce su/giù* per navigare verso il campo *Audio (Sound)* e premere **OK**.
- Utilizzare gli strumenti di navigazione per abilitare/disabilitare il suono e premere **OK**.

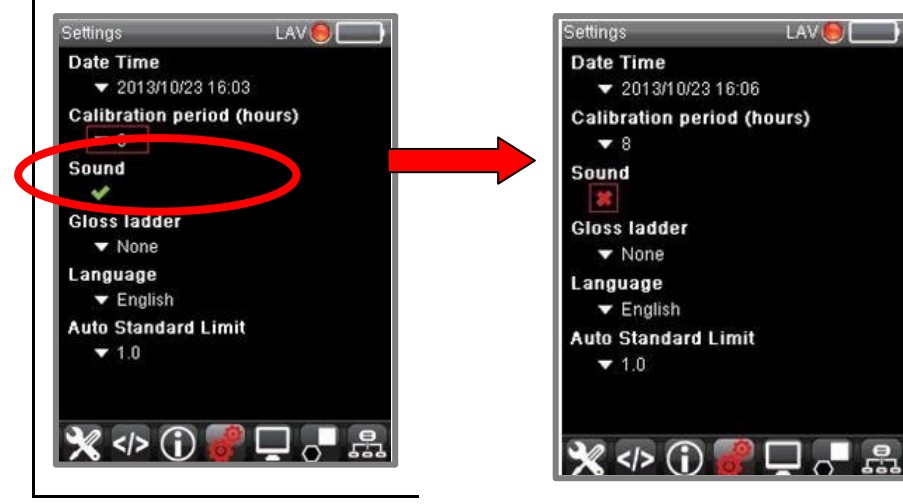

# **Lingua**

Il programma è tradotto in diverse lingue.

- Usare i tasti freccia dello strumento per navigare verso il campo *Lingua (Language)* e premere **OK**.
- Scegliere la lingua e premere **OK**.

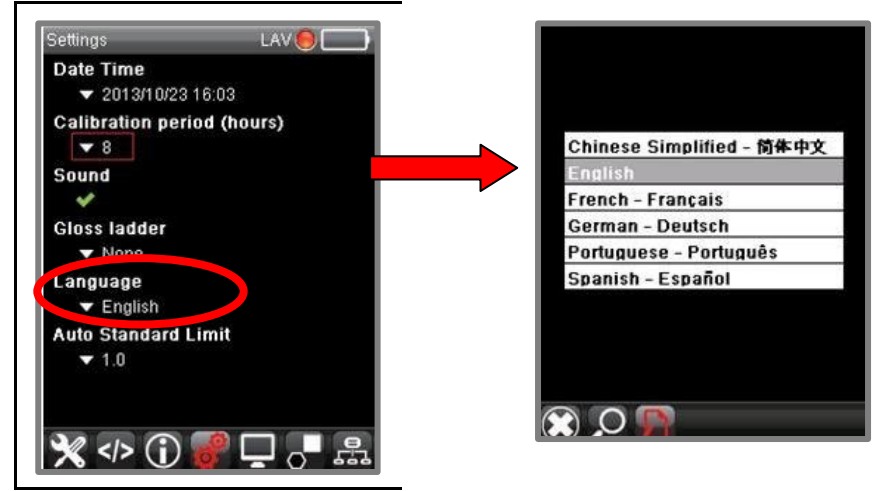

# **Il limite Autostandard**

Datacolor CHECK 3 include un'opzione per ricercare automaticamente lo standard corretto da abbinare al batch corrente. Questa opzione accelera il processo di raccolta dei dati. Mentre si misura il batch, il programma cercherà lo standard più vicino memorizzato sull'unità. La ricerca si basa su un limite di differenza di colore tra il batch corrente e tutti gli standard memorizzati sullo strumento. Il limite Autostandard abilita / disabilita questa opzione.

#### 000 **NOT E NOTE**

La differenza di colore applicato all'opzione Autostandard è rappresentata dall'equazione CIEL \* A \* B \* con D65/10 come condizione Illuminante/Osservatore. *Questa equazione è programmata e sovrascrive la condizione Illuminante/ Osservatore corrente selezionata.*

- Usare i tasti freccia dello strumento per navigare verso il campo *Autostandard Limit (Limite campioni automatici)* e premere **OK**.
- Scorrere fino al limite di differenza di colore da utilizzare.

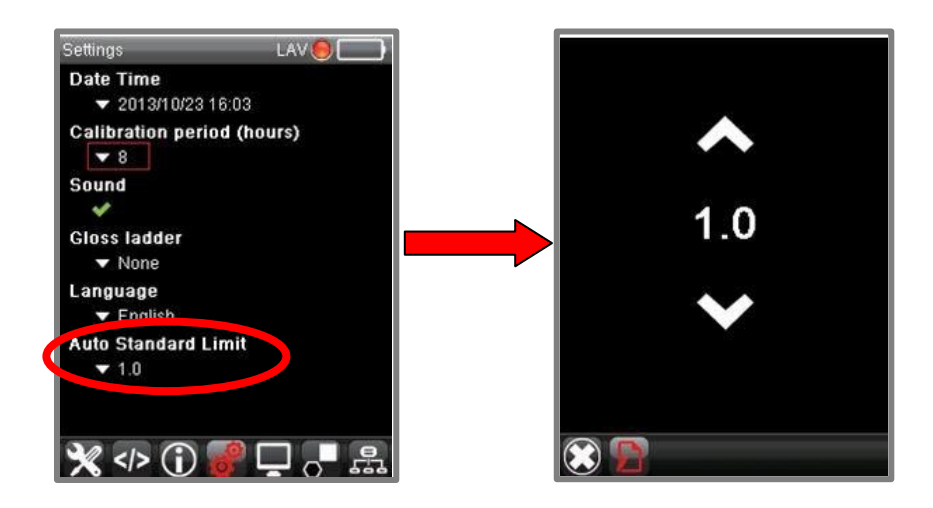

In questo esempio, il programma elimina tutti gli standard che hanno più di 1.0 DE CIEL \* a \* b \* nel batch.

# **Opzioni**

Questa pagina include le configurazioni per un'ampia gamma di funzioni hardware e software. Accedere a questa pagina:

1. Dalla Barra Strumenti, navigare verso *Opzioni* .

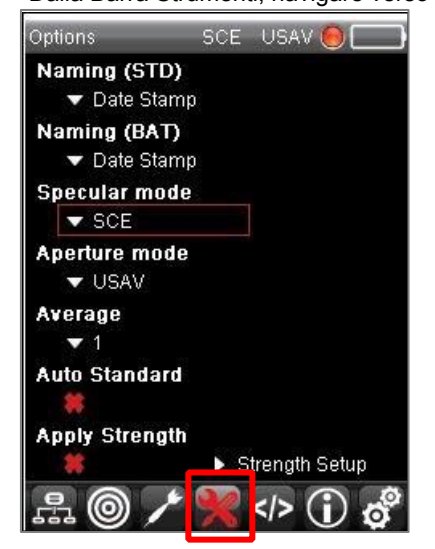

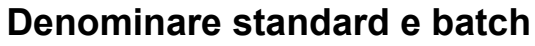

Sono disponibili molte opzioni per la denominazione dei campioni. I campioni possono essere denominati automaticamente oppure è possibile configurare il sistema per richiedere un nome al momento della misurazione.

#### *Denominazione Standard (STD)*

1. Utilizzando i *pulsanti di navigazione su / giù* sullo strumento, passare al campo denominazione (STD) e fare clic su **OK**. Si aprirà la seguente pagina:

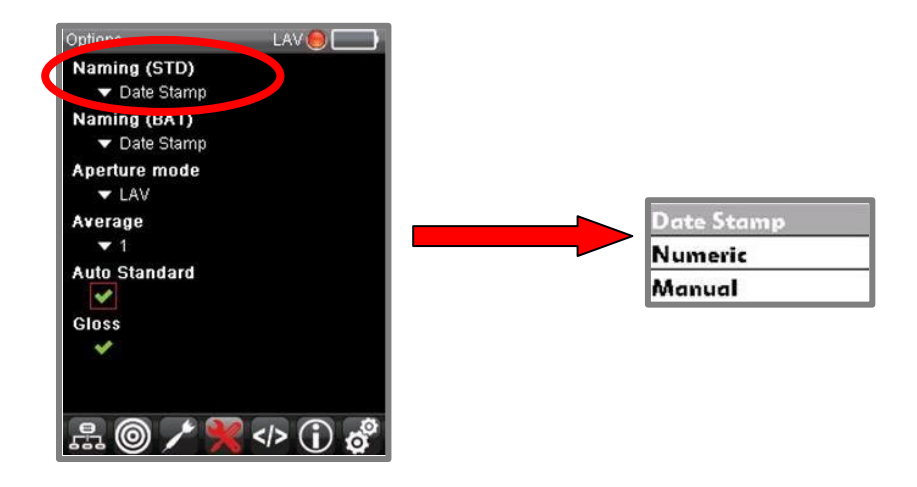

- **Assegnazione data**. Il programma assegnerà la data e l'ora della misurazione come nome dello standard.
- **Numerico** Il programma assegna un numero sequenziale come nome dello standard.
- **Manuale** Il programma vi chiederà di assegnare un nome al campione utilizzando la tastiera visualizzata sul display.
	- 2. Selezionare una delle opzioni di denominazione e premere **OK.**

#### *Denominazione Batch (BAT)*

Questa opzione consente di visualizzare la stessa pagina della Denominazione Standard (STD). Le selezioni si applicano al nome del batch.

# **Modalità Speculare**

La porta speculare dello strumento può essere impostata per essere aperta o chiusa durante una misurazione. Datacolor CHECK 3 ha tre opzioni:

- **SCI** Componente speculare inclusa. La porta speculare è chiusa e la misura comprende la componente speculare.
- **SCE** Componente speculare esclusa. La porta speculare è aperta e i dati di misurazione escludono la componente speculare.
- **Gloss**. Quando il Gloss è attivato, vengono eseguite due misurazioni per ciascun campione. Si esegue una misurazione in SCI e una in SCE.

**NOTE** 

# **NOT**

su Gloss quando si utilizza la funzione di compensazione del grado di gloss. Per visualizzare o modificare la modalità speculare

Per visualizzare / modificatatità

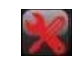

- 1. Dalla Barra Strumenti navigare verso la pagina Opzioni
- 2. Passare alla finestra *Modalità Speculare* e premere **OK** per visualizzare le opzioni.
- 3. Selezionare quanto desiderato. Il campo si aggiornerà automaticamente. Inoltre, l'icona dell'apertura nella parte superiore dello schermo dovrebbe aggiornarsi automaticamente per mostrare ogni modifica.

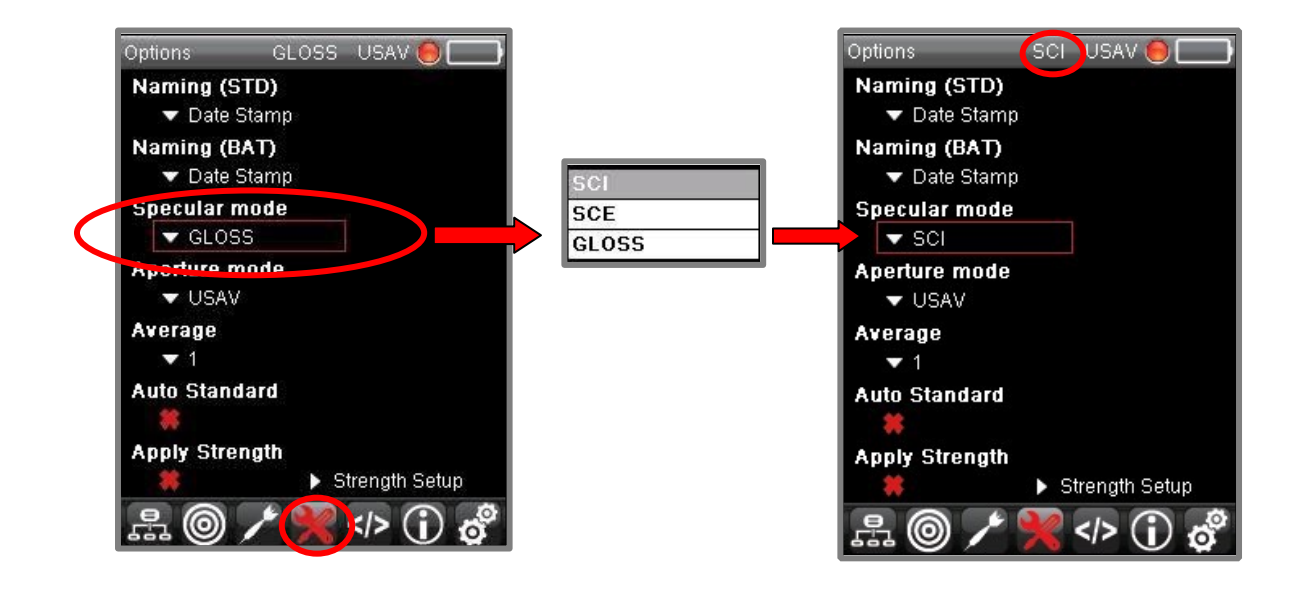

### **Modalità di apertura**

Questa opzione è attiva per gli strumenti a doppia apertura. Quando si modifica la selezione dell'apertura, è necessario impostare la posizione dell'interruttore sullo strumento e selezionare la modalità di apertura corretta nel software.

#### UUJ **NOT NOTE**

Prima di iniziare, impostare l'interruttore lo strumento sull'apertura selezionata. Si prega di consultare Selezione *per istruzioni su come configurare lo strumento con un'apertura diversa. . dell'apertura* per istruzioni su come configura lo strumento con una diversa apertura.

Per visualizzare/cambiare la modalità di apertura

Dalla Barra Strumenti passare alla pagina

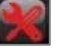

1. Passare alla *al campo Modalità* e premere **OK** per visualizzare le opzioni 1. Passare al campo *Modalità* e premere **OK** per visualizzare le opzioni.

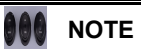

Su strumenti si visualizzeranno due tipi di modalità di apertura. La scelta dipenderà dalla combinazione di apertura combinazione di apertura acquistata. acquistata.

2. Effettuare la selezione. Il campo si aggiornerà automaticamente. Inoltre, l'icona dell'apertura nella parte superiore dello schermo si aggiornerà automaticamente per mostrare ogni modifica.

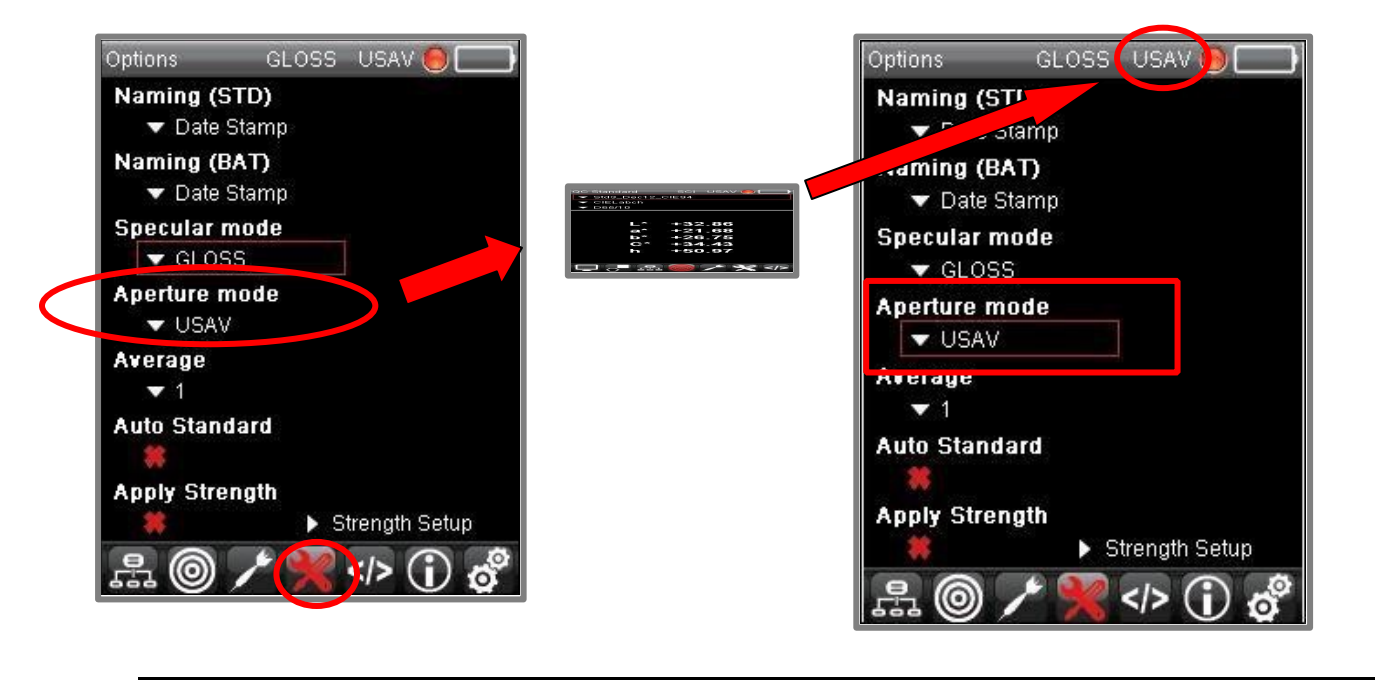

#### 900 **NOT NOTE**

Se non si è cambiato la piastra di apertura e la posizione del pulsante dello strumento, il programma non modificherà le selezioni finché non si resetterà l'interruttore.

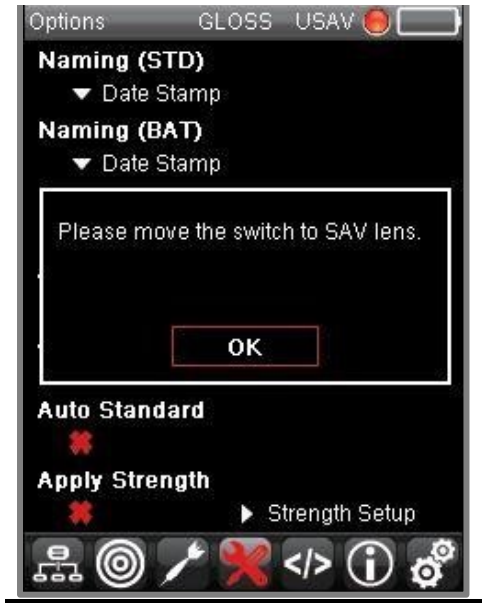

## **Media (Average)**

Questa selezione abilita/disabilita la misurazione della media. Nel misurare campioni con superfici irregolari potrebbe essere necessario fare la media tra i risultati di una serie di scansioni per ottenere una misurazione ripetibile. Il numero massimo di scansioni è nove (9).

1. Dalla Barra Strumenti navigare verso l'icona Opzioni

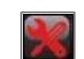

- 2. Usando le *Frecce su / giù* sullo strumento, spostarsi sullo schermo *Average* (Media) e premere **OK**.
- 3. Usando le *Frecce su/giù* selezionare il numero di scansioni tra cui fare la media. Il campo "Average" (media) si aggiornerà.

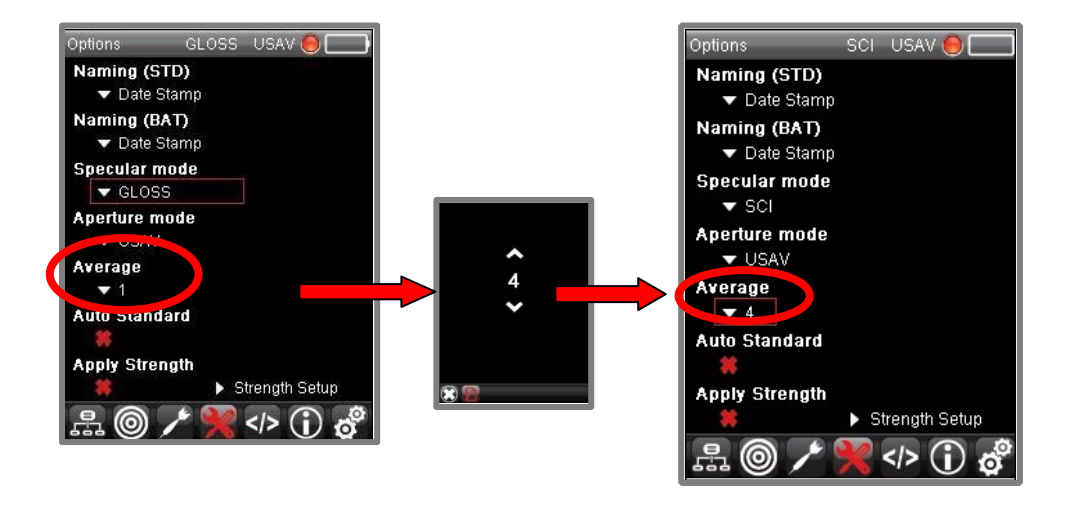

Quando si effettuerà la misurazione successiva, il programma vi chiederà di fare delle scansioni multiple. Dopo ogni scansione, il display si aggiornerà e includerà tutti i nuovi dati.

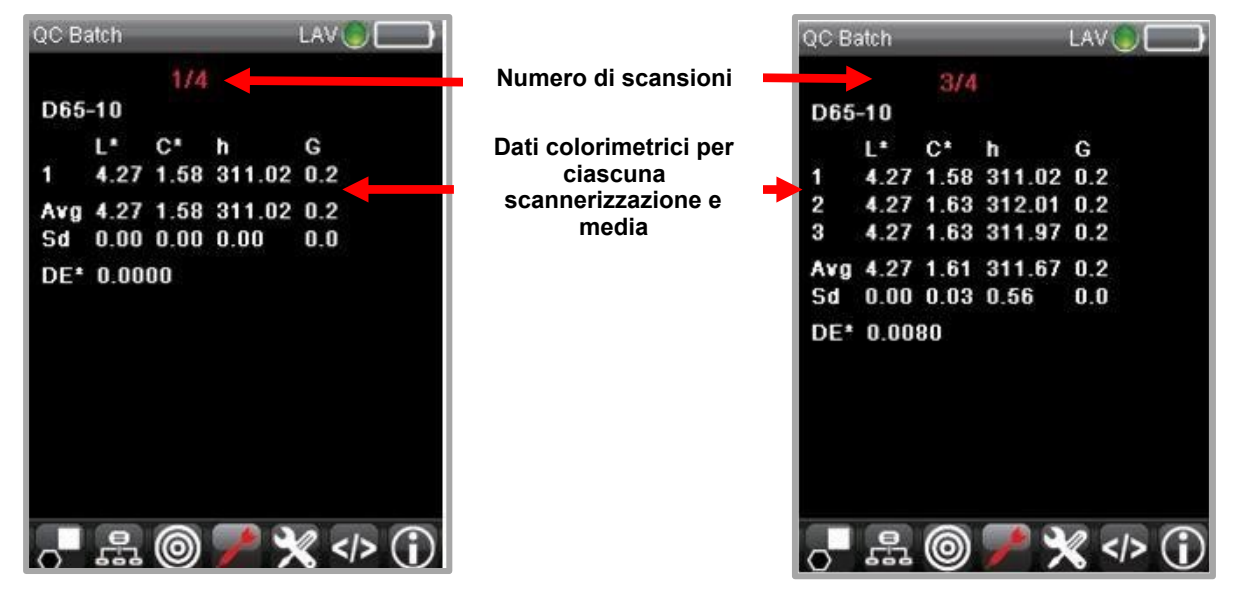

## **Auto Standard**

Questa funzione rileva il campione automaticamente, senza alcun intervento da parte dell'utente. Il batch viene scansionato e il programma cercherà lo standard più vicino. E' possibile abilitare/disabilitare questa opzione dalla pagina *Opzioni*.

#### 90C **NOT NOTE**

E' possibile modificare il limite di differenza del colore usato con l'opzione Autostandard nella pagina delle *Autostandard* per istruzioni su questi limiti *.* impostazioni (settings). Si veda anche Limite Autostandard per istruzioni su come visualizzare/modificare questo limite.

- 1. Dalla Barra Strumenti navigare fino all'icona Opzioni.
- 2. Utilizzando i *pulsanti di navigazione su / giù* sullo strumento, spostarsi sullo schermo e raggiungere il campo *Auto Standard*. Cliccare **OK** per cambiare la selezione.

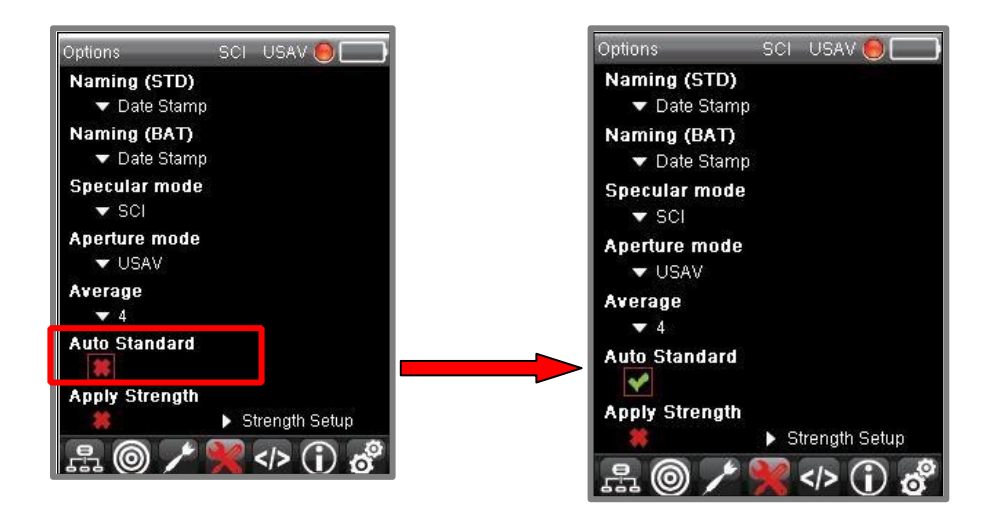

# **Campi di forza**

In questo campo è possibile abilitare/disabilitare due opzioni relative alla *sezione Forza, Applicare forza e Configurazione della forza* .

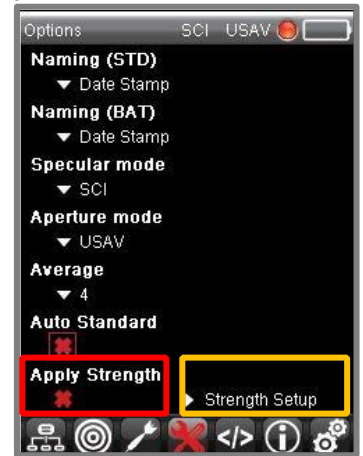

# *Applicare forza*

Questa opzione abilita / disabilita l'utilizzo di dati batch regolati *in base alla forza per altre valutazioni di colore.* Quando questa opzione è abilitata, sulla schermata di valutazione viene visualizzata l'icona **SA** :

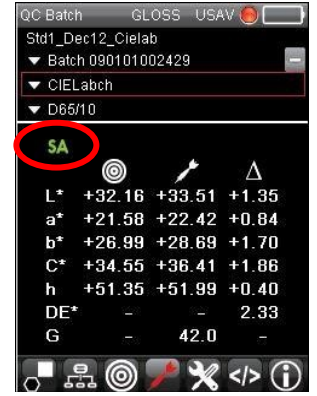

Questa selezione influenza tutte le altre valutazioni che si trovano nel software. *Si prega di contattare l'assistenza Datacolor per maggiori dettagli su questa funzione.* 

#### *Configurazione della forza*

Ci sono diversi criteri da definire per la valutazione della forza. È possibile valutare la potenza di due campioni di diversi tipi di dati, inclusi dati di riflettanza, dati K / S e valori delle componenti tricromatiche (X, Y, Z). Questo campo mostra una schermata per selezionare i criteri da utilizzare per la valutazione.

#### **Personalizzare l'impostazione della forza**

È possibile personalizzare diverse condizioni per valutare la forza. Queste condizioni sono accessibili dal campo *Configurazione della forza* nella pagina **Opzioni**.

1. Dalla Barra Strumenti, navigare verso *Opzioni* .

Utilizzare i tasti di navigazione presenti sullo strumento per selezionare *Configurazione della forza (Strength Setup)*.

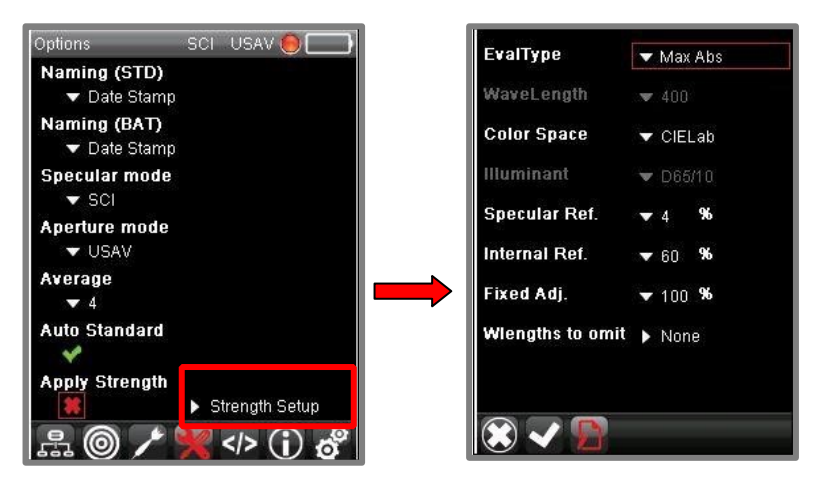

*Si prega di contattare l'assistenza Datacolor per maggiori dettagli su questa funzione.* 

#### 900 *NOT* **NOTE**

Una volta terminate tutte le selezioni della forza, cliccare su *Accetto* nella barra Editing Bar (barra di modifica) per memorizzare le modifiche:

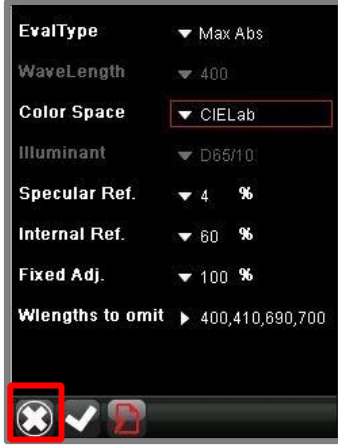

Per annullare tutte le modifiche, fare clic sulla X nelle Editing Bar. In questo modo, si ritornerà automaticamente alla pagina Opzioni.

#### *Tipo di valutazione*

È possibile valutare la resistenza del campione in base ai dati di riflettanza o dati delle componenti tricromatiche (trisimulus).

- Nella schermata Impostazioni della forza (Strength Setup), navigare sul campo scelto ed evidenziarlo.
- Fare clic su **OK**. Si apre una nuova schermata.
- Utilizzare i tasti di navigazione dello strumento per effettuare la selezione.
- Fare clic su **OK**.

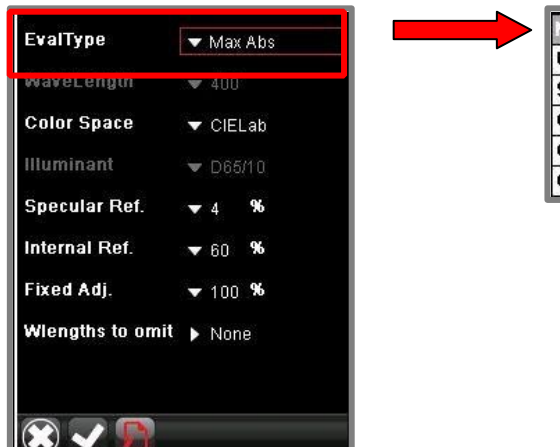

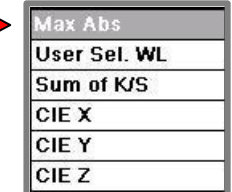

## *Lunghezza Lunghezza d'onda*

Quando si utilizza il tipo di valutazione della *lunghezza d'onda selezionata dall'utente*, è necessario scegliere la lunghezza d'onda da utilizzare.

- Nella schermata Impostazioni della forza (Strength Setup), navigare sul campo scelto ed evidenziarlo.
- Fare clic su OK. Si apre una nuova schermata.
- Utilizzare i tasti di navigazione dello strumento per scorrere fino alla lunghezza d'onda corretta. Fare clic su **OK**.

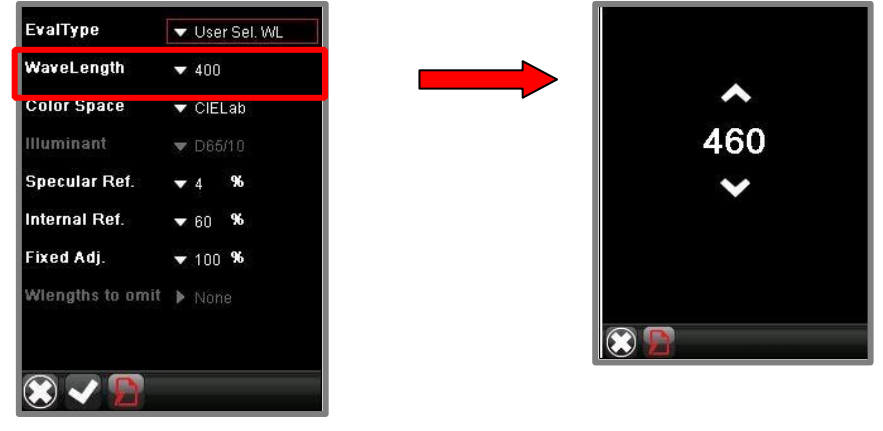

# **NOT NOTE**

È necessario selezionare una lunghezza d'onda che cada nell'area di assorbimento massimo per il colore da analizzare. Per ottenere una valutazione di forza più accurata, tuttavia, si consiglia di non utilizzare le lunghezze d'onda su entrambe le estremità dello spettro visibile. *Si veda anche Escludere le lunghezze d'onda (Wavelenghts Omit)* per istruzioni su come escludere automaticamente le lunghezze d'onda in una data valutazione. Si prega di contattare l'assistenza Datacolor per maggiori dettagli su questa funzione.

## *Spazio del colore*

La valutazione della forza include una relazione di differenza di colore. È necessario identificare l'equazione della differenza cromatica da utilizzare sul display di uscita della forza.

- Nella schermata Impostazioni della forza (Strength Setup), navigare sul campo scelto ed evidenziarlo.
- Fare clic su OK. Si apre una nuova schermata.
- Scorrere fino allo spazio del colore da utilizzare.

# Premere OK

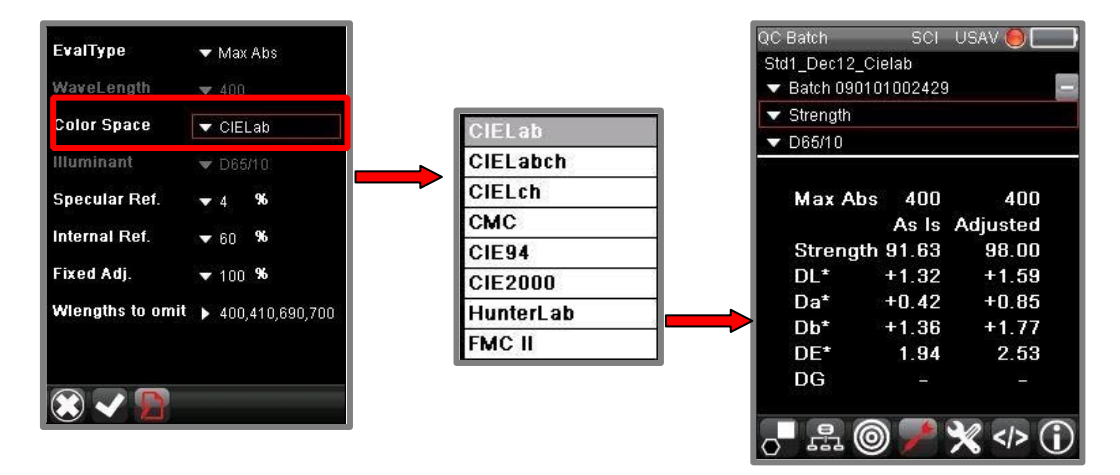

#### *Illuminante*

Selezionare l'illuminante/Osservatore da utilizzare quando si seleziona il valore corretto del tristimolo da utilizzare per la valutazione della forza

#### 909 **NOT NOTE**

L'Illuminante/Osservatore selezionato identifica il valore specifico del tristimolo, (X, Y, Z), da utilizzare come base per il calcolo della forza. A differenza dei dati di riflettanza, che non dipendono dalla condizione Illuminante / Osservatore, questi valori sono specifici di una condizione Illuminante / Osservatore. Questa opzione non è attiva quando si seleziona una lunghezza d'onda come base per il calcolo.

- Nella schermata Impostazioni della forza (Strength Setup), navigare sul campo scelto ed evidenziarlo.
- Fare clic su **OK**. Si apre una nuova schermata.
- Scorrere fino alla condizione Illuminante / Osservatore da attivare.
- Fare clic su **OK**.

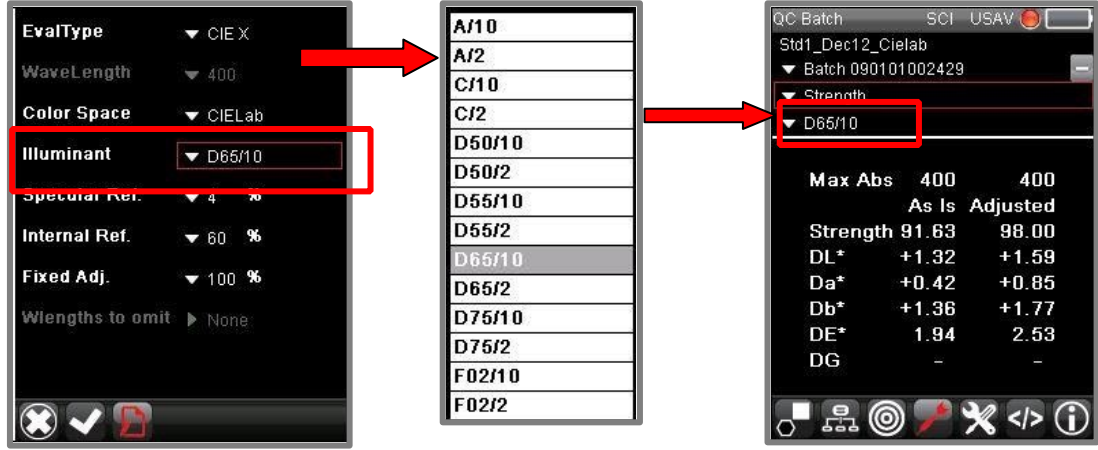

#### *Riflettanza Riflettanza speculare*

Questo è un fattore di correzione incluso nell'equazione di forza, che regola i dati spettrali per l'indice delle differenze di rifrazione. Il valore predefinito è 4.

- Nella schermata Impostazioni della forza (Strength Setup), navigare sul campo scelto ed evidenziarlo.
- Fare clic su OK. Si apre una nuova schermata.
- Scorrere fino al fattore di correzione speculare da utilizzare. Il valore predefinito è 4.
- Fare clic su **OK**.

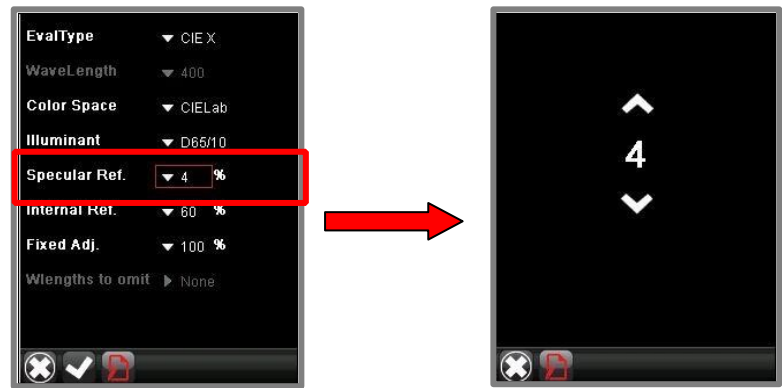

#### *Riflettanza interna*

Questo è un fattore di correzione incluso nell'equazione di forza, che regola i dati spettrali per l'indice delle differenze di rifrazione. Il valore predefinito è 4.

- Nella schermata Impostazioni della forza (Strength Setup), navigare sul campo scelto ed evidenziarlo.
- Fare clic su **OK**. Si apre una nuova schermata.
- Scorrere fino al fattore di correzione speculare da utilizzare. Il valore predefinito è 60.
- Fare clic su **OK**.

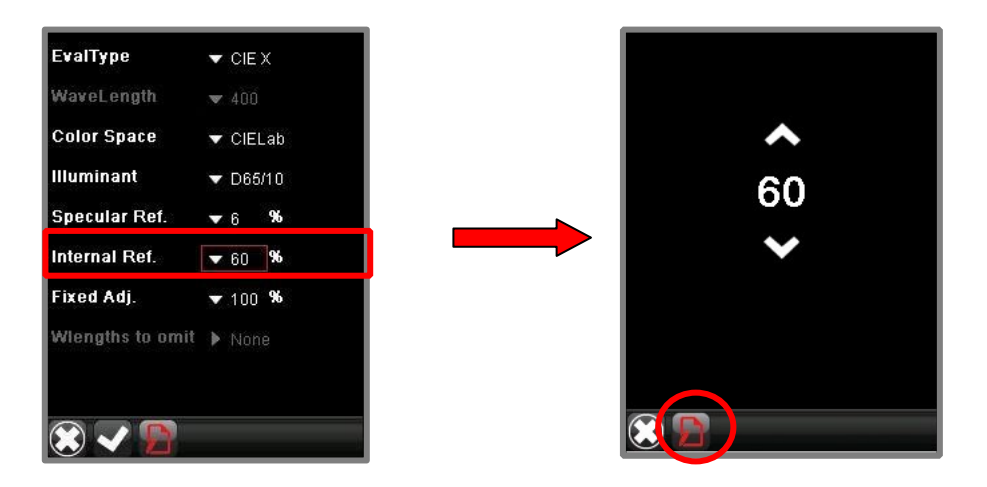

*Si prega di contattare l'assistenza Datacolor per maggiori dettagli su questa funzione.* 

#### *Regolazione fissa*

A volte non è possibile o pratico regolare la forza del batch al 100% dello standard. In questo caso, è possibile immettere un numero inferiore al 100%. La differenza di colore riportata nella valutazione della forza si basa sul batch per ottenere la forza specificata in questo campo.

- Nella schermata *Impostazioni della forza (Strength Setup)* , navigare sul campo scelto ed evidenziarlo.
- Fare clic su **OK**. Si apre una nuova schermata.
- Scorrere fino al valore in percentuale (%) della forza. Questa è la forza a regolazione fissa da utilizzare.
- Fare clic su **OK**.

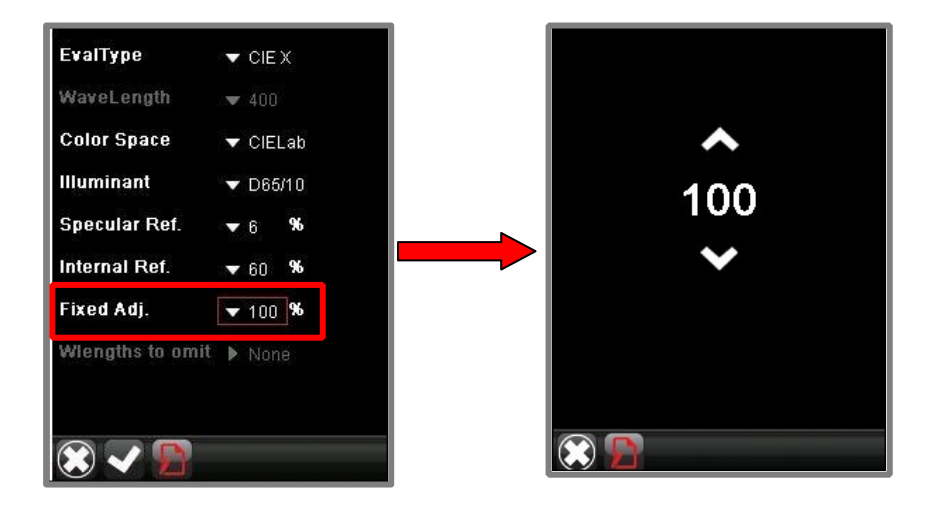

*Si prega di contattare l'assistenza Datacolor per maggiori dettagli su questa funzione.* 

#### *Lunghezze d'onda da escludere*

Questo valore viene applicato quando l'Evaluation *Type* è impostato su **Lunghezza d'onda dal massimo assorbimento**. Questa opzione consente di escludere lunghezze d'onda specificate da omettere nel calcolo della resistenza. È possibile immettere un massimo di quattro (4) lunghezze d'onda da escludere.

- 1. Nella schermata Impostazioni della forza (Strength Setup), navigare sul campo scelto ed evidenziarlo.
- 2. Fare clic su **OK**. Si apre una nuova schermata.
- 3. Passare al primo campo della lunghezza d'onda e evidenziarlo. Viene visualizzato un elenco di lunghezze d'onda.
- 4. Scorri fino a una lunghezza d'onda da escludere e selezionarla.
- 5. Fare clic su **OK**.
- 6. Ripetere questa procedura se necessario.
- 7. Fare clic su **OK**. Il programma visualizzerà una schermata che mostra tutte le lunghezze d'onda selezionate.
- 8. Passare alla finestra *Check* sulla *Barra Strumenti* In fondo a questa pagina per memorizzare le modifiche.

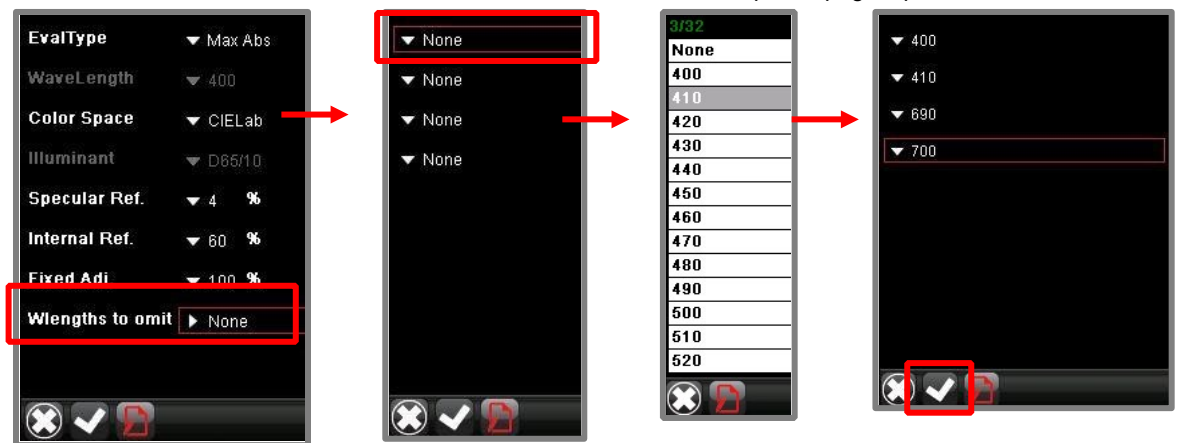

*Si prega di contattare l'assistenza Datacolor per maggiori dettagli su questa funzione.* 

# **Preferenze**

La pagina Preferenze include varie opzioni per personalizzare la configurazione del software. Questa sezione include la personalizzazione della valutazione del colore, la selezione Illuminante e le impostazioni per le opzioni di compensazione del grado di gloss e di shade sorting.

Per accedere alla pagina *preferenze*:

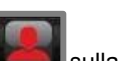

- Strumenti:
- 1. Utilizzando i pulsanti di navigazione del programma, spostarsi su *Preferenze* sulla Barra

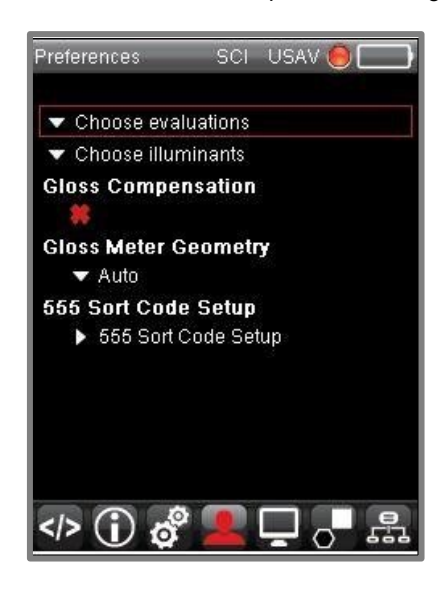

## **Scegliere le valutazioni**

Datacolor CHECK 3 include 30 diverse visualizzazioni che coprono una vasta gamma di valutazioni colorimetriche. Alcune delle valutazioni sono specifiche di un particolare settore. Quando tutte le valutazioni sono abilitate, la selezione di una diversa valutazione può confondere l'utente. Questa opzione consente di restringere la lista di tali valutazioni per ricercare con facilità quella di cui si ha bisogno.

Per modificare l'elenco delle possibili valutazioni da visualizzare:

1. Accedere alla pagina Preferenze:

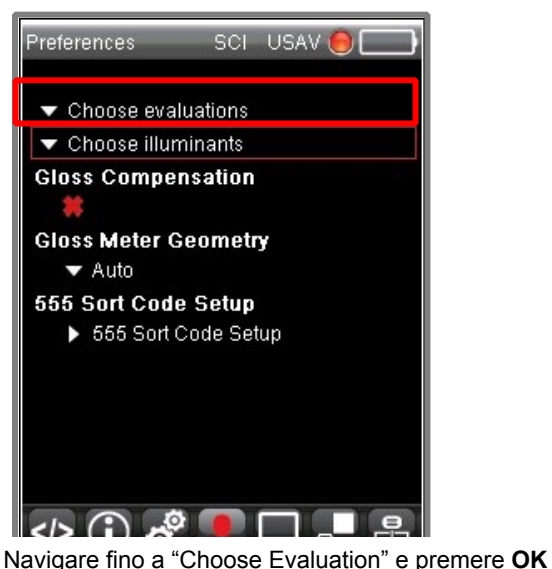

2. Navigare *fino a "Choose* e fare clic **OK**

Si apre un elenco di delle possibili valutazioni da abilitare/disabilitare.

- Le valutazioni con il segno check **✓** verde sono incluse nell'elenco.
- Le valutazioni con una **X** rossa sono escluse.

3. Scorrere fino allo schermo che si desidera disattivare/attivare e **premere OK**. Lo status cambierà.

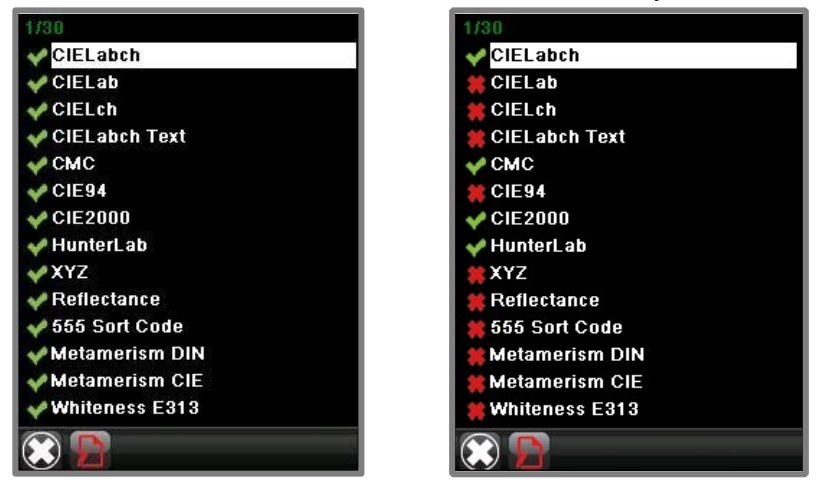

Ripetere la procedura per ogni modifica da effettuare nell'elenco.

- 4. Al termine di tutte le modifiche, fare clic **su OK**.
- 5. Navigare fino al campo Evaluations (valutazioni)

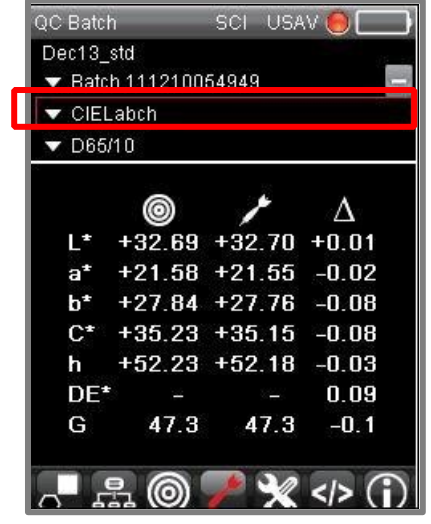

6. Fare clic su **OK**. Si visualizza l'elenco modificato delle opzioni di valutazione:

**Selezione della valutazione limitata Selezione della valutazione illimitata** 

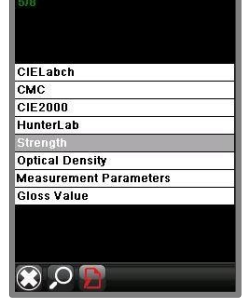

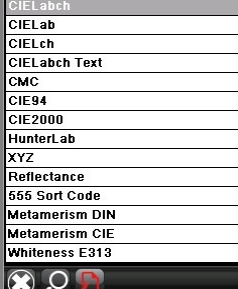

# **Scegliere gli Illuminanti**

Datacolor CHECK 3 include 22 diversi tipi di illuminante/osservatore Quando tutti gli illuminanti/osservatori sono abilitati, cambiare la funzione illuminante/osservatore può mettere in confusione l'utente. Questa opzione permette di restringere la lista degli illuminanti di cui si necessita.

Per mod Navigare fino alla pagina Preferenze (Preferences)

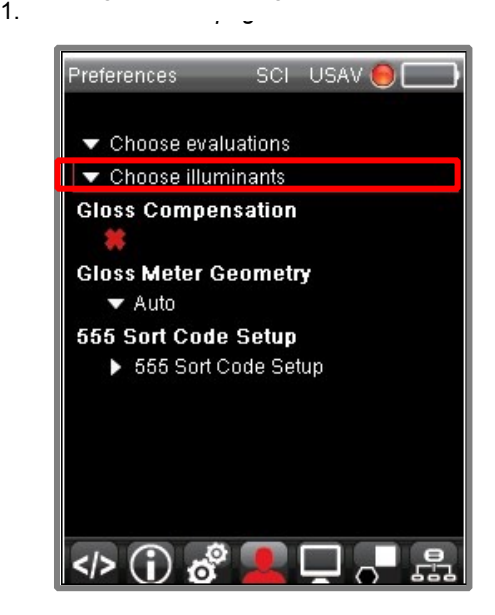

- 2. Navigare fino all'icona *Choose illuminants* per scegliere un illuminante e fare clic su **OK.** Si aprirà la lista degli illuminanti/ osservatori disponibili.
- 3. Gli elementi con il segno check **✓** verde sono incluse nell'elenco.
	- Le valutazioni con una **X** rossa sono escluse.
- 4. Scorrere fino all'elemento che si desidera disattivare/attivare e **premere OK**. Lo stato cambierà.

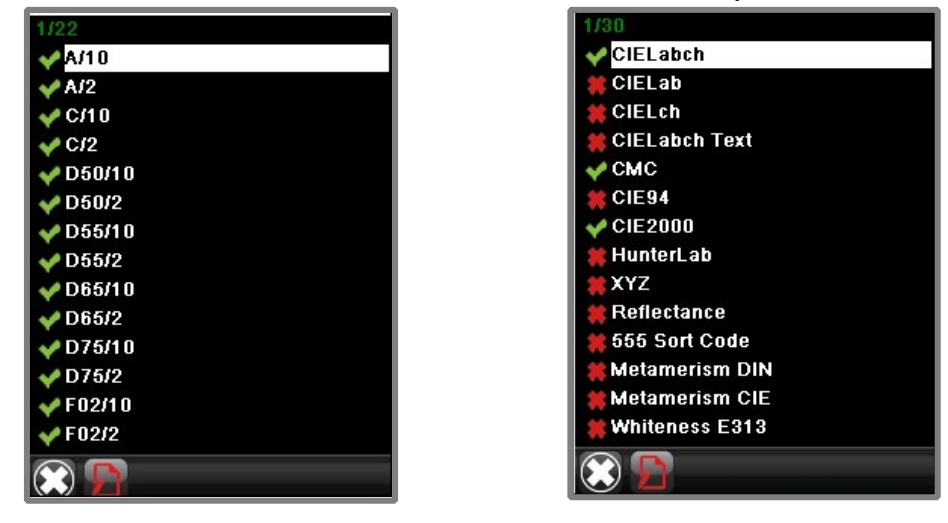

- 5. Ripetere la procedura per ogni modifica da effettuare nell'elenco.
- 6. Al termine di tutte le modifiche, fare clic **su OK**.
- 7. Passare al *campo* Illuminante.

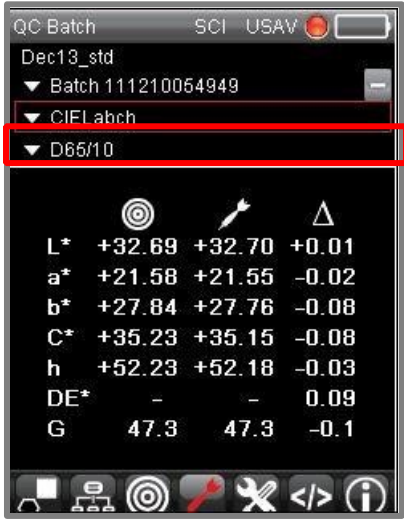

8. Fare clic su **OK**. Si apre l'elenco modificato degli Illuminanti:

#### **Selezione illuminante illimitata Selezione illuminante limitata**

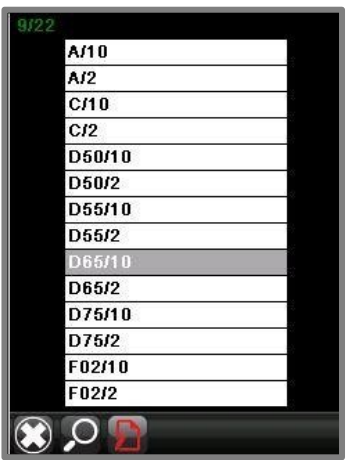

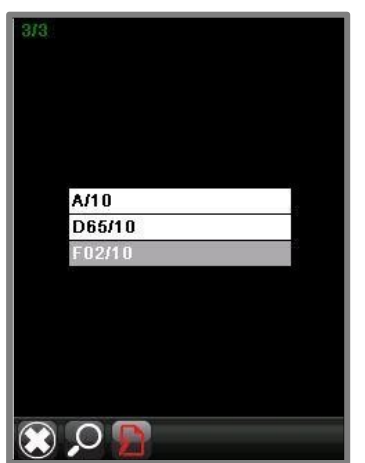

# **Compensazione del grado di Gloss**

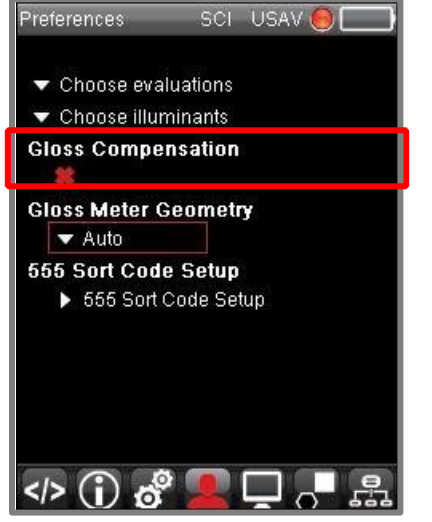

*Si prega di contattare l'assistenza Datacolor per maggiori dettagli su questa funzione.* 

# **Geometria del glossmetro**

Quando si lavora con le informazioni sul grado di gloss, è necessario specificare la geometria del glossmetro da utilizzare. Ci sono tre diverse geometrie: 20°, 60° e 85°:

Per modificare il valore:

1. Accedere alla pagina Preferenze:

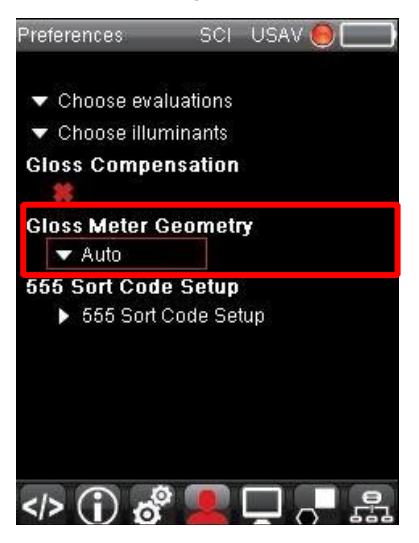

2. Navigare verso *Geometria del Glossmetro* e cliccare **OK**

Si apre un elenco di geometrie del glossmetro.

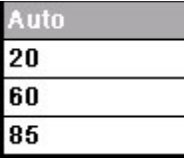

Navigare e scegliere la geometria del glossmetro da utilizzare. La prima opzione è "automatico". Quando si seleziona "automatico", il programma determina quale geometria del grado di gloss utilizzare.

3. Una volta selezionato, **premere OK**.

# **Impostazione del codice di ordinamento (Sort Code, 555)**

L'opzione Shade Sorting 5-5-5 (codice di ordinamento) si utilizza per organizzare tutti i batch in gruppi che presentano proprietà colorimetriche simili (ad esempio, più leggero dello standard, più rosso rispetto allo standard, ecc.). Non si utilizza un codice di ordinamento per valutare se un batch passa (pass) o meno (fail) questa selezione. Si calcola solo per i batch *che hanno già superato i livelli di accettabilità e quindi le tolleranze stabilite.* 

*Si prega di contattare l'assistenza Datacolor per maggiori dettagli su questa funzione.* 

Per configurare il codice di ordinamento (Sort code) 555:

Passare alla finestra *Preferenze* e selezionare **555 Sort Code Setup (Impostazione del codice di ordinamento)**:

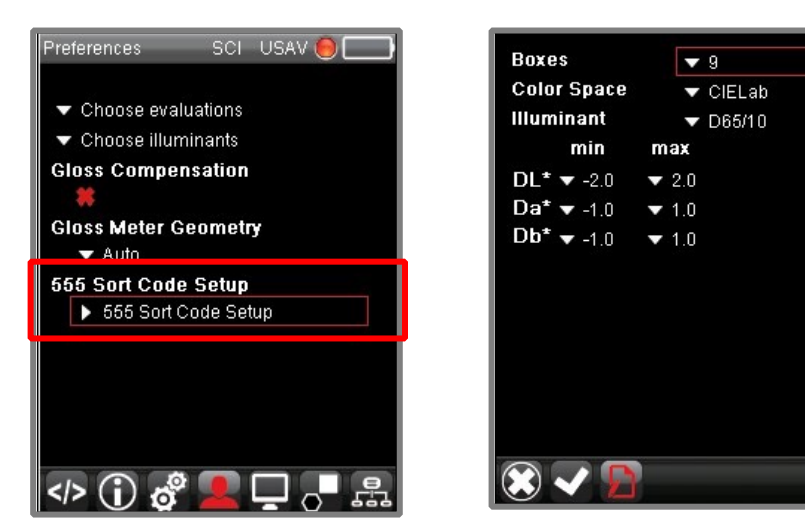

### *Celle (Boxes)*

È possibile visualizzare o modificare il numero di caselle definite per tipo. Questo è il numero di "scomparti" disponibili per tipo. L'impostazione predefinita è nove (9).

- Nella schermata Impostazioni della forza (Strength Setup), navigare sul campo scelto ed evidenziarlo.
- Fare clic su **OK**. Si apre una nuova schermata.
- Scorrere fino al numero di box che si desidera utilizzare. L'impostazione predefinita è nove (9).
- Fare clic su **OK**.

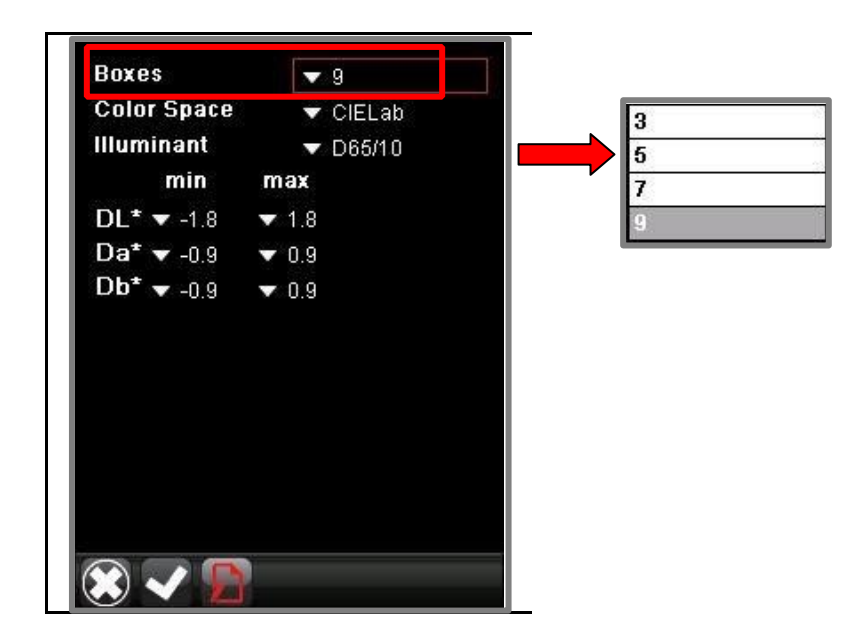

#### *Spazio del colore*

È possibile utilizzare CIEL \* a \* b \* o CMC come base per lo shade sorting. Per visualizzare/modificare questa selezione:

- Nella schermata Impostazioni della forza (Strength Setup), navigare sul campo scelto ed evidenziarlo.
- Fare clic su **OK**. Si apre una nuova schermata.
- Scorrere fino allo spazio del colore da utilizzare.
- Fare clic su **OK**.

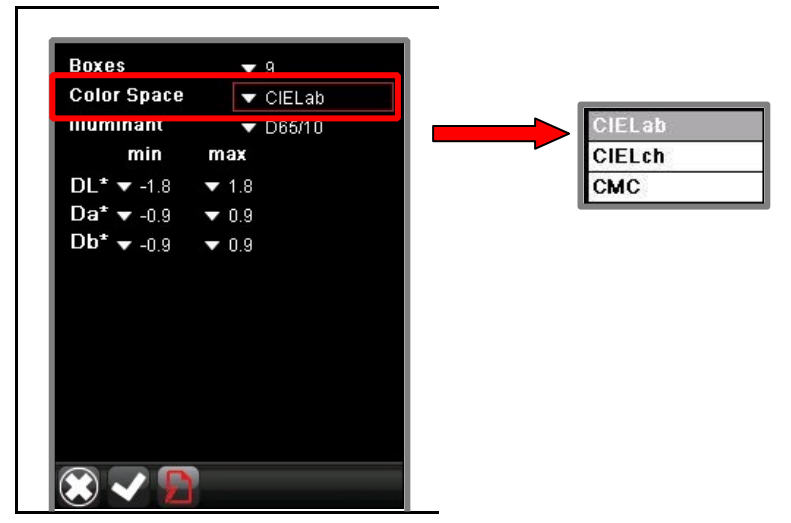

#### *Illuminante*

Il codice 555 è calcolato per una *singola* condizione Illuminante/Osservatore. È possibile scegliere tra diverse condizioni illuminanti/ osservatori da utilizzare.

Per visualizzare/modificare questa selezione:

- Nella schermata 555 Setup, navigare sul campo scelto ed evidenziarlo.
- Fare clic su **OK**. Si apre una nuova schermata.
- Scorrere fino alla condizione Illuminante/osservatore che si desidera attivare.
- Fare clic su **OK**.

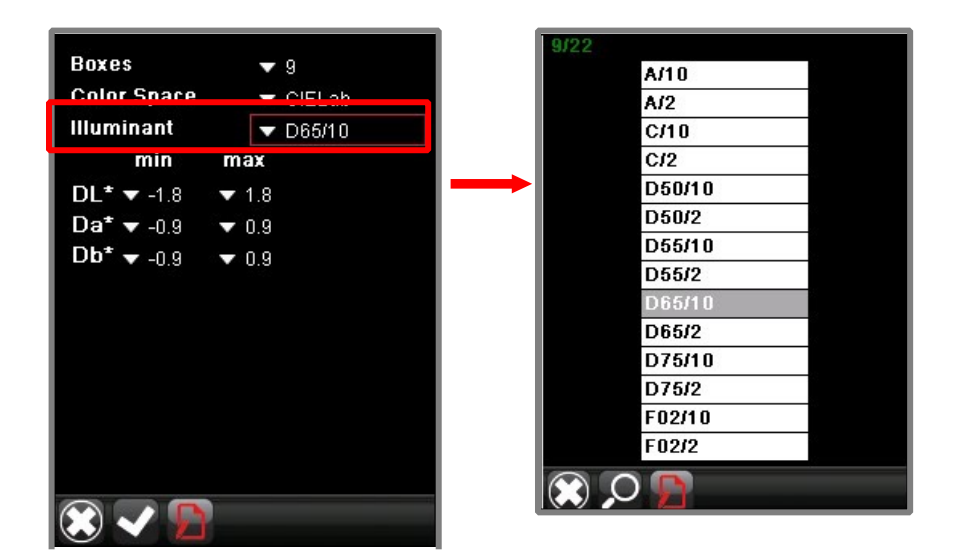

#### *Valori Min/Max*

È necessario immettere dei limiti che definiscano una corrispondenza accettabile per lo standard. Nella schermata di configurazione 555, passare al campo min/max da modificare e selezionarlo.

- 1. Si apre una nuova schermata. Scorrere fino al valore da utilizzare e selezionarlo.
- 2. Fare clic su **OK**.
- 3. Se necessario, ripetere questa procedura per modificare i valori min/max.
- 4. Passare all'icona *Check* sulla *Barra Strumenti* In fondo a questa pagina per memorizzare le modifiche.

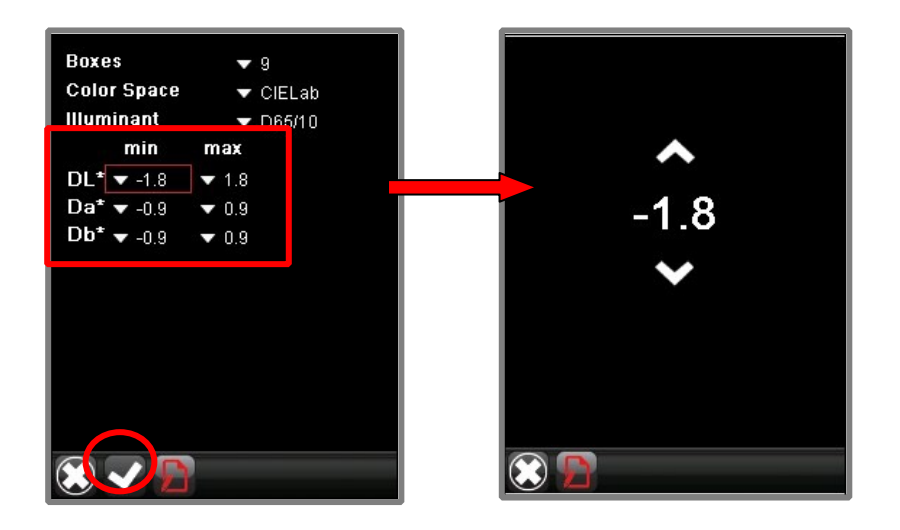

*Si prega di contattare l'assistenza Datacolor per maggiori dettagli su questa funzione.* 

# **Esportare dati**

*Si veda anche Lavorare con Datacolor TOOLS per istruzioni su come trasferire dati dall'unità stand-alone (autonoma) al desktop del PC.* 

# **Lavorare con le tolleranze**

# **Introduzione**

È possibile impostare una tolleranza di sistema che valuti automaticamente il colore di un batch e mostri il messaggio Pass / Fail. È possibile scegliere tra una varietà di colore e gradi di gloss per creare una tolleranza a misura delle vostre esigenze. La tolleranza del sistema è una funzione opzionale che può essere abilitata/disabilitata dall'utente. *Si prega di contattare l'assistenza Datacolor per maggiori dettagli su questa funzione.* 

E' necessario seguire tre step per regolare la tolleranza:

- 1. Creare blocchi di tolleranza individuali (se necessario)
- 2. Assegnare i blocchi di tolleranza alla tolleranza del sistema
- 3. Attivare la tolleranza del sistema
- · Un'icona sul lato destro dello *Standard* indica se la tolleranza del sistema è attivata e se il lotto è passato (Pass) o meno (Fail).

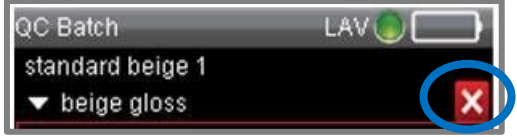

Poi si visualizzerà una tra queste tre icone:

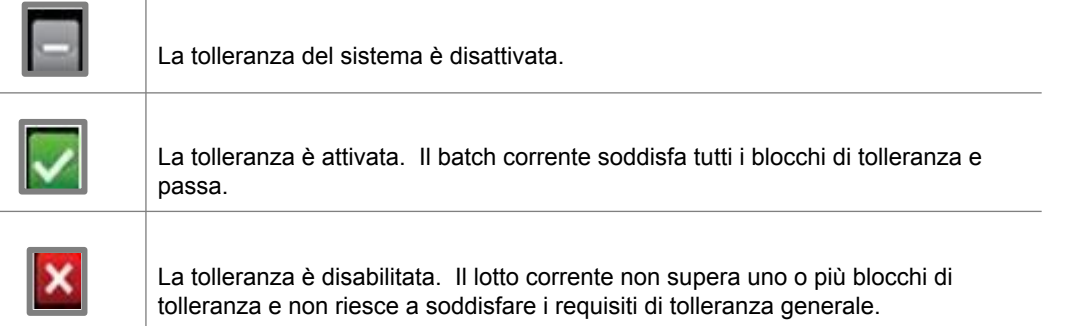

Di seguito si riporta un esempio di una schermata di uscita (output) contenente un batch che soddisfa i criteri di tolleranza (pass):

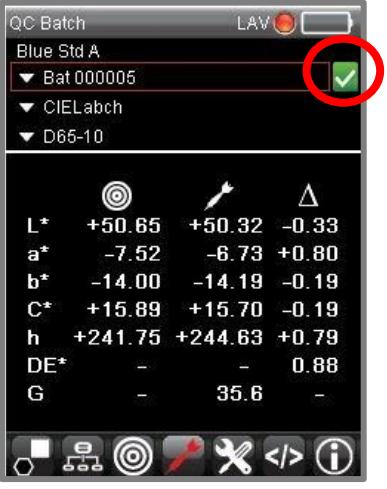

# **NOT E NOTE**

Il programma funziona con un unica tolleranza *di sistema* . Essa può includere uno o più blocchi di tolleranza.

Un batch deve soddisfare tutti i blocchi di tolleranza presenti per soddisfare la tolleranza globale del sistema. Ad esempio, se il batch passa il blocco di tolleranza del colore, ma non raggiunge la sufficienza nell blocco di tolleranza del grado di gloss, *non soddisferà* il livello di tolleranza. *Si veda anche "Tolleranze e blocchi di tolleranza" per vedere come visualizzare i dettagli delle tolleranze.* Le tolleranze si applicano a livello globale. Non è possibile assegnare un singolo valore di tolleranza per ciascun campione.

*Si prega di contattare l'assistenza Datacolor per maggiori dettagli su questa funzione.* 

# **Tolleranze e blocchi di tolleranza**

La tolleranza del sistema è composta da una serie di blocchi di tolleranza. Ogni blocco di tolleranza prevede un requisito di tolleranza. Le tolleranze del sistema richiedono un valore minimo in ogni blocco di tolleranza. Ad esempio, un requisito di tolleranza può essere un CIEL \* a \* b \* DE di 1.0. Se questo è l'unico requisito presente, è possibile creare una tolleranza con un solo blocco di tolleranza.

In altri casi, saranno necessari altri requisiti. Ad esempio, è possibile aggiungere un limite di Gloss, oltre ad un limite di differenza di colore. Eventuali lotti valutati utilizzando questa tolleranza devono superare sia la parte relativa alla differenza di colore che blocchi di tolleranza del limite di Gloss.

*Si prega di contattare l'assistenza Datacolor per maggiori dettagli su questa funzione.* 

# **Manutenzione dei blocchi di tolleranza**

Per visualizzare i dettagli di una tolleranza:

1. Usare le *frecce sinistra/destra* sullo strumento, passare alle opzioni di manutenzione della tolleranza sulla Barra Strumenti e premere **OK.**

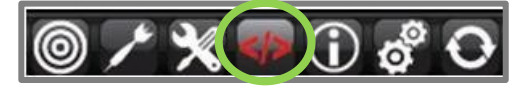

2. In questo esempio, si includono due blocchi di tolleranza nella tolleranza del sistema:

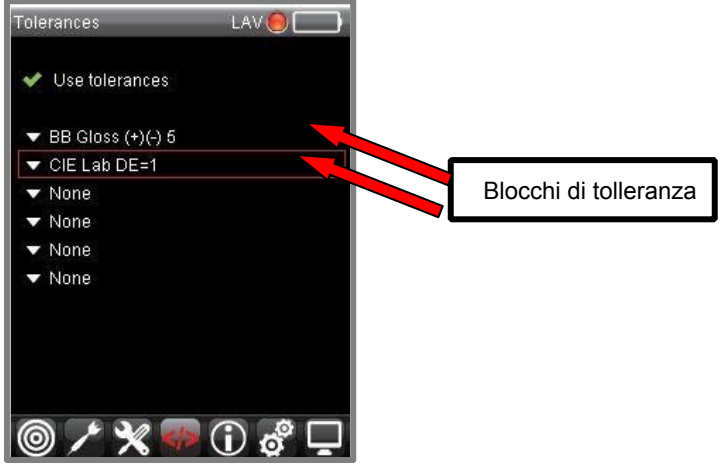

#### *Creare un blocco di tolleranza*

Ogni blocco in una tolleranza definisce un requisito di tolleranza. Per creare un blocco di tolleranza:

1. Usare le *frecce su/giù* sullo strumento, passare a un blocco di tolleranza vuoto (None) e premere **OK.** Apparirà l'elenco dei blocchi di tolleranza esistenti. La Barra Strumenti in basso si aggiornerà e fornirà le opzioni per creare o modificare i singoli blocchi di tolleranza:

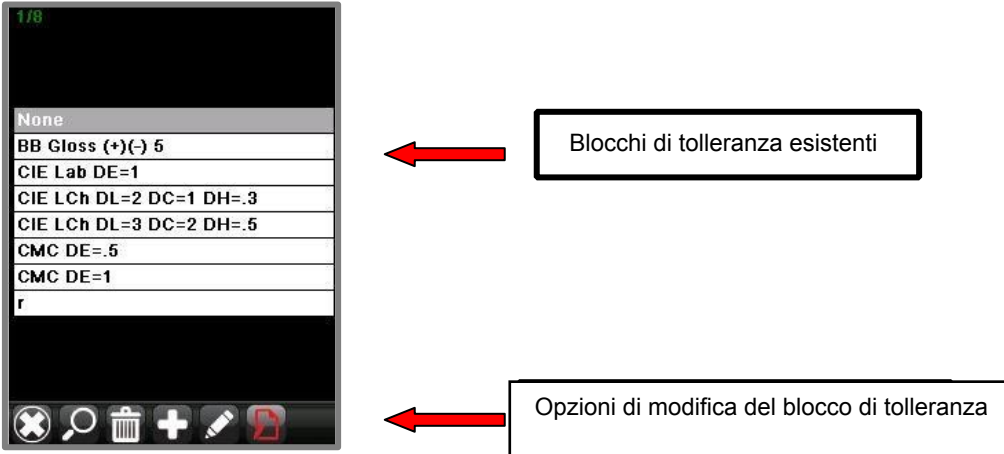

# *Legenda della modifica dei blocchi di Legenda della modifica dei blocchi di tolleranza*

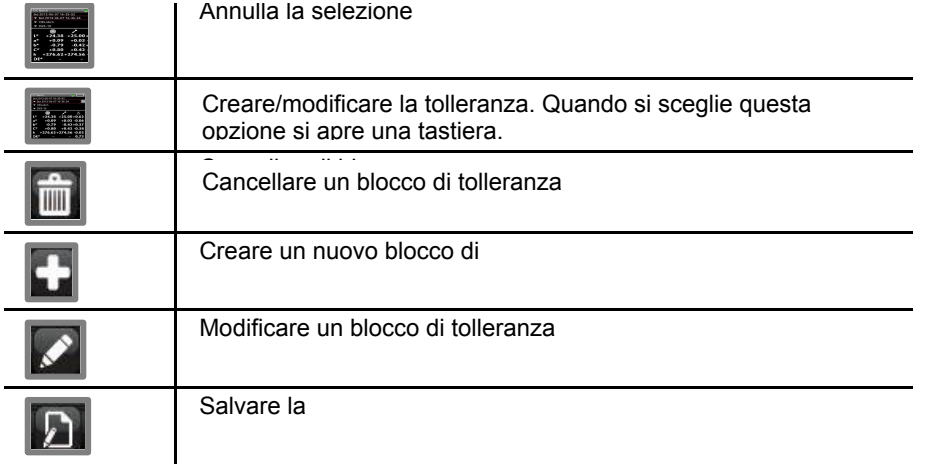

2. Usare le *frecce sinistra/destra*, passare all'icona Create Tolerance per creare una nuova tolleranza e premere **OK.**

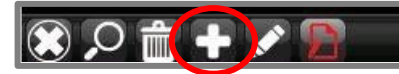

3. Si apre la schermata per creare una tolleranza:

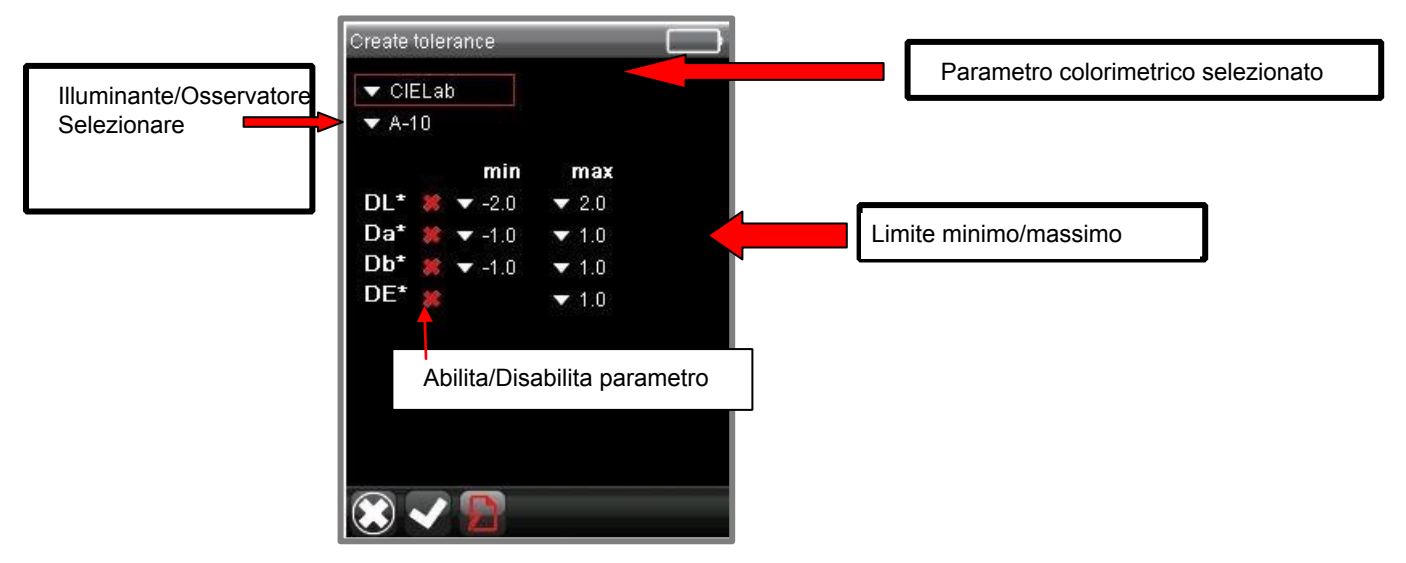

4. Utilizzare le frecce su/giù dello strumento per navigare verso il *campo dei parametri colorimetrici* e premere **OK.** Si aprirà un elenco di parametri.

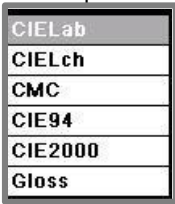

5. Passare al campo *Parametro colorimetrico* che si desidera definire e fare clic su **OK**. Nell'esempio seguente è selezionato il campo CIEL \*a \* b \*:

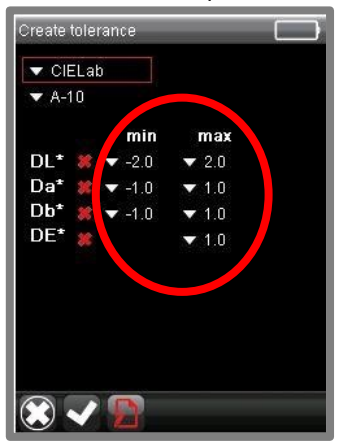

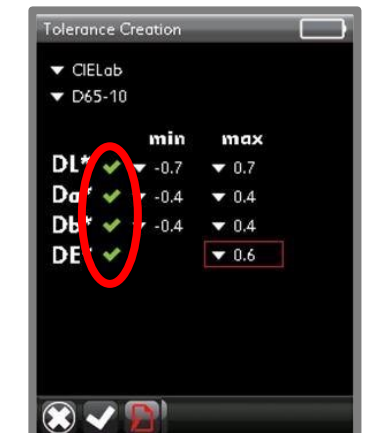

- Utilizzando i pulsanti freccia sullo strumento, scorrere fino ai limiti minimi e massimi dei parametri che si desidera utilizzare.
- Utilizzare i pulsanti freccia per attivare i parametri di tolleranza.
- 6. Confermare di aver selezionato la corretta combinazione Illuminante/Osservatore. Se necessario, spostarsi sul campo *Illuminante / Osservatore* e modificarne la condizione.

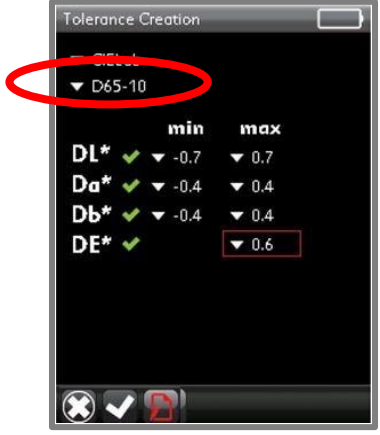

7. Al termine, passare alla finestra *Salvare la tolleranza (Save)* presente nella Barra Strumenti e premere **OK**.

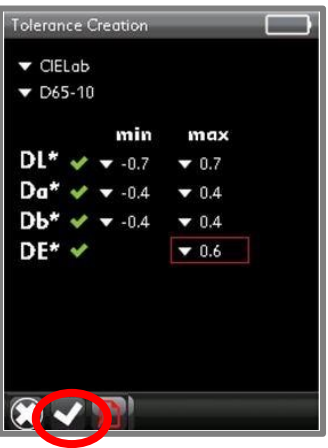

8. Il programma aprirà una tastiera. Utilizzare i tasti freccia presenti sullo strumento per assegnare un nome al blocco di tolleranza.

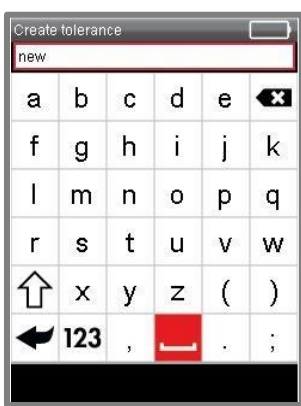

9. Il blocco di tolleranza verrà memorizzato con il nome fornito.

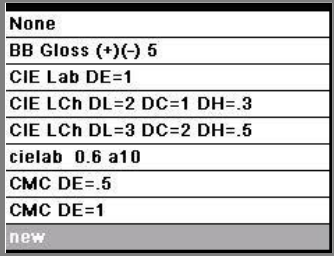

10. Qualora si necessitasse di un altro parametro, creare un altro blocco di tolleranza utilizzando la stessa procedura.

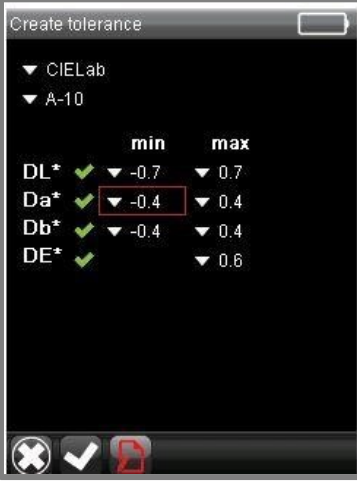

Questo blocco di tolleranza richiede che ogni batch soddisfi i seguenti requisiti:

- Si applica l'equazione di differenza di colore CIEL \* a \* b \*, utilizzando un Illuminante A e 10 ° dati osservatore standard.
- Si definisce un limite minimo e massimo per DL \*, Da\*, Db \* e DE\*
- Ogni parametro del blocco tolleranza è attivato

Dopo aver creato tutti i blocchi di tolleranza necessari, è possibile aggiungerli alla tolleranza del sistema. *Si veda anche "Manutenzione della tolleranza" per istruzioni su come impostare una tolleranza del sistema dai blocchi di tolleranza creati.*

## **Modificare i blocchi di tolleranza**

Potrebbe essere necessario modificare, aggiungere o rimuovere i parametri in un blocco di tolleranza.

1. Utilizzando i tasti freccia presenti sullo strumento, passare alla voce *Manutenzione della tolleranza (Tolerance* Mainteinance) nella Barra Strumenti:

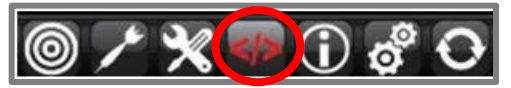

- 2. Premere **OK.** Si aprirà la schermata delle tolleranze.
- 3. Passare al blocco di tolleranza da modificare:

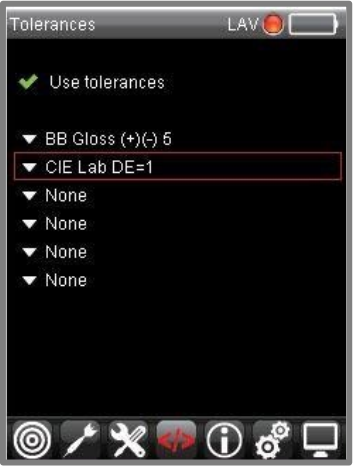

4. Premere **OK.** Si visualizzano i dettagli della tolleranza e le varie opzioni della Menu Bar. Le opzioni *di modifica* si trovano nella Barra Strumenti:

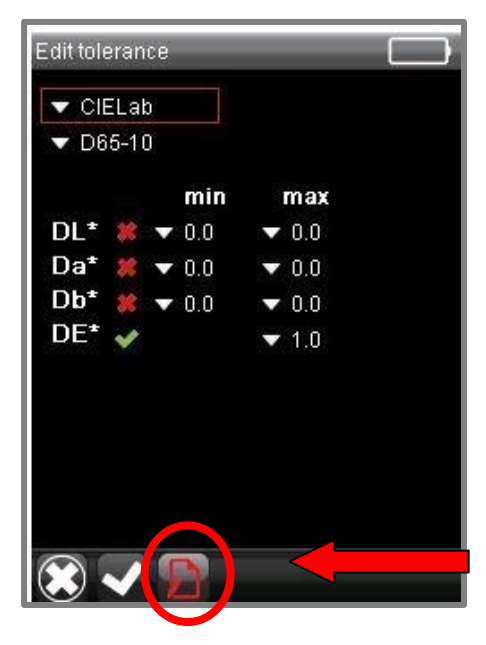

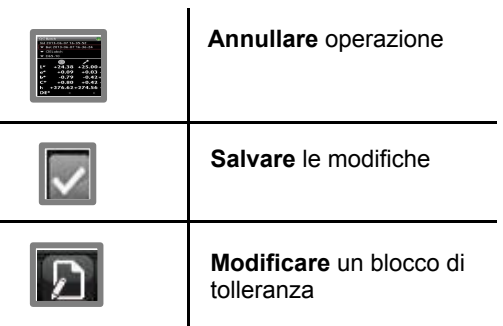

**Opzioni di modifica dei blocchi di tolleranza**

#### *Legenda della modifica dei blocchi di tolleranza*

1. Dalla Barra Strumenti, selezionare l'opzione **Modifica (edit)** e apportare le modifiche necessarie. Al termine, passare all'icona **Memorizzare le modifiche (Store Edits** ) sulla Barra Strumenti e premere **OK.**

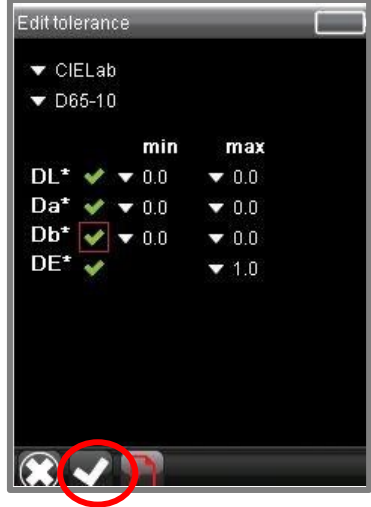

Lo schermo si aggiornerà e mostrerà la nuova lista dei blocchi di tolleranza.

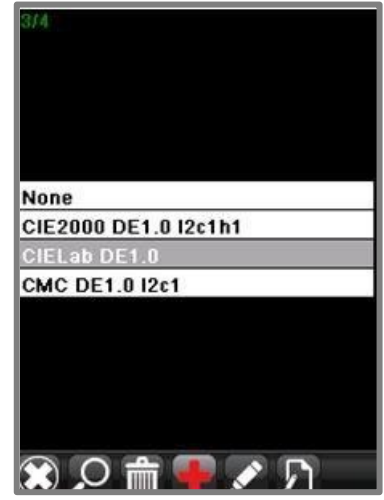

Ripetere questa procedura per tutti i blocchi di tolleranza che si desidera modificare.

# **Manutenzione della tolleranza**

La tolleranza del sistema è composta da singoli blocchi di tolleranza. Ogni blocco di tolleranza prevede un requisito di tolleranza. Ad esempio, un blocco di tolleranza può specificare un CIEL \* a \* b \* DE di 1,0 per una condizione illuminante. Se questo è l'unico requisito presente, è possibile creare una tolleranza anche con un solo blocco di tolleranza. In altri casi, saranno necessari altri requisiti. Ad esempio, è possibile aggiungere un limite di Gloss, oltre ad un limite di differenza di colore. Eventuali batches valutati utilizzando questa tolleranza devono superare sia la parte relativa alla differenza di colore che del limite di Gloss.

#### *Aggiungere blocchi di tolleranza*

Per aggiungere/eliminare blocchi di tolleranza da includere nella tolleranza del sistema, è necessario accedere a Toleance maintenance

1. Per aggiungere un blocco di tolleranza, passare a uno dei campi di tolleranza etichettati con *None (vuoto)* e premere **OK**. Appariranno i blocchi di tolleranza correnti:

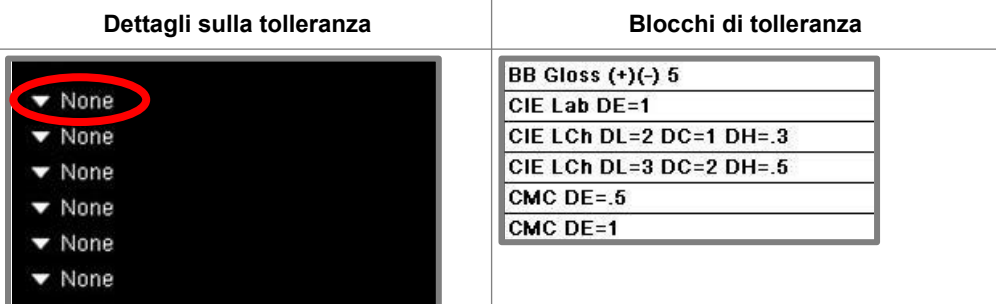

2. Evidenziare uno dei blocchi di tolleranza e premere **OK**. Nel seguente esempio, è stato aggiunto un limite di gloss alla tolleranza

**P** (i) கீ

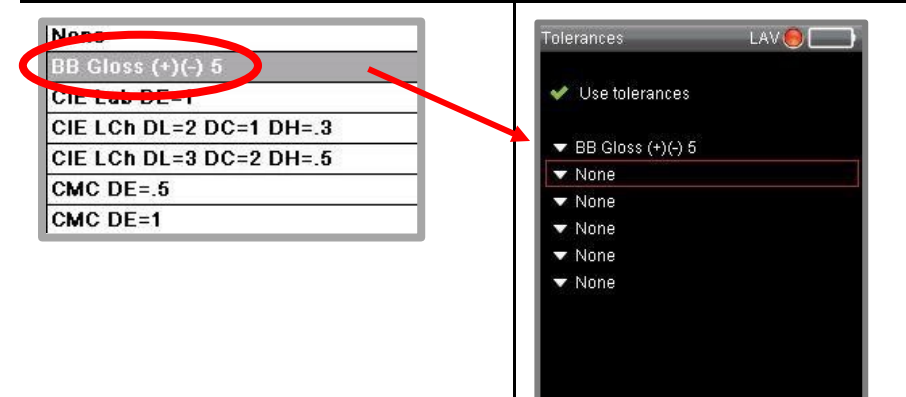

3. Per aggiungere un altro blocco, navigare verso la tolleranza vuota successiva

 $\circledcirc$  /

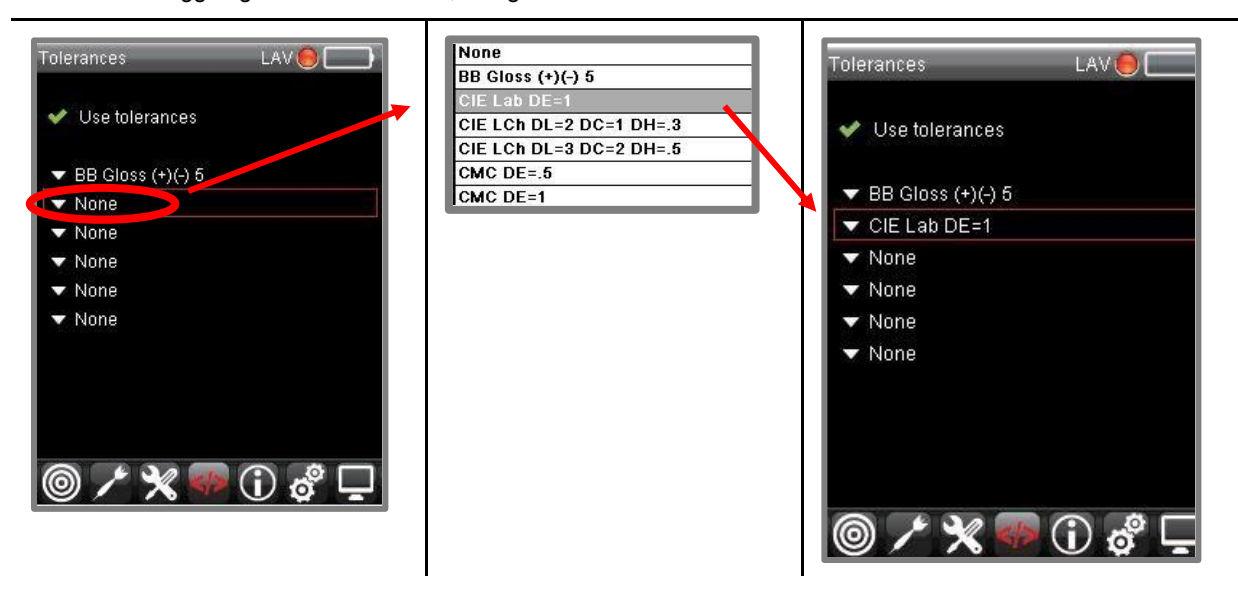

4. È possibile continuare ad aggiungere blocchi di tolleranza, se necessario. Selezionare il campo successivo della tolleranza e aggiungere un altro blocco.

# **NOT E NOTE**

Le tolleranze si applicano a livello globale. Non è possibile assegnare una tolleranza ad un unico standard.

#### *Modificare la tolleranza*

1. Per modificare i blocchi di tolleranza, passare all'icona tolleranza utilizzando le *frecce sinistra/destra* presenti sullo strumento e selezionare il blocco di tolleranza da modificare.

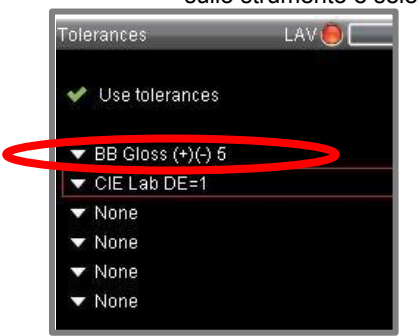

2. Fare clic su **OK**. Apparirà l'elenco dei blocchi di tolleranza esistenti.

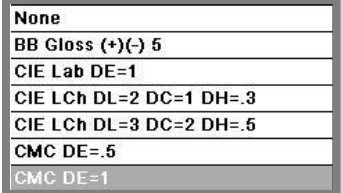

3. Selezionare un blocco di tolleranza e premere **OK**. I dettagli della tolleranza si aggiorneranno. In questo esempio il blocco tolleranza "CIE Lab DE = 1" è stato sostituito con "CMC DE = 1".

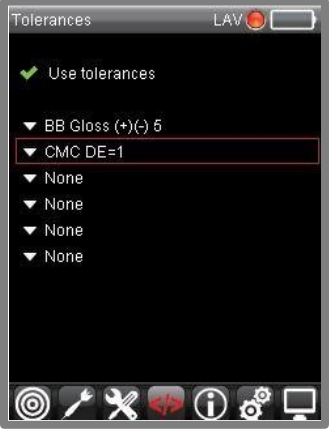

#### *Cancellare un blocco tolleranza*

Per rimuovere un blocco di tolleranza dalla tolleranza del sistema:

- 1. Utilizzare i *tasti freccia su/giù* sullo strumento per selezionare il blocco di tolleranza da eliminare. Si aprirà l'elenco di blocco di tolleranza.
- 2. Selezionare *None (nessuno)* e premere **OK**.

3. I dettagli della tolleranza si aggiorneranno.

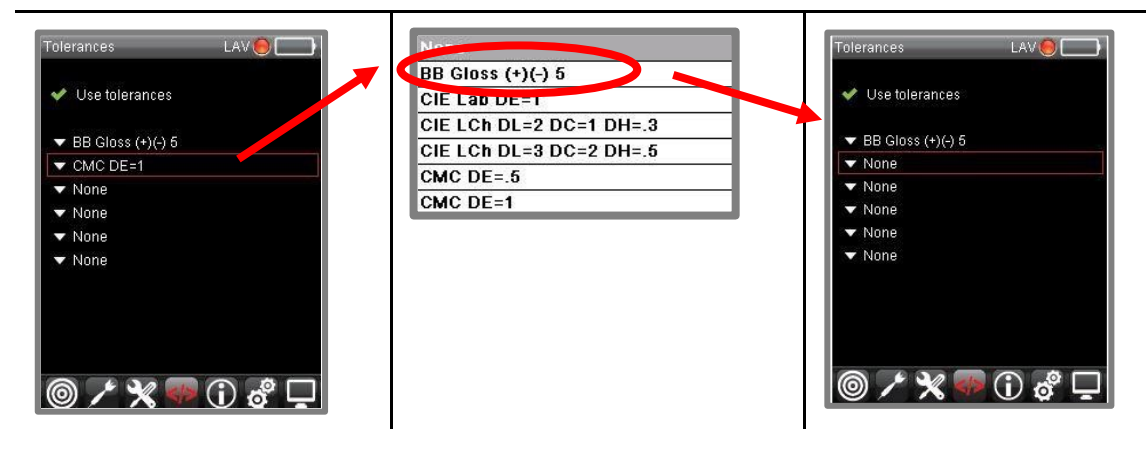

# **Attivare la tolleranza del sistema**

I blocchi di tolleranza memorizzati ed assegnati vengono applicati solo quando la tolleranza del sistema è abilitata. Nell'esempio riportato di seguito, si aggiungono tre blocchi di tolleranza alla tolleranza del sistema. In questo caso la tolleranza è disattivata. Non si applica nessun limite pass/fail.

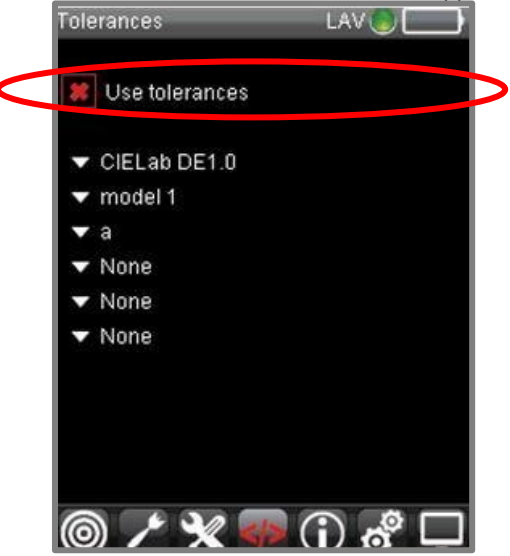

Per attivare la tolleranza del sistema:

1. Utilizzare i pulsanti freccia dello strumento, spostarsi sull'icona *tolleranza* sulla Barra Strumenti e premere **OK**.

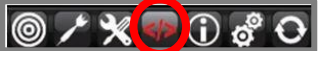

2.

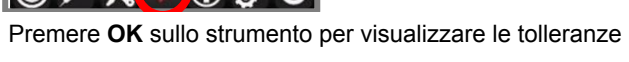

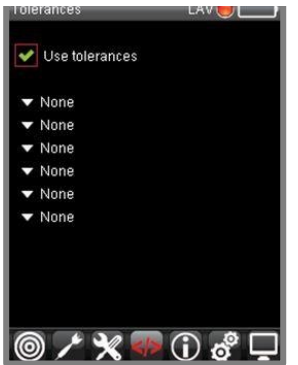

· **Utilizzare le tolleranze.** Utilizzare i tasti freccia presenti sullo strumento per raggiungere questo campo. Cliccare su *OK* per abilitare o disabilitare l'opzione tolleranza. Quando questa opzione è disattivata, i limiti pass/fail non vengono applicati o visualizzati sullo schermo, anche quando i blocchi di tolleranza sono stati creati e assegnati alla tolleranza del sistema.

# **Lavorare con Datacolor TOOLS**

È possibile collegare il Datacolor CHECK 3ad un PC per trasferire dati a Datacolor TOOLS o per usarlo come un dispositivo di misurazione per Datacolor TOOLS. Lo strumento può essere collegato in modalità wireless utilizzando una connessione Bluetooth® o attraverso un cavo con porta USB.

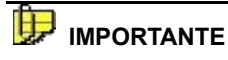

L'opzione accesso al PC funziona con il programma Datacolor TOOLS memorizzato sul PC. Ricordarsi, al momento dell'avvio, di configurare il software con Datacolor TOOLS per abilitare questa connessione. E' possibile trovare informazioni aggiuntive sul programma datacolor TOOLS nel manuale per l'utente specifico.

*Si prega di contattare Datacolor Service per un ulteriore supporto sulla connessione a Datacolor TOOLS.* 

# **Accesso al PC**

Il primo step è stabilire la una connessione tra Datacolor CHECK 3 e il computer. Per iniziare la connessione, selezionare l'opzione *Accesso al PC* nella Barra Strumenti:

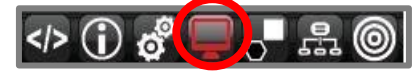

Si aprirà un grafico che servirà ad identificare il tipo di connessione:

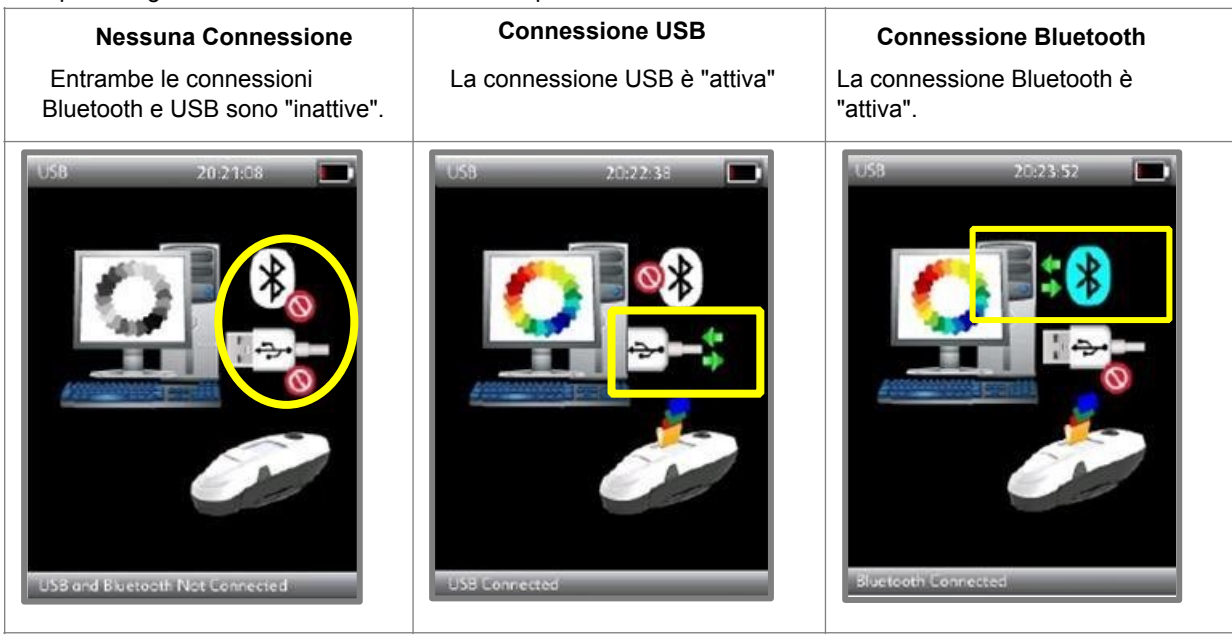

## **Connessione wireless**

Per stabilire una connessione Bluetooth:

· Controllare le impostazioni generali del PC. Verificare che il ricevitore Bluetooth sia acceso e che sia possibile visualizzare la connessione Datacolor CHECK 3.

#### **NOT NOTE**

Il Bluetooth del Datacolor CHECK 3 è sempre acceso quando lo strumento è in modalità di accesso al PC.

## **Connessione del cavo USB**

Collegare il cavo USB all'unità e ad una porta USB del computer.

## **Note** and  $\mathbf{Q}$  and  $\mathbf{Q}$  and  $\math$

Quando si utilizza un cavo USB, Datacolor CHECK 3 deve essere aggiunto come connessione seriale. *Si veda anche Aggiungere Datacolor CHECK 3 come dispositivo del sistema* .

# **Aggiungere lo strumento come dispositivo del sistema**

Per entrambi i tipi di connessione, è necessario aggiungere il Datacolor CHECK 3 all'elenco strumenti di Datacolor. E' possibile fare questa aggiunta all'interno del programma Datacolor TOOLS.

**NOT NOTE** 

Sarà necessario aggiungere l'unità una sola volta.

#### **Visualizzazione dell'assegnazione di porta**

1. Quando lo strumento è collegato, aprire Gestione periferiche (Device Manager) da Pannello di controllo / Sistema / Gestione periferiche. Datacolor CHECK 3 dovrebbe essere presente all'interno dell'elenco.

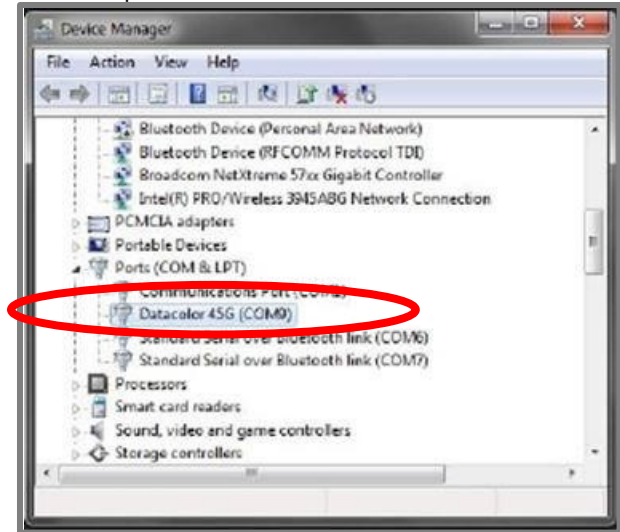

Prendere nota della porta assegnata e chiudere la Gestione periferiche (Device manager). In questo esempio, Datacolor CHECK 3 è identificato come COM9.

Ora è necessario aggiungere il Datacolor CHECK 3 all'elenco strumenti utilizzato dai programmi Datacolor. *Si veda anche Aggiungere Datacolor CHECK3 alla lista degli strumenti Datacolor per maggior informazioni.* 

#### *Aggiungere Datacolor CHECK 3 tramite connessione wireless*

Come impostare Datacolor CHECK 3 in una connessione wireless:

- 1. Scollegare il cavo USB.
- 2. Cliccare sull'icona Bluetooth sul PC e selezionare **Aggiungi dispositivo**.
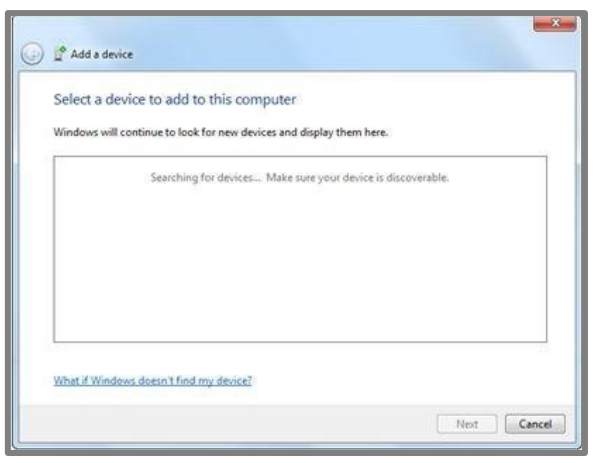

Il sistema dovrebbe rilevare automaticamente il Datacolor CHECK 3:

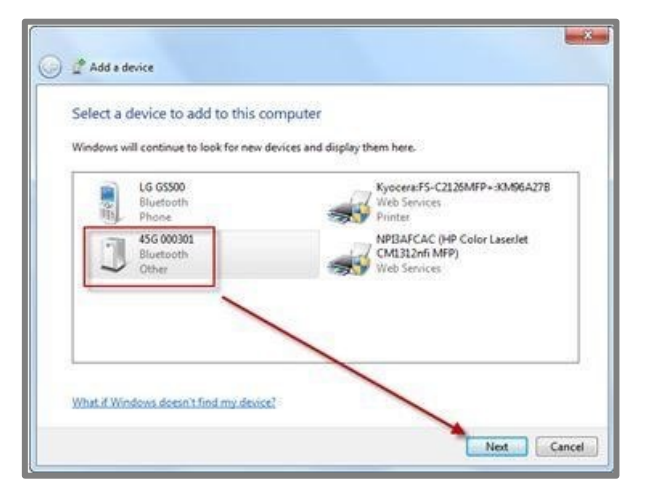

3. Evidenziare il *45* e cliccare su **Next**.

I dispositivi wireless di solito funzionano con codici abbinati.

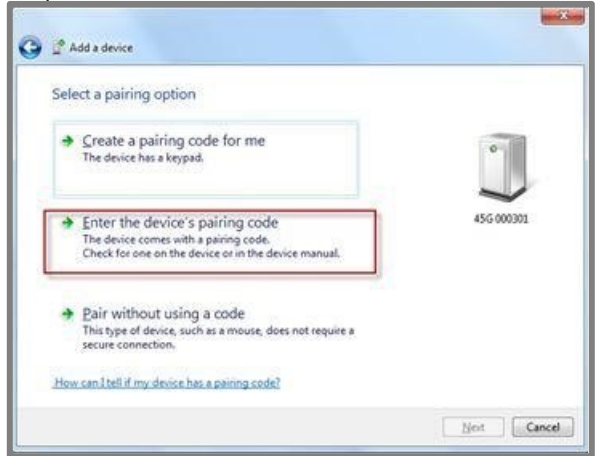

4. Selezionare l'opzione per inserire il codice. Inserire il codice "**1234**".

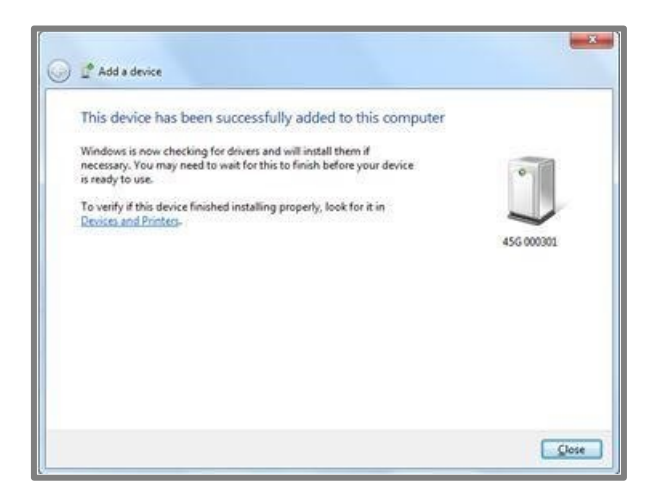

5. Una porta COM viene assegnata al dispositivo. Per trovare questa assegnazione, cercare *Dispositivi/Proprietà (Device/ Properties)* e visualizzare le informazioni sull'*Hardware* :

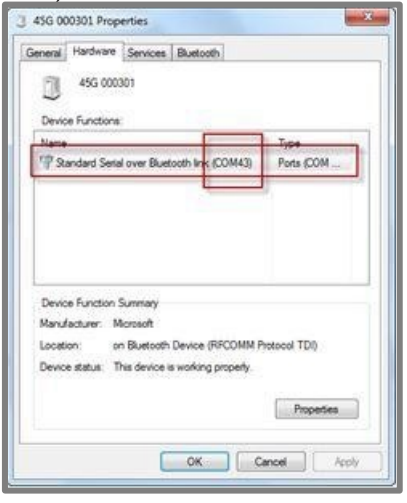

6. Fare clic su **OK**. Ora è necessario aggiungere il dispositivo all'elenco degli strumenti Datacolor. *Si veda anche Aggiungere Datacolor CHECK 3 alla lista degli strumenti Datacolor* per maggior informazioni*.* 

# **Aggiungere Datacolor CHECK 3 alla lista degli strumenti Datacolor**

Dopo che lo strumento è stato riconosciuto da Windows, è necessario attivarlo per poterlo utilizzare con i programmi Datacolor. Procedura:

1. Avviare Datacolor Tools. Si apre la finestra di misurazione

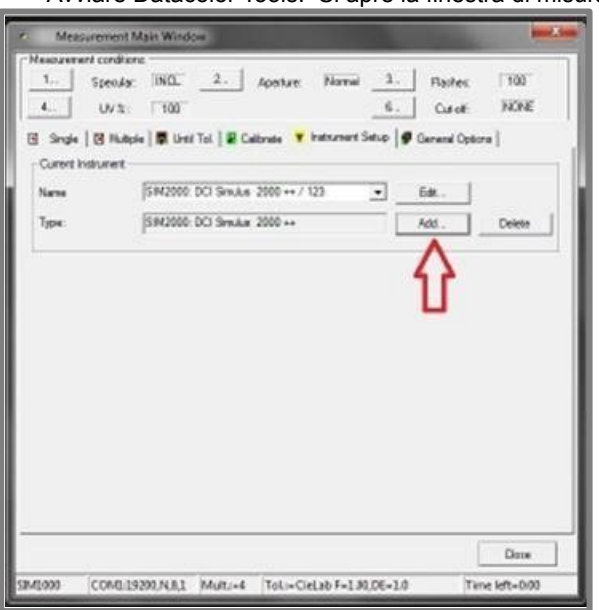

2. Or Premere su **Add** e completare i campi sullo schermo

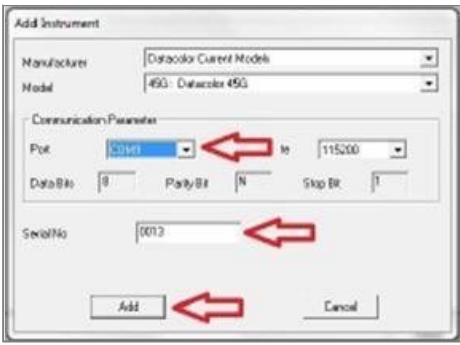

• Nel campo *Tipo (* Field) fare clic sulla freccia giù e selezionare **Datacolor CHECK 3**.

• Aggiungere l'assegnazione della porta e il numero di serie. Cliccare su **Add** per completare i campi. Lo schermo del Datacolor CHECK 3 dovrebbe indicare che lo strumento e il PC sono collegati:

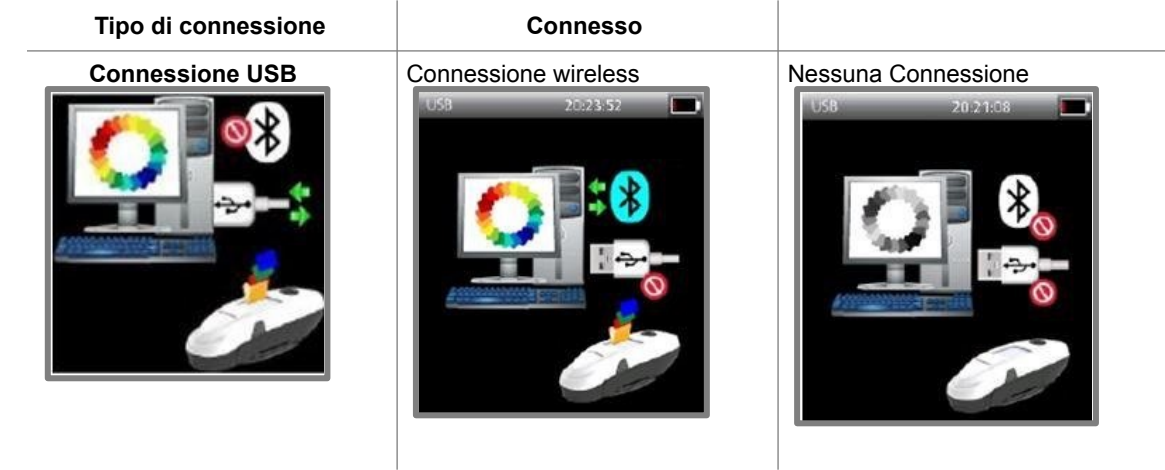

Il programma chiederà immediatamente di calibrare lo strumento. *Si veda anche Lavorare con Datacolor Tools , Calibrazione dello strumento* per istruzioni su come completare la calibrazione.

# **Calibrazione dello strumento Datacolor Tools**

È necessario ricalibrare regolarmente lo strumento per tener conto di eventuali modifiche ambientali, elettriche o meccaniche, che potrebbero influenzare l'accuratezza della misurazione spettrale. Per la calibrazione saranno necessarie la trappola del nero, la piastrella bianca e la piastrella lucida (se applicabile).

Indipendentemente dal fatto che si stia utilizzando una connessione wireless o USB, quando si avvia Datacolor Tools si prega di controllare sempre la data e l'ora dell'ultima calibrazione dello strumento realizzata utilizzando un programma Datacolor sul computer. Se l'intervallo di calibrazione sul computer è scaduto, si richiede di eseguire automaticamente una calibrazione dello strumento.

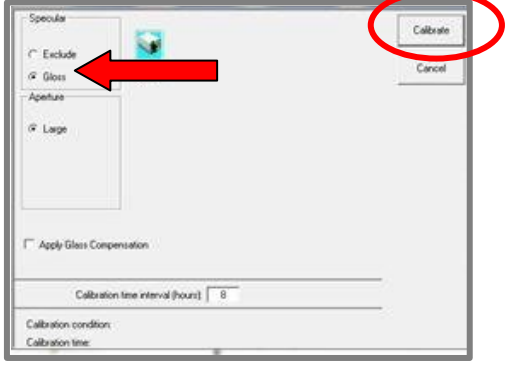

È necessario attivare l'opzione del Gloss come parte della procedura di calibrazione.

- 1. Cliccare sul pulsante **Gloss** .
- 2. Cliccare su **Calibrare***.* Il programma vi chiederà di inserire la trappola del nero all'interno dell'apertura dello strumento.

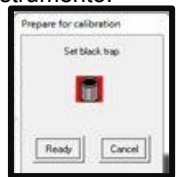

3. Posizionare la trappola nella porta e fare clic su **Ready***.* Lo strumento esegue la scansione della trappola nero e richiederà successivamente di utilizzare la piastrella bianca.

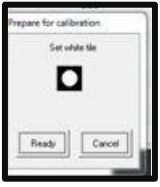

4. Posizionare la piastrella bianca nell'apposita apertura e fare clic su **Ready**.

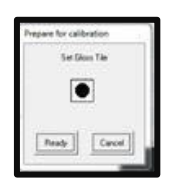

- 5. Se richiesto, posizionare la piastrella verde nella porta e fare clic su **Ready.**
- 6. Il programma mostrerà i dati della misurazione. Cliccare su **OK** per completare la calibrazione. Quando la calibrazione è completa, si visualizzeranno tutti i dati.

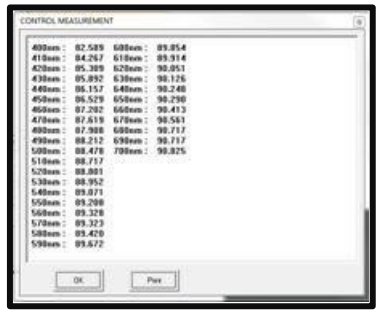

7. Fare clic su *OK*. Lo strumento rimarrà calibrato fino a quando l'intervallo di calibrazione sarà interamente trascorso, indipendentemente dal fatto che si chiuda o meno il programma.

# **Installazione di Datacolor Tools per il trasferimento dati**

Prima di effettuare un trasferimento di dati è necessario configurare Datacolor Tools per accelerare il trasferimento dei dati. La configurazione comprende il controllo degli standard duplicati e l'aggiunta di un pulsante alla Home Bar di Tools.

# **Gestione degli standard duplicati**

In questo modo viene istruito il sistema come gestire i nomi duplicati e come collegare i dati batch provenienti da Datacolor CHECK 3 allo standard corretto.

1. Sul desktop di TOOLS, selezionare *System/Setup* 

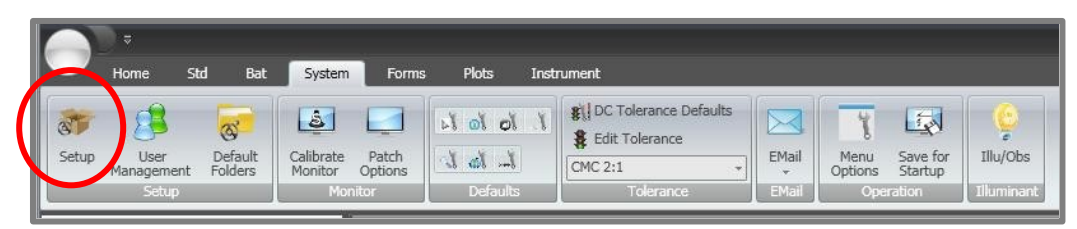

2. Si aprirà automaticamente la seguente schermata

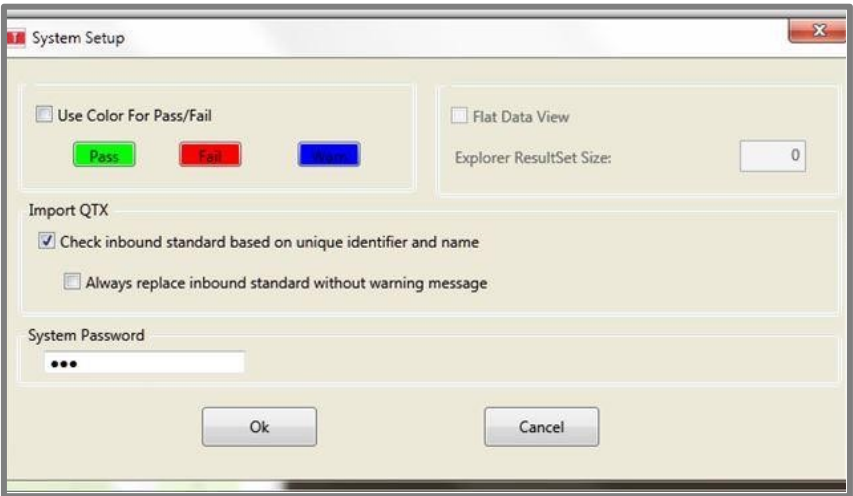

- · **Importare opzioni QTX** È necessario comunicare al computer come gestire gli standard duplicati.
- **Controllare gli standard collegati.** Questo processo serve a controllare che non ci siano campioni duplicati sul desktop di Tools. Quando la procedura è attivata e riscontra la presenza di un duplicato, si apre la seguente finestra di dialogo:

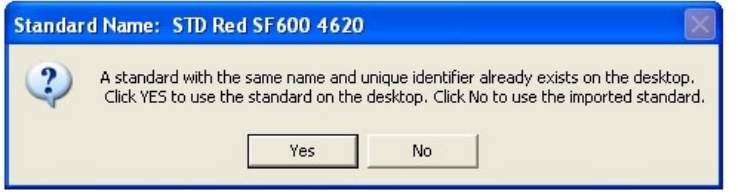

- **Sostituire sempre i campioni.** Quando il programma trova uno standard duplicato, sovrascrive automaticamente i dati sul desktop senza comunicarlo all'utente.

## **Aggiungere "Invia tutti i campioni" alla Home Bar**

Per semplificare il trasferimento di dati tra Datacolor CHECK 3 e Datacolor TOOLS, è possibile impostare il sistema in modo che possa inviare tutti i campioni *automaticamente*. Per farlo è necessario modificare le opzioni presenti nella *Home Bar* in Datacolor Tools.

1. Avviare Datacolor Tools. Fare clic nel cerchio che si trova all'angolo in alto a sinistra della finestra Datacolor e selezionare le opzioni della Home Bar.

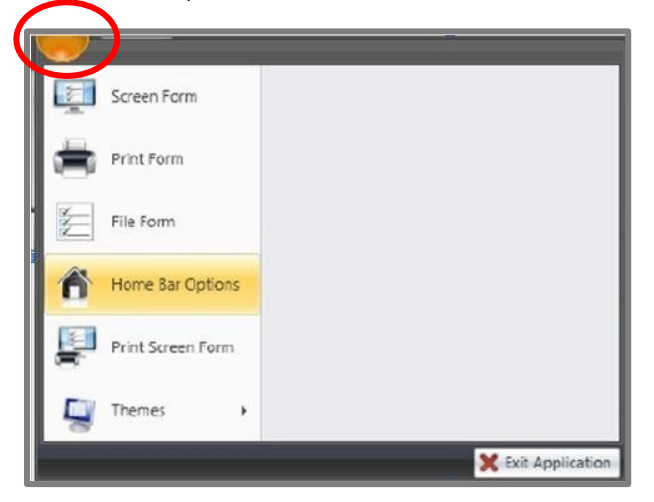

Si apre la finestra per modificare la Home Bar

2. Scorrere fino a "Inviare tutti i campioni" (Send all standards) e cliccare il pulsante freccia a destra.

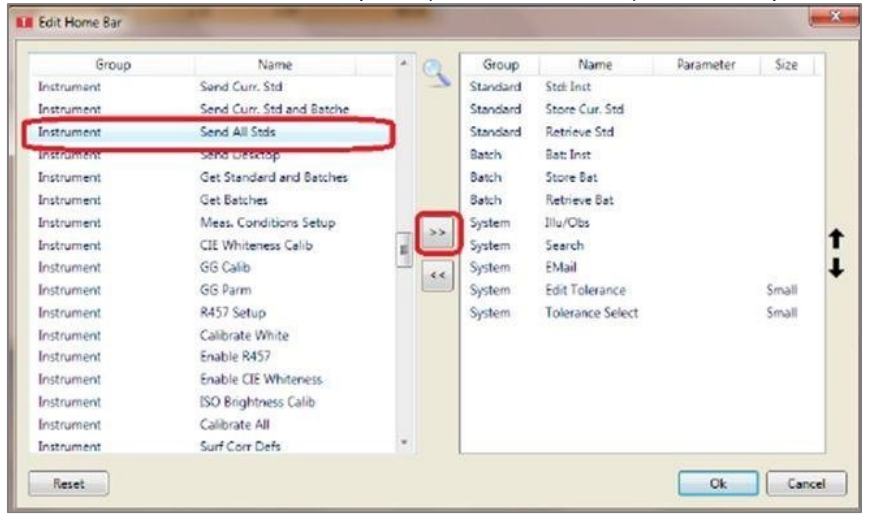

La funzione si sposterà nella lista:

| Group      | Name                      |            | Group         | Name             | Parameter | $5x +$ |
|------------|---------------------------|------------|---------------|------------------|-----------|--------|
| Inchrumont | Sand Curr, Std.           |            | Endorschz     | Std-Inct         |           |        |
| Instrument | Send Curr, Std and Batche |            | Standard      | Store Cur. Std.  |           |        |
| Instrument | Send All Stds             |            | Standard      | Retrieve Std.    |           |        |
| Instrument | Sand Desktop              |            | <b>Banch</b>  | <b>Han Inct</b>  |           |        |
| Instrument | Get Standard and Batches  |            | Bacch         | Store Bat        |           |        |
| Instrument | Get Batcher               |            | Batch         | Retrieve Bat     |           |        |
| Instrument | Meas. Conditions Setup    | <b>SOF</b> | System.       | Ilu/Obs.         |           |        |
| Instrument | CIE Whiteness Calib       |            | System        | Search           |           |        |
| Instrument | GG Calib                  | $\epsilon$ | System.       | EMail            |           |        |
| Instrument | GG Darm                   |            | <b>System</b> | Edit Tolerance   |           | Small  |
| Instrument | R457 Setup                |            | System        | Tolerance Select |           | Small  |
| Instrument | Calibrate White           |            | Instrument    | Send All Stds    |           |        |
| Instrument | Enable R457               |            |               |                  |           |        |
| Instrument | Erable CIE Whiteness      |            |               |                  |           |        |
| Instrument | ISO Brightness Calib      |            |               |                  |           |        |
| Instrument | Calibrate All             |            |               |                  |           |        |
| Instrument | Surf Corr Defs            |            |               |                  |           |        |

4. Premere **OK**, si aprirà l'opzione sulla barra

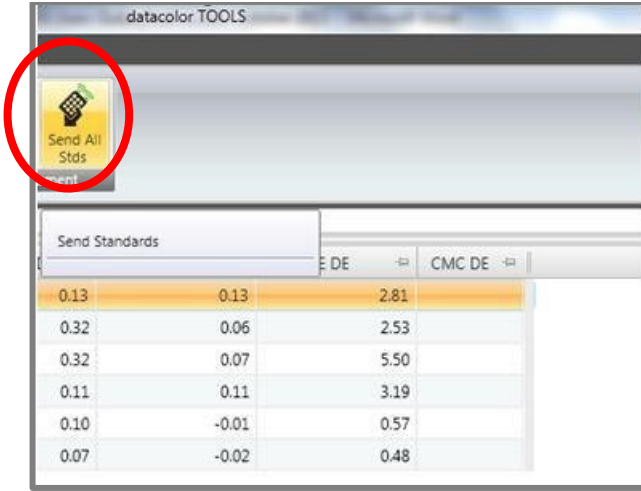

# **NOT NOTE**

E' possibile accedere a tutte le funzioni da Instrument/Upload/Download e si possono anche aggiungere alla Home Bar.

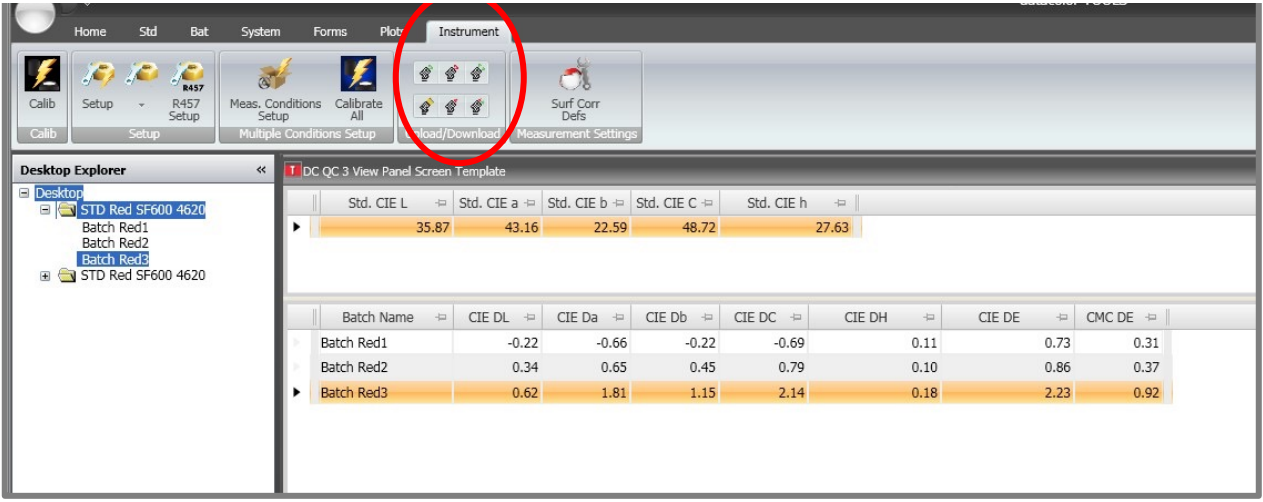

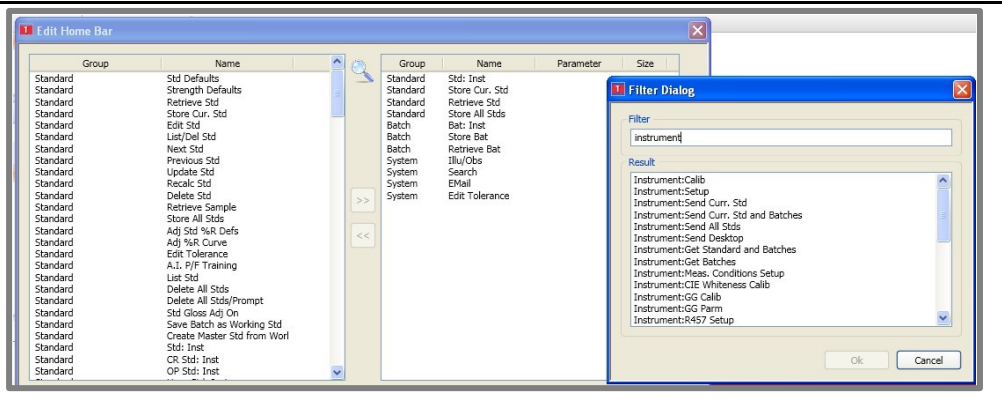

# **Trasferire dati**

E' possibile trasferire i campioni dal Datacolor CHECK 3 al desktop di Datacolor Tools. I dati del batch sono *sempre* collegati ad uno standard. Di seguito si riporta una descrizione delle opzioni di trasferimento dei dati forniti quando si è connessi a Datacolor Tools:

- Quando si trasferiscono i dati dal desktop di Datacolor Tools all'unità Datacolor CHECK 3, si possono *soltanto* trasferire gli standard.
- Quando si trasferiscono dati dall'unità Datacolor CHECK 3 al desktop di Tools, è possibile trasferire i dati degli standard *e* dei batch. Le opzioni per trasferire dati batch sono inclusi nelle opzioni di menu per il trasferimento di standard dal Datacolor CHECK 3 al desktop di TOOLS.
- Il desktop di Datacolor Tools rappresenta una posizione temporanea per i dati degli standard e dei batch.

#### LЕ **NOT NOTE**

Dato che il Desktop di Datacolor Tools è temporaneo e che quindi i dati registrati per gli standard e i batch si reistrano temporaneamente, è necessario salvare permanentemente nel database di TOOLS tutti i dati prima di effettuare un traferimento. **Se non si esegue questa opzione**, **i dati che vengono eliminati dal desktop per essere trasferiti su TOOLS e Datacolor CHECK 3 possono essere eliminati definitivamente!**

# **Trasferire standard da TOOLS a Datacolor CHECK 3**

È possibile trasferire standard singoli oppure tutti gli standard dal desktop di TOOLS al CHECK 3.

### *Trasferire un singolo standard a Datacolor CHECK 3*

Per inviare un singolo standard *dal desktop di Datacolor Tools* al Datacolor CHECK 3*:* 

- 1. Attivare l'accesso PC sul CHECK 3.
- 2. Avviare Datacolor Tools e accedere al Tools explorer (ricerca strumenti). Passare allo standard da trasferire:

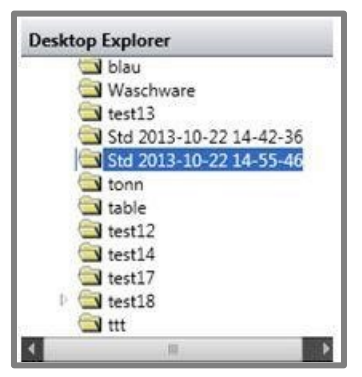

3. Quando lo standard si evidenzia, fare clic con il pulsante destro per visualizzare le opzioni

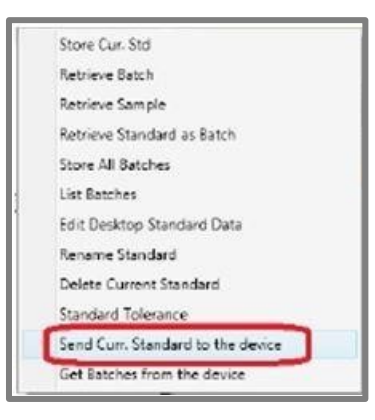

4. Selezionare **Inviare campione corrente allo strumento**

Una volta trasferito, dovrebbe essere possibile vedere questo standard sul CHECK 3.

### *Trasferire tutti gli standard a Datacolor CHECK 3*

Questa opzione invia tutti gli standard dal desktop di TOOLS al Datacolor CHECK 3.

- 1. Attivare l'accesso PC sul CHECK 3.
- 2. Individuare il pulsante *Inviare tutti i campioni* (Send all standards) presente nella Home Bar, nella parte superiore della finestra di Tools.

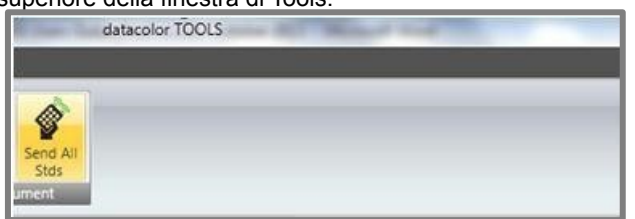

3. Cliccare su **Inviare tutti i campioni** (send all). Questa opzione invia tutti gli standard dal desktop di TOOLS al Datacolor CHECK 3.

 **NOTE** È necessario aggiungere il pulsante "**Inviare tutti gli** standard" (Send all) alla Home Bar Si veda *Installazione di Datacolor Tools per maggior informazioni sul trasferimento dei dati* e su come aggiungere questo pulsante.

4. Tutti i standard sul desktop di TOOLS sono ora disponibili sul Datacolor CHECK 3.

# **Trasferire gli standard da Datacolor CHECK 3 a TOOLS**

È possibile trasferire standard singoli oppure è possibile trasferire tutti gli standard da Datacolor CHECK 3 a Datacolor TOOLS con un solo comando. I campioni vengono trasferiti dall'unità al desktop di *tools*

# **NOT**

Il desktop di Datacolor Tools rappresenta una posizione temporanea per i dati degli standard e dei batch. Tutti i campioni trasferiti al desktop di Tools si aggiungono a questa posizione. **È importante conservare in modo permanente gli standard e i batch e trasferirli nel database di Datacolor Tools. Se non si esegue questa operazione e si eliminano accidentalmente i dati dal desktop di Tools, tutte le informazioni verranno perse definitivamente.**

Per iniziare:

- 1. Attivare l'*accesso PC* sul CHECK 3.
- 2. Avviare Datacolor Tools e accedere al Tools explorer (ricerca strumenti). Lo strumento sarà presente come unità nella sezione "DC Tools Explorer" (Ricerca strumenti).

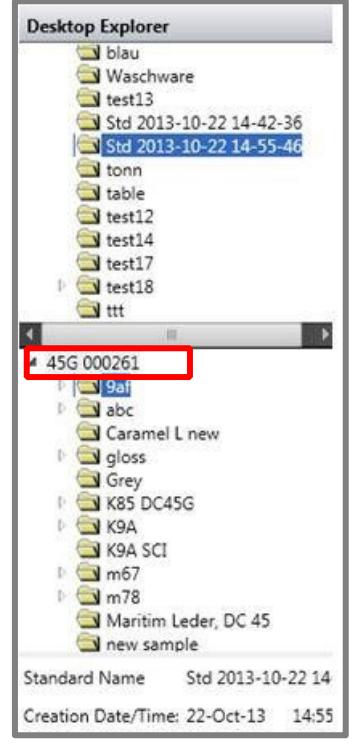

### *Trasferire tutti gli standard al desktop di Tools*

1. Posizionarsi sulla cartella del 45G. Evidenziare il nome della cartella dello strumento:

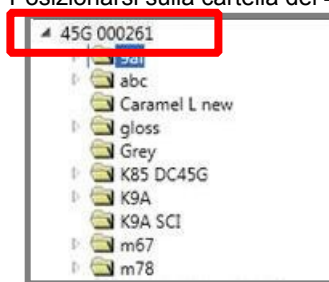

2. Cliccare con il tasto destro per aprire le opzioni del menu

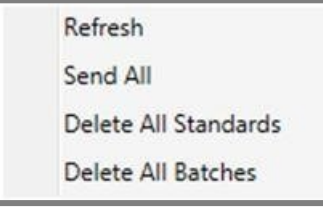

3. Cliccare su **Invia tutti i campioni** (Send all).Inviare tutti i dati presenti sull'unità al desktop di Tools. Questo include tutti gli standard *e* i batch.

### *Trasferire singoli standard al desktop di Tools*

1. Nella finestra di ricerca, evidenziare i dati dei singoli standard da trasferire:

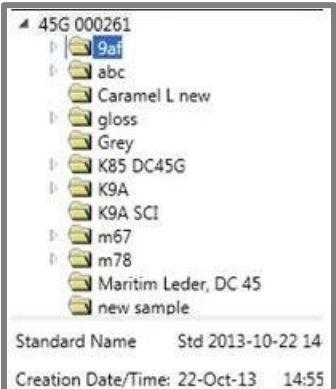

2. Cliccare per visualizzare le opzioni del menu:

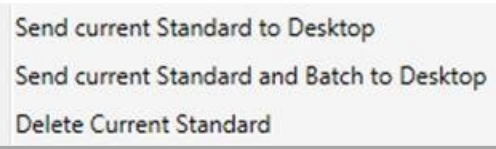

- **Inviare lo standard corrente al desktop**. Questa funzione permette di inviare solo i dati degli standard.
- **Inviare lo standard e il batch al desktop.** In questo modo si inviano i dati dello standard e del batch selezionati.

**Eliminare lo standard corrente.** Elimina lo standard selezionato e tutti i batch associati.

# **NOTE**

Lo standard viene trasferito sul desktop TOOLS. Durante il trasferimento, il programma può evidenziare un eventuale nome duplicato. *Si veda anche Installazione degli Strumenti per il trasferimento dei dati per abilitare, disabilitare il messaggio che segnala i dati duplicati.* 

Il desktop di Datacolor Tools rappresenta una posizione temporanea per i dati degli standard e dei batch. Tutti i campioni trasferiti al desktop di Tools si aggiungono a questa posizione. **È importante conservare in modo permanente gli standard e i batch e trasferirli nel database di Datacolor tools. Se non si esegue questa operazione e si eliminano accidentalmente i dati dal desktop di Tools, tutte le informazioni verranno perse definitivamente.**

# **Trasferire i batch**

I batch si trasferiscono in un solo modo: dal Datacolor CHECK 3 al desktop TOOLS.Un batch è sempre associato ad uno standard. Quando si è connessi a Datacolor TOOLS, è possibile trasferire un singolo batch oppure trasferire tutti i batch dall'unità al desktop di tools. *Si veda anche Trasferimento di un singolo standard* per istruzioni su come spostare i batch associati ad un singolo standard. *Guarda anche Trasferimento di tutti gli standard* per trasferire tutti i dati dello standard e del batch dal Datacolor CHECK 3 al desktop TOOLS.

# **Eliminazione globale degli standard e dei batch**

Il software autonomo sul Datacolor CHECK 3 consente di eliminare singoli standard e batch sull'unità. È possibile eseguire un'eliminazione di massa di tutti i lotti in Datacolor CHECK 3 quando si è connessi a Datacolor TOOLS. Procedura:

- 5. Collegare lo strumento al computer e selezionare Accesso al PC sullo strumento.
- 6. Avviare Datacolor Tools.
- 7. Nell'elenco TOOLS Explorer, passare alla cartella Datacolor CHECK 3 e evidenziarla.

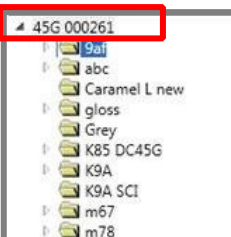

8. Cliccare il tasto destro per visualizzare le opzioni del menu

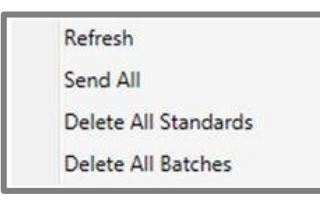

- **Ricaricare la pagina.** Si aggiorna l'elenco Datacolor CHECK 3 in TOOLS Explorer.
- **Inviare tutto.** Questa procedura invia tutti i dati dello standard e del batch da Datacolor CHECK 3 al desktop TOOLS.
- **Eliminare tutti i campioni.** Elimina tutti gli standard presenti su Datacolor CHECK 3.

# **NOT NOTE**

Quando si seleziona l'opzione "Eliminare tutti gli Standard" il Demo Standard rimane comunque sull'unità. E' così dall'attivazione.

• **Eliminare tutti i Batch**. Elimina tutti i batch presenti sull'unità. Usando questa funzione, gli standard vengono mantenuti.

9. Se necessario selezionare **Eliminare tutti gli standard o eliminare tutti i batch** .

10.

# **Misurare gli standard con Datacolor Tools**

Datacolor CHECK 3 può essere utilizzato come dispositivo di misurazione per Datacolor TOOLS. In questa modalità, lo strumento si comporta come uno strumento da banco e non memorizza/visualizza i dati di misurazione sullo strumento in modalità stand-alone.

- 1. Posizionare il Datacolor CHECK 3 in modalità di accesso al PC
- 2. Attivare Datacolor tools e raggiungere la finestra principale di misurazione (measurement main window).

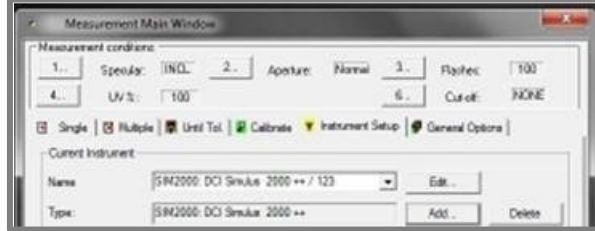

- 3. Nel campo Nome, selezionare *Datacolor CHECK 3* Come dispositivo di misura.
- Chiudere la finestra.

### **NOT E NOTE**

Se l'intervallo di calibrazione per Datacolor CHECK 3 è scaduto, Datacolor TOOLS vi chiederà di calibrare lo strumento. È necessario completare la calibrazione prima di poter effettuare qualsiasi misurazione. *Si veda anche Lavorare con Datacolor Tools/ Calibrazione dello strumento per ulteriori informazioni.* 

Ora è possibile utilizzare il Datacolor CHECK 3 come strumento di misurazione quando si lavora con Datacolor TOOLS

# **Esportazione di dati di terze parti**

Datacolor CHECK 3 include un'opzione per esportare i dati in un formato di file di testo da utilizzare con applicazioni di foglio di calcolo e qualsiasi altro pacchetto di terze parti che riconosce i formati di file CSV.

E' possibile esportare i seguenti dati:

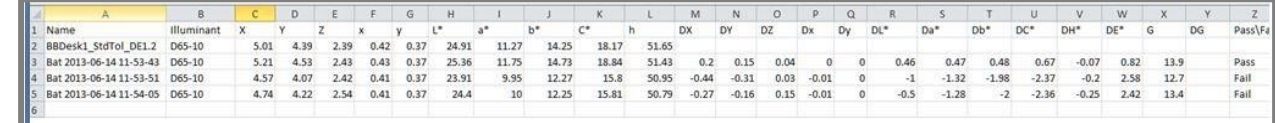

J

1. Sul Datacolor CHECK 3, utilizzare i tasti freccia per navigare verso l'icona *Modifica standard / batch*. Si apre la seguente schermata:

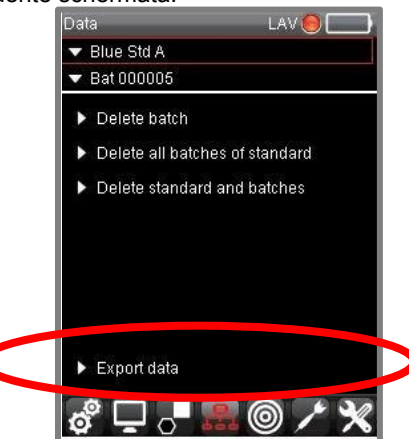

2. Navigare verso l'icona *Esportare i dati* e cliccare **OK**. I dati vengono memorizzati nella cartella principale del dispositivo.

*Si prega di contattare l'assistenza Datacolor per ulteriori informazioni su questa funzione.* 

# **Appendice**

# **Specifiche dello strumento**

# Datacolor CHECK III Specifiche dello strumento

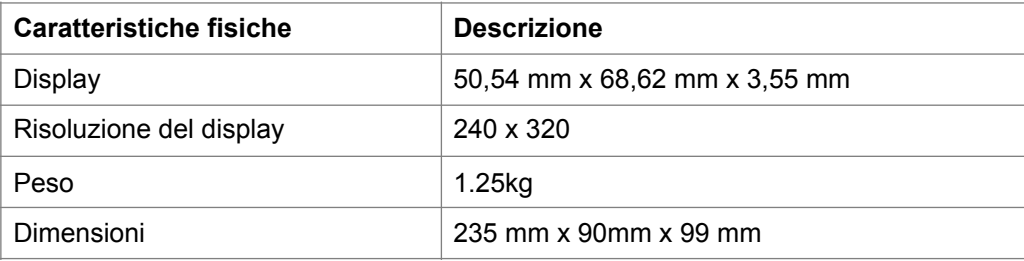

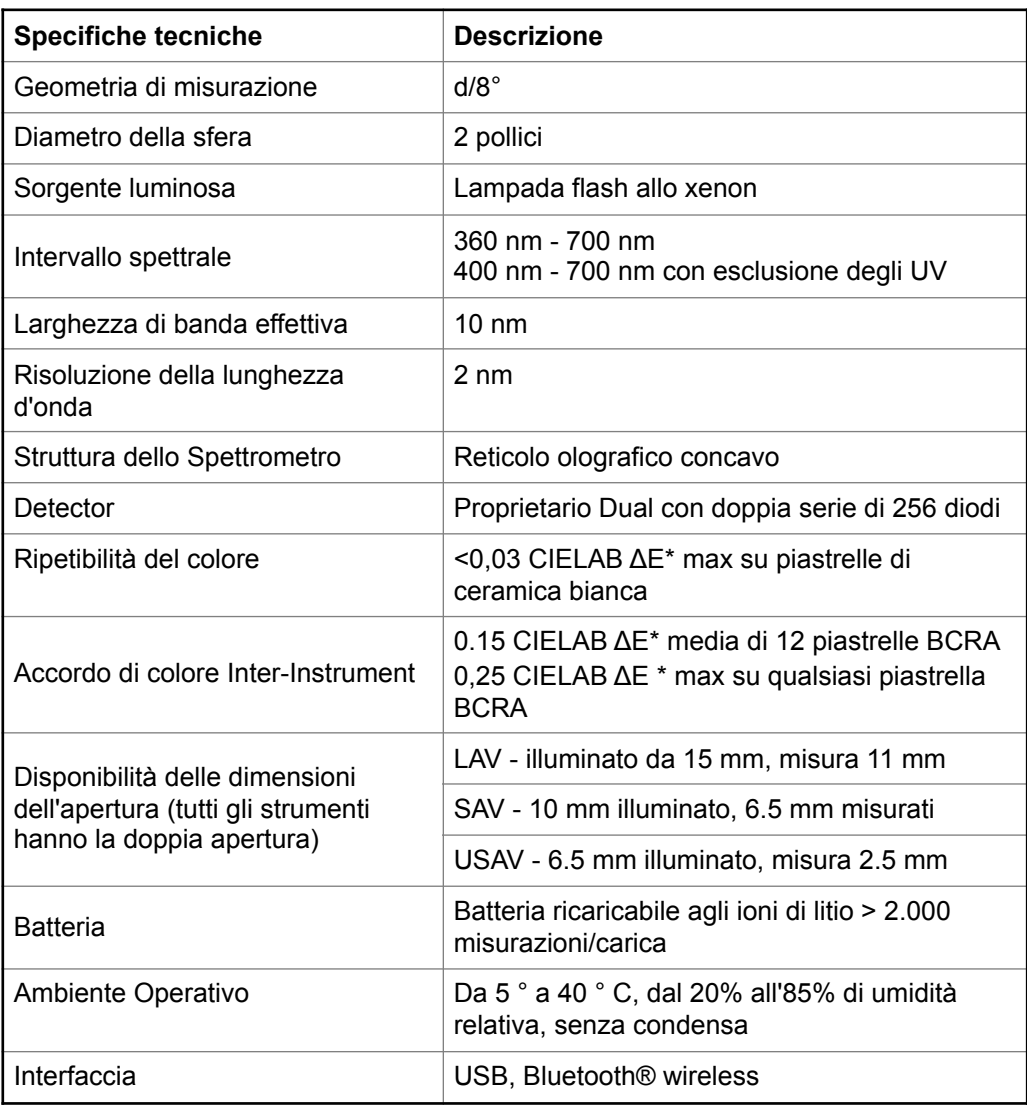

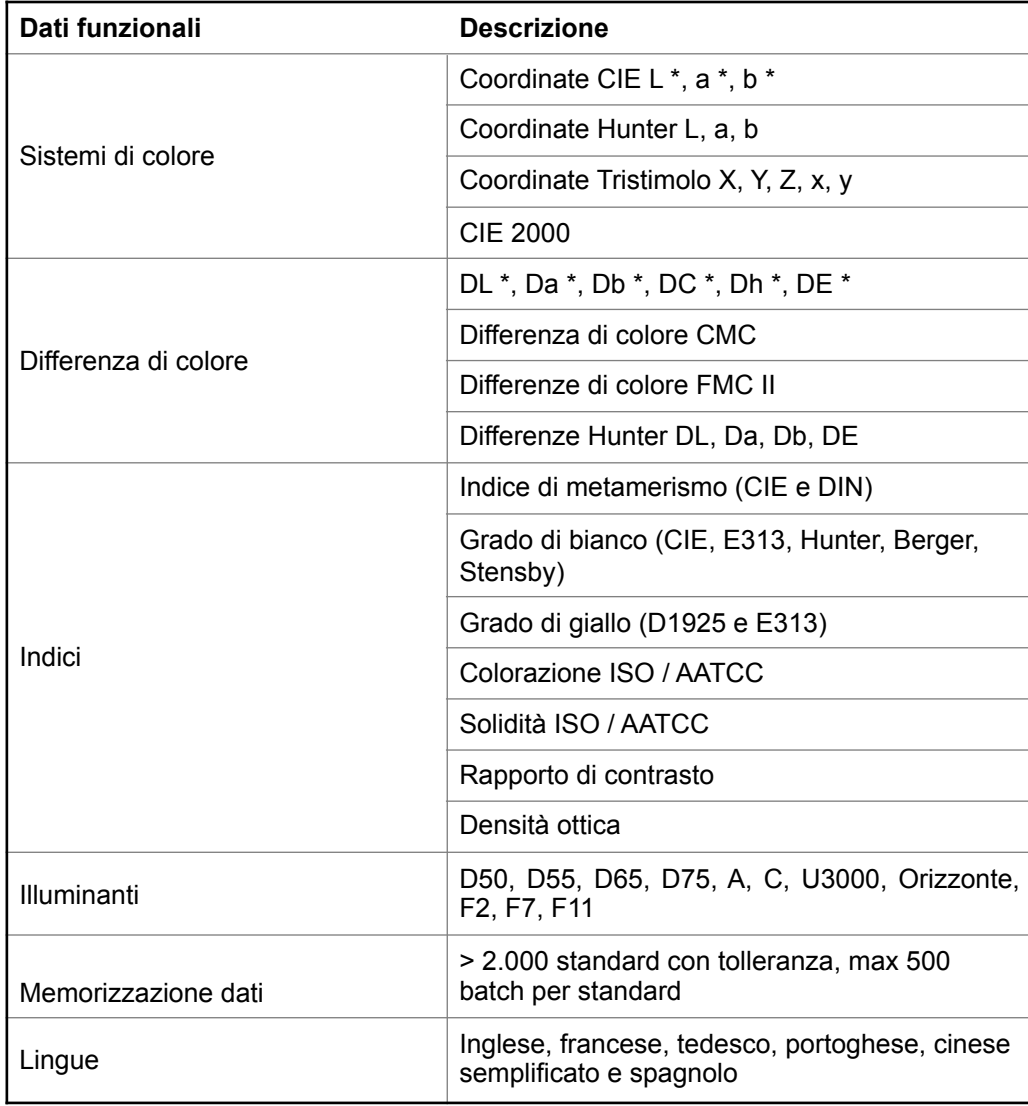

# **Requisiti di sistema per Datacolor Tools**

Di seguito si riporta la configurazione consigliata per migliorare le prestazioni del sistema quando si esegue Datacolor TOOLS *o tramite l'opzione PC ACCESS*.

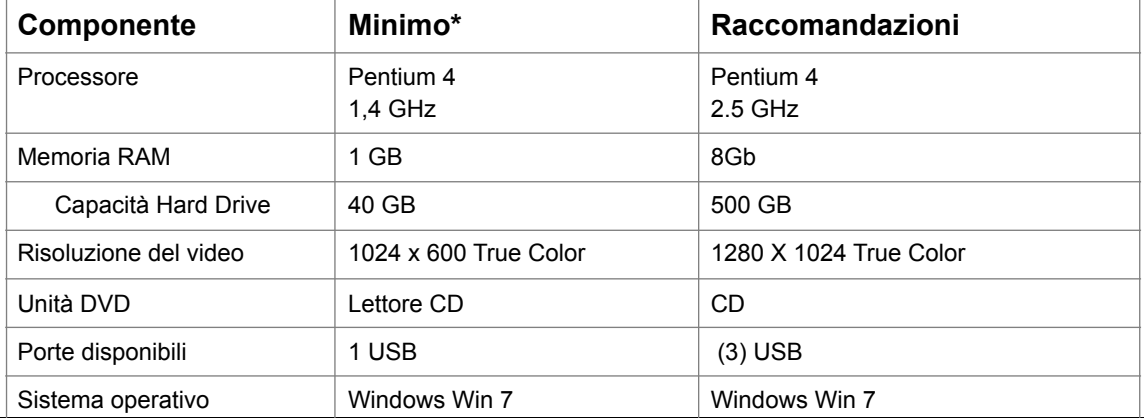

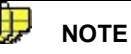

 Le configurazioni di sistema possono limitare le prestazioni, la capacità dei dati e l'organizzazione di alcune funzioni. Un processore più veloce, una memoria maggiore e degli hard disk più veloci potranno migliorare notevolmente le prestazioni. L'accuratezza dei colori sullo schermo richiede la calibrazione del monitor e della modalità video true-color

# **Informazioni di Sistema**

Durante la risoluzione di un problema, potrebbero essere necessarie le informazioni specifiche presenti sull'unità, il numero di serie e altri dettagli tecnici. In alcuni casi è necessario riavviare il sistema, sotto la direzione del personale di supporto Datacolor. Le informazioni tecniche e l'accesso alle caratteristiche specifiche di risoluzione dei problemi si trovano nella pagina Informazioni sul sistema.

· Utilizzando i pulsanti sullo strumento, spostarsi su *Informazioni sul Sistema* sulla Barra Strumenti.

Si apre la seguente schermata:

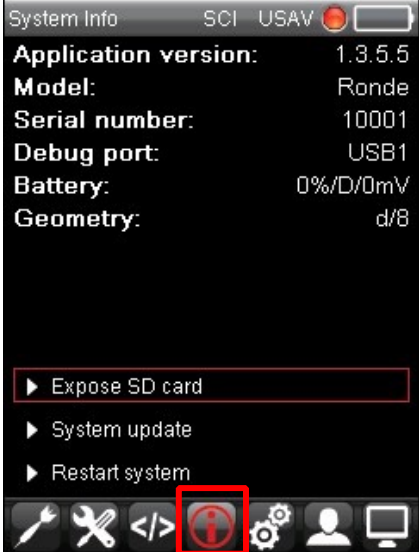

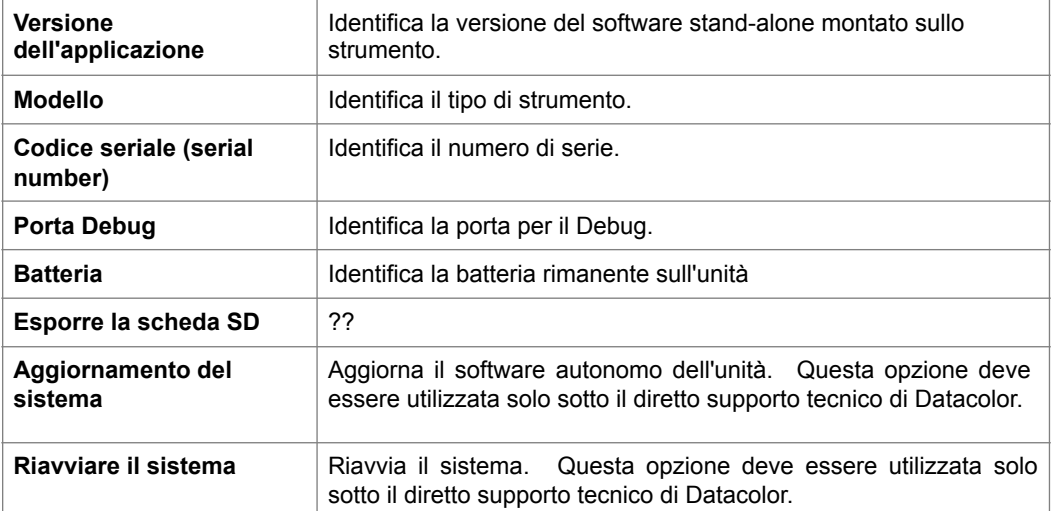

# **Informazioni sulle differenze di colore**

Datacolor CHECK 3 offre diversi calcoli di differenza di colore. La scelta dell'equazione è determinata da una varietà di fattori tra cui le preferenze dei clienti, il tipo di applicazione e la cronologia dei dati presenti per un colore. Mentre Datacolor non può indicare quale equazione da utilizzare, questa sezione serve ad interpretare i risultati di ciascuna delle equazioni di differenza di colore inclusa con il CHECK 3.

Tutte le equazioni di differenza di colore includono:

• Un calcolo delle differenze tra il batch e lo standard per ogni tre dimensioni o assi. Tuttavia, l'identificazione di questi assi (L \* a \* b \*, L \* C \* h \* ecc.) Cambia da un'equazione all'altra.

La maggior parte delle equazioni segnalano le differenze tra lo standard e il batch secondo:

- un'*asse rosso-verde*
- un'*asse* giallo-blu
- un'*asse* luminosità-oscurità

Alcune equazioni riportano le differenze di colore usando un sistema alternativo che identifica le tre dimensioni dello spazio colore come:

- *Tonalità* (Differenze nel grado di colore),
- *Chroma* (Deviazione dal grigio) · *Luminosità*.

Infine, ogni equazione di differenza del colore calcola un valore DE, che rappresenta la differenza complessiva di colore tra i campioni.

### **Interpretare i numeri**

Indipendentemente dall'equazione di differenza del colore utilizzata, le componenti di differenza del colore tra lo standard e il batch sono espresse nel modo seguente:

- Distanze negative o positive dal batch allo standard ·
- DE, la differenza di colore totale, è sempre un numero positivo.

Di seguito si riporta una tabella contenente tutte le equazioni di differenza di colore incluse nel software Datacolor CHECK 3. Comprende il nome dell'equazione e dettagli del calcolo della differenza di colore che viene visualizzato.

## *CIEL \* a \* b \**

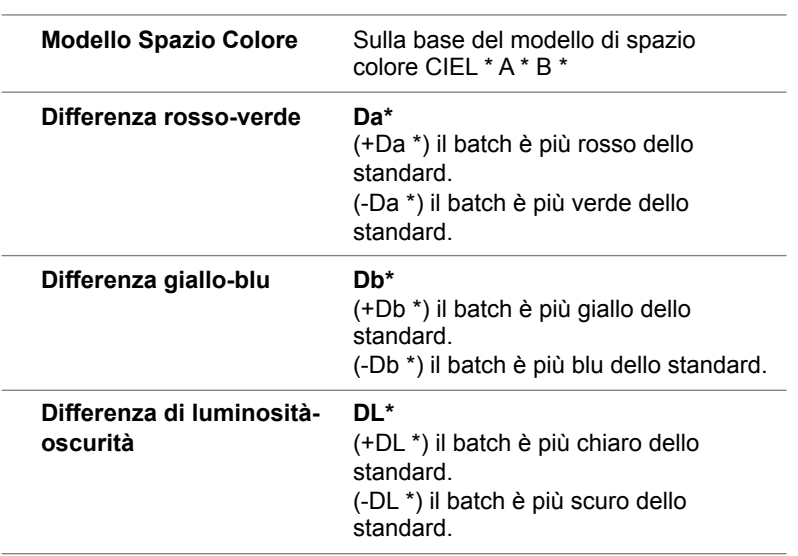

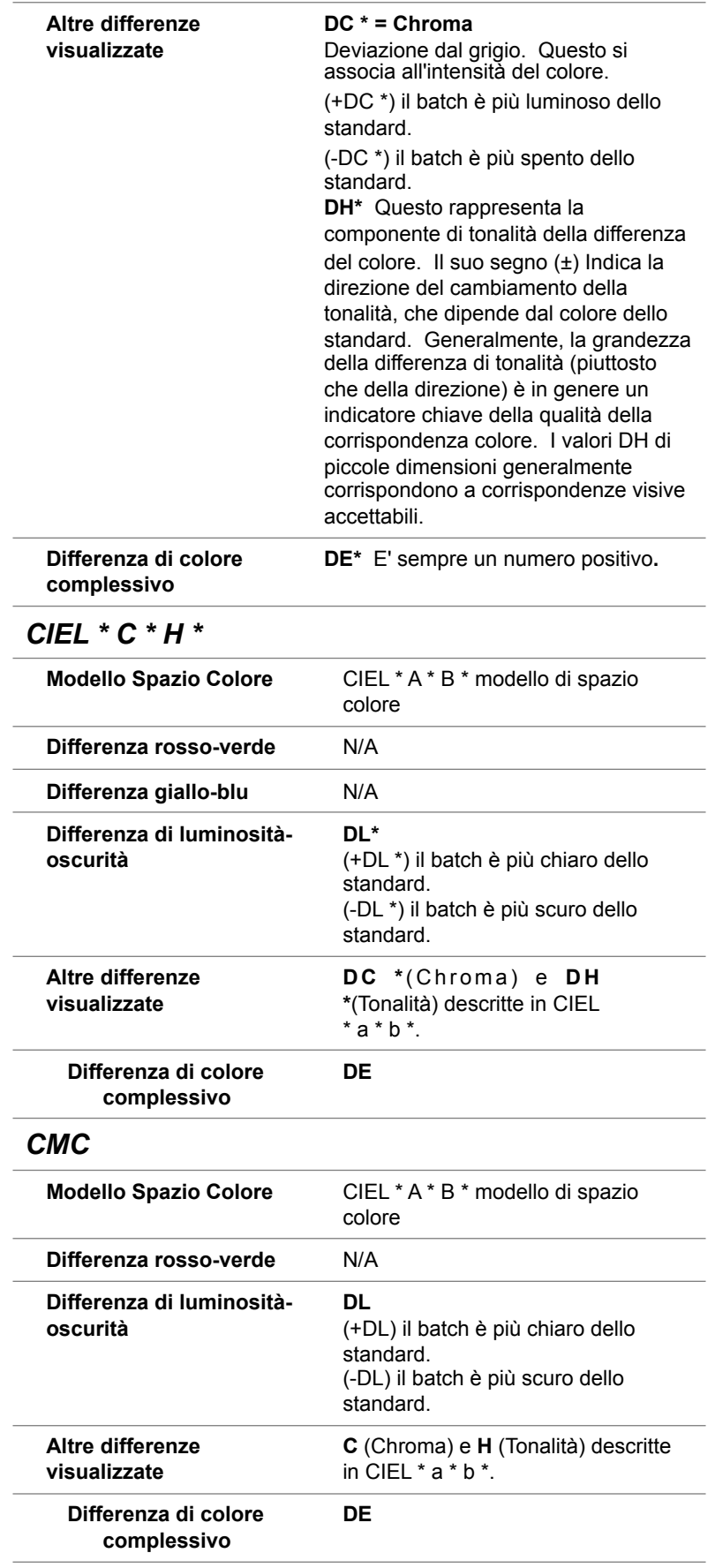

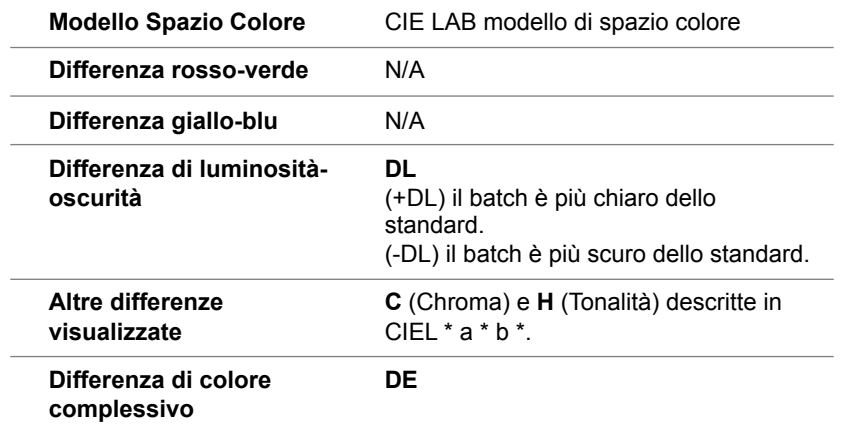

# *CIE2000*

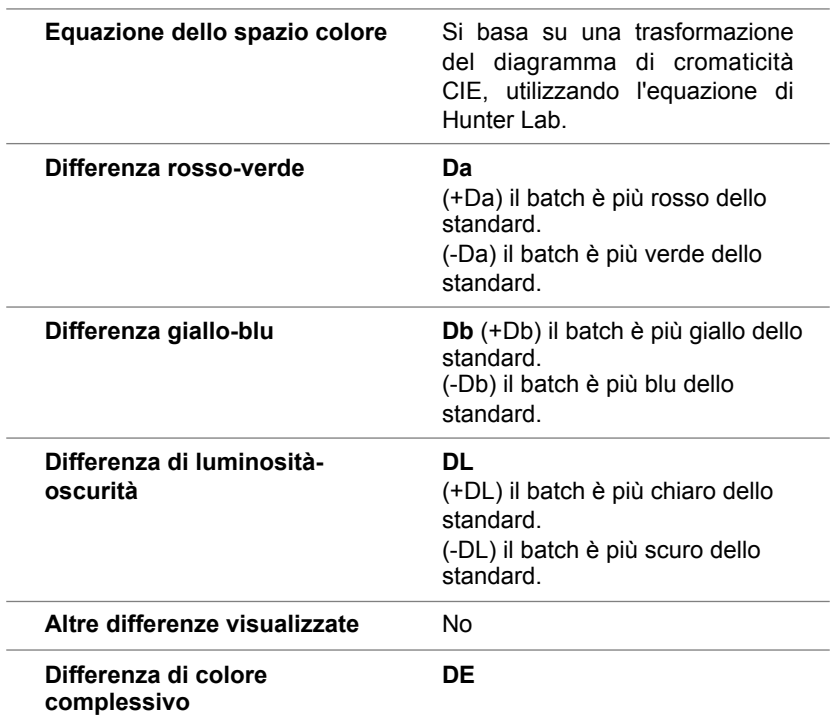

*Hunter*

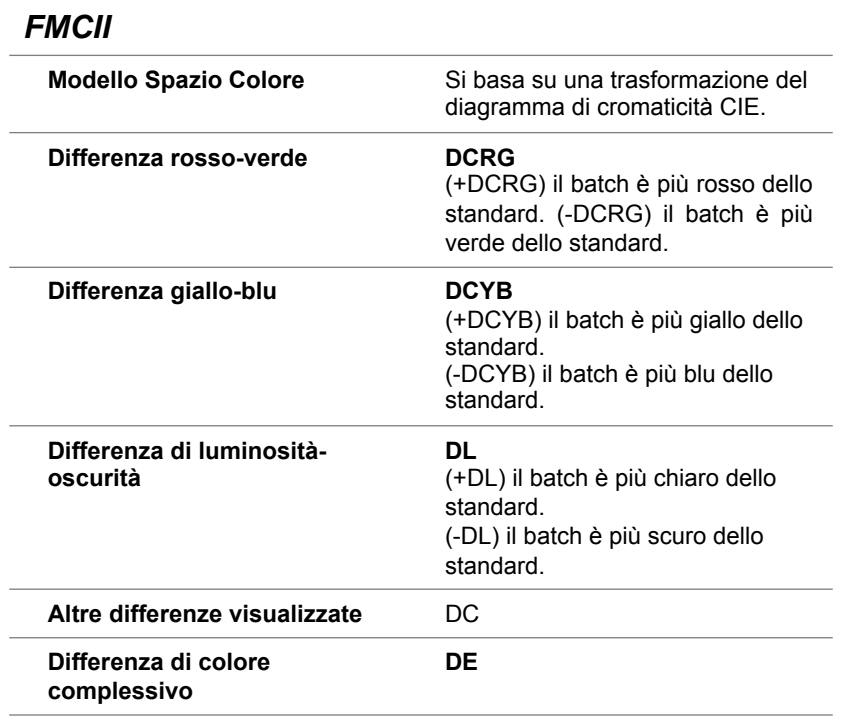

### **Confronto tra i risultati delle diverse equazioni**

Di seguito si riporta un esempio di un rapporto di differenza di colore CIEL \* a \* b \*

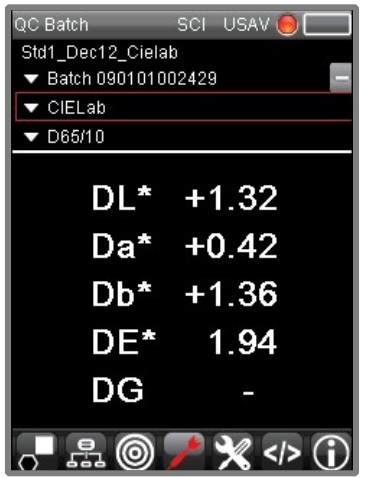

Il DL è positivo (+), rende il batch più chiaro rispetto allo standard (+ 1.32)

Il Da \* è positivo (+), rende il batch più rosso (o meno verde) rispetto allo standard (+ 0,42)

Il Db \* è positivo (+), rende il batch più giallo (o meno blu) rispetto allo standard (+ 1.36)

Di seguito si riporta una valutazione degli stessi campioni effettuati utilizzando Hunter Lab, anziché CIEL \* a \* b \*.

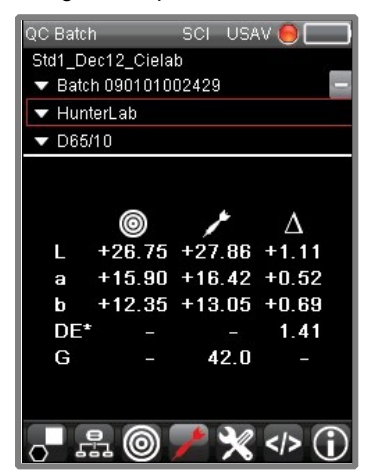

Il DL è positivo (+), rende il batch più chiaro rispetto allo standard ( +1.11) Il Da \* è positivo (+), rende il batch più rosso

(o meno verde) rispetto allo standard ( +0,52)

Il Db \* è positivo (+), rende più giallo il batch

(o meno blu) rispetto allo standard ( +0,69)

- Il batch è più chiaro dello standard (+ L)
- Il batch è più rosso rispetto allo standard ( +a)
- Il batch è più giallo rispetto allo standard ( +b)

Come si può vedere, l'equazione utilizza etichette simili per i tre assi (L, a, b) e i risultati sono simili, ma non identici alla valutazione  $CIEL * a * b *$ 

### **SUGGERIMENTI**

Verificare l'equazione che si sta utilizzando ogni qualvolta si comunichino i valori di laboratorio. Ad esempio, Hunter Lab e CIEL \* a \* b utilizzano le stesse notazioni, ma i valori numerici NON sono gli stessi.

**Attenzione** 

# **Manutenzione dello strumento**

Il certificato di performance (prestazione) fornito con questo strumento è valido per un (1) anno in presenza delle seguenti condizioni:

- Che venga utilizzato in un ambiente adatto per il tipo di strumento.
- Che sia maneggiato e utilizzato con cura.

Datacolor raccomanda vivamente una manutenzione annuale da parte di un tecnico di assistenza autorizzato.

Datacolor offre una varietà di servizi di manutenzione e di certificazione per soddisfare le vostre esigenze. Si prega di contattare l'ufficio Datacolor locale per ulteriori informazioni.

I seguenti paragrafi forniscono le istruzioni per la manutenzione dello strumento e delle piastrelle di calibrazione. Le istruzioni e i consigli contribuiscono a garantire che lo strumento funzioni sempre correttamente.

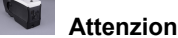

Non ci sono parti riparabili dall'utente in questa apparecchiatura.

## **Pulizia dello strumento**

La sfera deve essere esaminata visivamente per verificare l'assenza di polvere, particelle, fibre e ingiallimento eccessivo provocato da cause ambientali*. Tale ispezione deve essere eseguita spesso, in particolare se si misurano materiali grezzi.*

Se si trovano materiali estranei nella sfera, contattare l'Assistenza Datacolor per ricevere istruzioni su come rimuovere il suddetto materiale.

# **Gestione/pulizia delle piastrelle**

### *Maneggiamento delle piastrelle*

- Maneggiare con estrema cura le piastrelle di calibrazione. Non lasciarle cadere, né graffiare la superficie smaltata.
- Afferrare sempre la piastrella dai bordi.

#### *Pulizia delle piastrelle*

- Le piastrelle di calibrazione devono sempre essere pulite prima dell'uso. Pulire ogni piastrella con un panno morbido e privo di lanugine.
- Se necessario, per eliminare olio, impronte o altri depositi, è possibile usare un detergente privo di brillantanti ottici, materiali fluorescenti o tinture fotoattive. Il sapone liquido per stoviglie è un detergente idoneo. La soluzione detergente/acqua deve essere preparata come segue:

#### **1 parte di detersivo: 250 parti di acqua**

- Usare alcune gocce della soluzione detergente per inumidire un panno morbido e pulito e strofinare delicatamente la superficie della piastrella. Eliminare il detergente dalla piastrella strofinando con un panno inumidito con acqua.
- NON usare MAI abrasivi, lame di rasoio o altri oggetti metallici per eliminare lo sporco o sostanze estranee dalle piastrelle di calibrazione. Ciò danneggia la superficie delle piastrelle.
- NON immergere MAI le piastrelle nell'acqua.
- Le piastrelle che evidenziano graffi, schegge, abrasioni o tagli devono essere sostituite. I segni di usura sulla superficie della piastrella compromettono la precisione della calibrazione.

### *Pulizia della trappola del nero*

· La trappola del nero deve essere sempre priva di polvere. La polvere che si accumula nella trappola del nero deve essere eliminata con aria compressa.

#### *Conservazione delle piastrelle*

• Le variazioni della temperatura compromettono la precisione della calibrazione e richiedono una calibrazione più frequente. Le piastrelle di calibrazione devono essere conservate in un ambiente che sia il più possibile simile alla temperatura dei campioni da misurare.

• La prolungata esposizione alla luce del sole o ad altre fonti di radiazioni ultra-violette provoca il cambiamento del colore delle piastrelle. Le piastrelle devono esser sempre conservate in un astuccio o in un contenitore protettivo, lontano dalla luce diretta del sole e da agenti ambientali contaminanti.

# **Riavvio del Sistema**

Nel caso in cui sia necessario, è possibile riavviare il Datacolor CHECK 3. **Questa azione si può realizzare solo sotto la supervisione del supporto tecnico Datacolor.**

Per accedere a questa opzione:

1. Passare all'icona Info sistema nella Barra Strumenti:

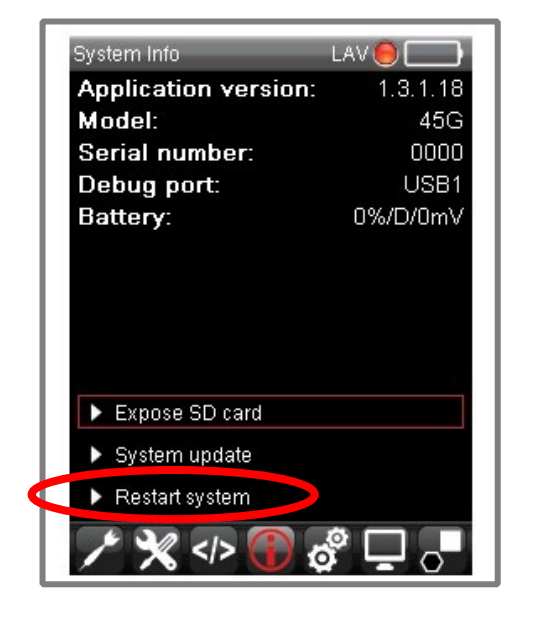

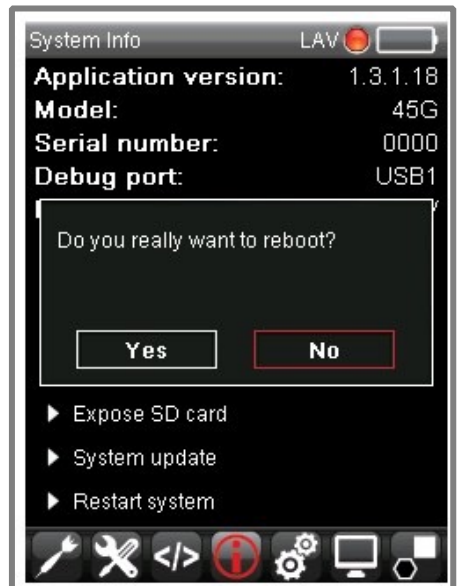

2. *Selezionare Riavvia il sistema (Restart)*. Il programma vi chiederà di confermare l'operazione.